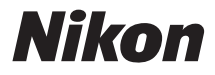

#### DIGITAL CAMERA

# COOLPIX L830

# Reference Manual

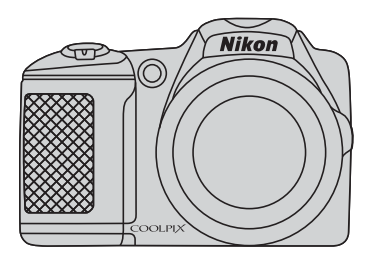

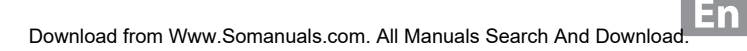

Download from Www.Somanuals.com. All Manuals Search And Download.

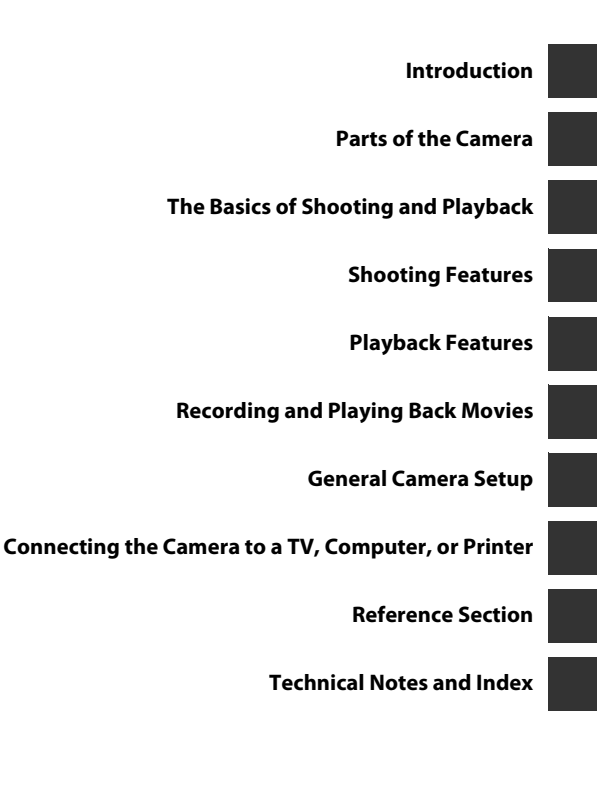

i

Download from Www.Somanuals.com. All Manuals Search And Download.

## <span id="page-3-0"></span>**Introduction**

<span id="page-3-1"></span>Thank you for purchasing the Nikon COOLPIX L830 digital camera. Before using the camera, please read the information in "[For Your Safety"](#page-9-0)  $(\Box)$  viii-[xi\)](#page-12-0) and familiarize yourself with the information provided in this manual. After reading, please keep this manual handy and refer to it to enhance your enjoyment of your new camera.

# Introduction Introduction

## <span id="page-4-0"></span>**About This Manual**

If you want to start using the camera right away, see ["The Basics of Shooting and Playback](#page-31-0)"  $(D)$  12).

To learn about the parts of the camera and information that is displayed in the monitor, see ["Parts of the Camera"](#page-20-0)  $(211)$ .

#### **Other Information**

**•** Symbols and Conventions

To make it easier to find the information you need, the following symbols and conventions are used in this manual:

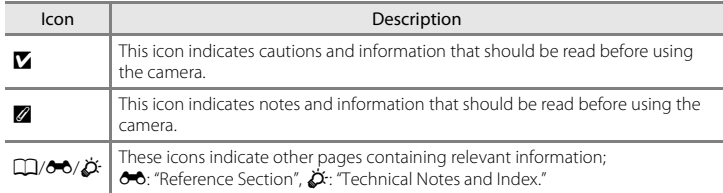

- **•** SD, SDHC, and SDXC memory cards are referred to as "memory cards" in this manual.
- **•** The setting at the time of purchase is referred to as the "default setting."
- **•** The names of menu items displayed in the camera monitor, and the names of buttons or messages displayed on a computer monitor appear in bold.
- **•** In this manual, images are sometimes omitted from monitor display samples so that monitor indicators can be more clearly shown.
- **•** Illustrations and monitor content shown in this manual may differ from the actual product.

## <span id="page-6-0"></span>**Information and Precautions**

#### **Life-Long Learning**

As part of Nikon's "Life-Long Learning" commitment to ongoing product support and education, continually updated information is available online at the following sites:

- **•** For users in the U.S.A.: http://www.nikonusa.com/
- **•** For users in Europe and Africa: http://www.europe-nikon.com/support/
- **•** For users in Asia, Oceania, and the Middle East: http://www.nikon-asia.com/

Visit these sites to keep up-to-date with the latest product information, tips, answers to frequently asked questions (FAQs), and general advice on digital imaging and photography. Additional information may be available from the Nikon representative in your area. Visit the site below for contact information:

http://imaging.nikon.com/

#### **Use Only Nikon Brand Electronic Accessories**

Nikon COOLPIX cameras are designed to the highest standards and include complex electronic circuitry. Only Nikon brand electronic accessories (including battery chargers, batteries, and AC adapters) certified by Nikon specifically for use with this Nikon digital camera are engineered and proven to operate within the operational and safety requirements of this electronic circuitry. THE USE OF NON-NIKON ELECTRONIC ACCESSORIES COULD DAMAGE THE CAMERA AND MAY

VOID YOUR NIKON WARRANTY.

For more information about Nikon brand accessories, contact a local authorized Nikon dealer.

#### **Before Taking Important Pictures**

Before taking pictures on important occasions (such as at weddings or before taking the camera on a trip), take a test shot to ensure that the camera is functioning normally. Nikon will not be held liable for damages or lost profits that may result from product malfunction.

#### **About the Manuals**

- No part of the manuals included with this product may be reproduced, transmitted, transcribed stored in a retrieval system, or translated into any language in any form, by any means, without Nikon's prior written permission.
- **•** Nikon reserves the right to change the specifications of the hardware and software described in these manuals at any time and without prior notice.
- **•** Nikon will not be held liable for any damages resulting from the use of this product.
- **•** While every effort was made to ensure that the information in these manuals is accurate and complete, we would appreciate it were you to bring any errors or omissions to the attention of the Nikon representative in your area (address provided separately).

#### **Notice Concerning Prohibition of Copying or Reproduction**

Note that simply being in possession of material that was digitally copied or reproduced by means of a scanner, digital camera or other device may be punishable by law.

#### **• Items prohibited by law from being copied or reproduced**

Do not copy or reproduce paper money, coins, securities, government bonds or local government bonds, even if such copies or reproductions are stamped "Sample." The copying or reproduction of paper money, coins, or securities which are circulated in a foreign country is prohibited. Unless the prior permission of the government was obtained, the copying or reproduction of unused postage stamps or post cards issued by the government is prohibited.

The copying or reproduction of stamps issued by the government and of certified documents stipulated by law is prohibited.

#### **• Cautions on certain copies and reproductions**

The government has issued cautions on copies or reproductions of securities issued by private companies (shares, bills, checks, gift certificates, etc.), commuter passes, or coupon tickets, except when a minimum of necessary copies are to be provided for business use by a company. Also, do not copy or reproduce passports issued by the government, licenses issued by public agencies and private groups, ID cards and tickets, such as passes and meal coupons.

#### **• Comply with copyright notices**

The copying or reproduction of copyrighted creative works such as books, music, paintings, woodcut prints, maps, drawings, movies, and photographs is governed by national and international copyright laws. Do not use this product for the purpose of making illegal copies or to infringe copyright laws.

#### vi Download from Www.Somanuals.com. All Manuals Search And Download.

#### **Disposing of Data Storage Devices**

Please note that deleting images or formatting data storage devices such as memory cards or built-in camera memory does not completely erase the original image data. Deleted files can sometimes be recovered from discarded storage devices using commercially available software, potentially resulting in the malicious use of personal image data. Ensuring the privacy of such data is the user's responsibility.

Before discarding a data storage device or transferring ownership to another person, erase all data using commercial deletion software, or format the device and then completely refill it with images containing no private information (for example, pictures of empty sky). Be sure to also replace any pictures selected for the **Select an image** option in the **Welcome screen** setting ([A](#page-91-1)72). Care should be taken to avoid injury or damage to property when physically destroying data storage devices.

## <span id="page-9-1"></span><span id="page-9-0"></span>**For Your Safety**

To prevent damage to your Nikon product or injury to yourself or to others, read the following safety precautions in their entirety before using this equipment. Keep these safety instructions where all those who use the product will read them.

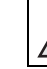

This icon marks warnings, information that should be read before using this Nikon product, to prevent possible injury.

## <span id="page-9-2"></span>**WARNINGS**

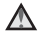

#### **Turn off in the event of malfunction**

Should you notice smoke or an unusual smell coming from the camera or AC adapter, unplug the AC adapter and remove the batteries immediately, taking care to avoid burns. Continued operation could result in injury. After removing or disconnecting the power source, take the equipment to a Nikon-authorized service representative for inspection.

## **Do not disassemble**

Touching the internal parts of the camera or AC adapter could result in injury. Repairs should be performed only by qualified technicians. Should the camera or AC adapter break open as the result of a fall or other accident, take the product to a Nikon-authorized service representative for inspection, after unplugging the product and/or removing the batteries.

#### **Do not use the camera or AC adapter in the presence of flammable gas**

Do not use electronic equipment in the presence of flammable gas, as this could result in explosion or fire.

#### **Handle the camera strap with care**

Never place the strap around the neck of an infant or child.

## **Keep out of reach of children**

Particular care should be taken to prevent infants from putting the batteries or other small parts into their mouths.

#### **Do not remain in contact with the camera, battery charger, or AC adapter for extended periods while the devices are on or in use**

Parts of the devices become hot. Leaving the devices in direct contact with the skin for extended periods may result in low-temperature burns.

**Do not leave the product where it will be exposed to extremely high temperatures, such as in an enclosed automobile or in direct sunlight**

Failure to observe this precaution could cause damage or fire.

#### **Observe caution when handling batteries**

Batteries may leak or explode if improperly handled. Observe the following precautions when handling batteries for use in this product:

- **•** Before replacing the batteries, turn the product off. If you are using an AC adapter, be sure it is unplugged.
- **•** Use only the batteries approved for use in this product  $(1)$  13). Do not combine old and new batteries or batteries of different makes or types.
- **•** When charging Nikon EN-MH2 rechargeable Ni-MH batteries, use only the specified charger and charge the batteries four at a time. When replacing the batteries with EN-MH2-B2 batteries (available separately), purchase two sets (total of four batteries).
- **•** The EN-MH2 rechargeable batteries are for use with Nikon digital cameras only, and are compatible with COOLPIX L830.
- **•** Insert batteries in the correct orientation.
- **•** Do not short or disassemble batteries or attempt to remove or break battery insulation or casing.
- **•** Do not expose batteries to flame or to excessive heat.
- **•** Do not immerse in or expose to water.
- **•** Do not transport or store with metal objects such as necklaces or hairpins.

Download from Www.Somanuals.com. All Manuals Search And Download.

- **•** Batteries are prone to leakage when fully discharged. To avoid damage to the product, be sure to remove the batteries when no charge remains.
- **•** Discontinue use immediately should you notice any change in the batteries, such as discoloration or deformation.
- **•** If liquid from damaged batteries comes in contact with clothing or skin, rinse immediately with plenty of water.
	- **Observe the following precautions when handling the Battery Chargers (available separately)**
- **•** Keep dry. Failure to observe this precaution could result in fire or electric shock.
- **•** Dust on or near the metal parts of the plug should be removed with a dry cloth. Continued use could result in fire.
- **•** Do not handle the power cable or go near the battery charger during lightning storms. Failure to observe this precaution could result in electric shock.
- **•** Do not damage, modify, forcibly tug or bend the power cable, place it under heavy objects, or expose it to heat or flame. Should the insulation be damaged and the wires become exposed, take it to a Nikonauthorized service representative for inspection. Failure to observe these precautions could result in fire or electric shock.
- **•** Do not handle the plug or battery charger with wet hands. Failure to observe this precaution could result in electric shock.
- **•** Do not use with travel converters or adapters designed to convert from one voltage to another or with DCto-AC inverters. Failure to observe this precaution could damage the product or result in overheating or fire.

#### **Use appropriate cables**

When connecting cables to the input and output jacks, use only the cables provided or sold by Nikon for the purpose, to maintain compliance with product regulations.

## **Handle moving parts with care**

Be careful that your fingers or other objects are not pinched by the lens cover or other moving parts.

#### **Observe caution when using the flash**

Using the flash close to your subject's eyes could cause temporary visual impairment. The flash should be no less than 1 m (3 ft 4 in.) from the subject. Particular care should be observed when photographing infants.

#### **Do not operate the flash with the flash window touching a person or object**

Failure to observe this precaution could result in burns or fire.

#### **Avoid contact with liquid crystal**

Should the monitor break, care should be taken to avoid injury caused by broken glass and to prevent liquid crystal from the monitor touching the skin or entering the eyes or mouth.

#### <span id="page-12-0"></span>**Turn the power off when using inside an airplane or the hospital**

Turn the power off while inside the airplane during take off or landing.

Do not use wireless network functions while in the air.

Follow the instructions of the hospital when using while in a hospital.

The electromagnetic waves emitted by this camera may disrupt the electronic systems of the airplane or the instruments of the hospital. If you are using an Eye-Fi card, remove it from the camera before boarding an aircraft or entering a hospital.

## <span id="page-13-0"></span>**Notices**

## **Notice for Customers in the U.S.A.**

#### **Federal Communications Commission (FCC) Radio Frequency Interference Statement**

This equipment has been tested and found to comply with the limits for a Class B digital device, pursuant to Part 15 of the FCC rules. These limits are designed to provide reasonable protection against harmful interference in a residential installation. This equipment generates, uses, and can radiate radio frequency energy and, if not installed and used in accordance with the instructions, may cause harmful interference to radio communications. However, there is no guarantee that interference will not occur in a particular installation. If this equipment does cause harmful interference to radio or television reception, which can be determined by turning the equipment off and on, the user is encouraged to try to correct the interference by one or more of the following measures:

- **•** Reorient or relocate the receiving antenna.
- **•** Increase the separation between the equipment and receiver.
- **•** Connect the equipment into an outlet on a circuit different from that to which the receiver is connected.
- **•** Consult the dealer or an experienced radio/television technician for help.

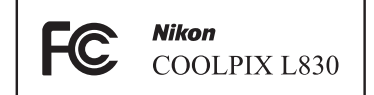

### **CAUTIONS**

#### **Modifications**

The FCC requires the user to be notified that any changes or modifications made to this device that are not expressly approved by Nikon Corporation may void the user's authority to operate the equipment.

#### **Interface Cables**

Use the interface cables sold or provided by Nikon for your equipment. Using other interface cables may exceed the limits of Class B Part 15 of the FCC rules.

#### **Notice for customers in the State of California**

#### **WARNING**

Handling the cord on this product will expose you to lead, a chemical known to the State of California to cause birth defects or other reproductive harm.

#### *Wash hands after handling.*

Nikon Inc.,

1300 Walt Whitman Road Melville, New York 11747-3064 USA Tel: 631-547-4200

#### **Notice for customers in Canada**

CAN ICES-3 B / NMB-3 B

#### **Notice for Customers in Europe**

This symbol indicates that electrical and electronic equipment is to be collected separately.

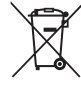

The following apply only to users in European countries:

- **•** This product is designated for separate collection at an appropriate collection point. Do not dispose of as household waste.
- **•** Separate collection and recycling helps conserve natural resources and prevent negative consequences for human health and the environment that might result from incorrect disposal.
- **•** For more information, contact the retailer or the local authorities in charge of waste management.

This symbol on the batteries indicates that the batteries are to be collected separately.

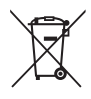

The following apply only to users in European countries:

- **•** All batteries, whether marked with this symbol or not, are designated for separate collection at an appropriate collection point. Do not dispose of as household waste.
- **•** For more information, contact the retailer or the local authorities in charge of waste management.

## **Table of Contents**

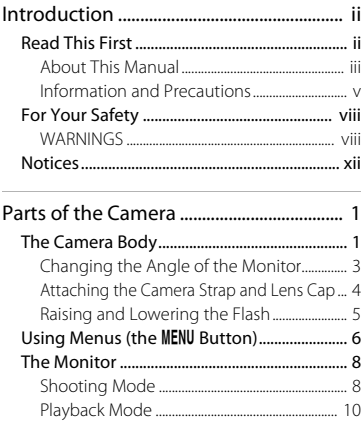

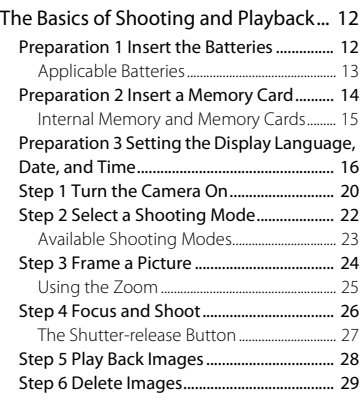

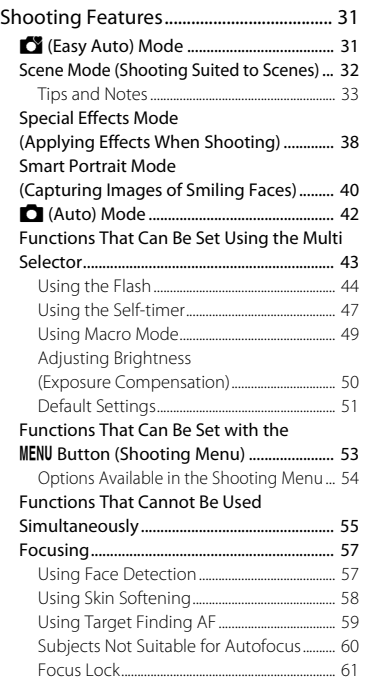

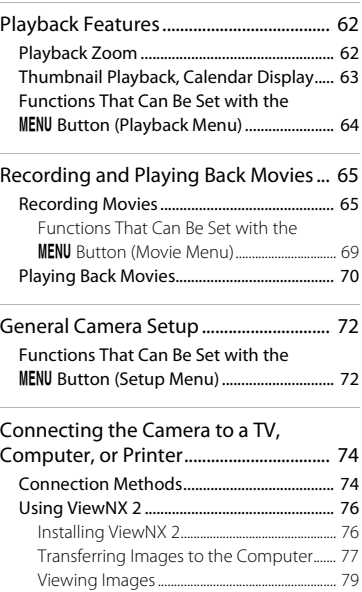

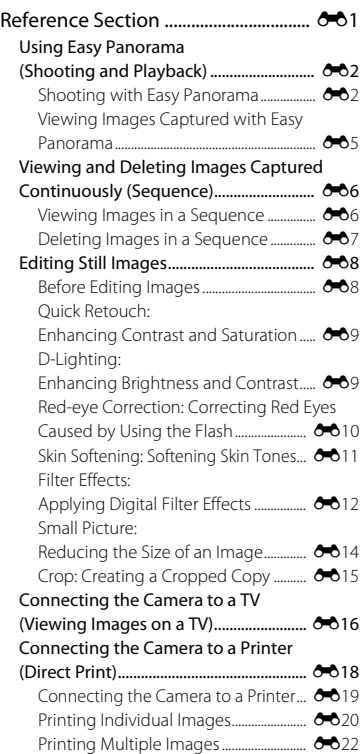

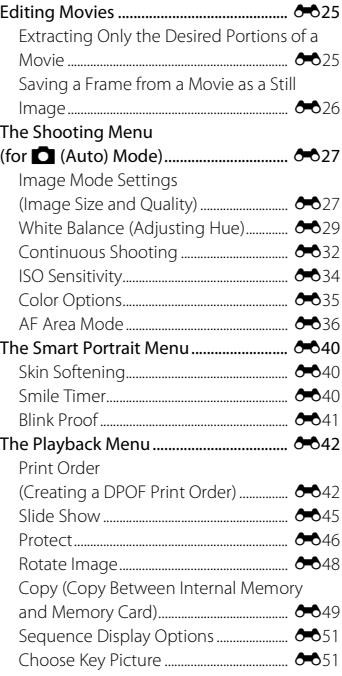

xvii Download from Www.Somanuals.com. All Manuals Search And Download.

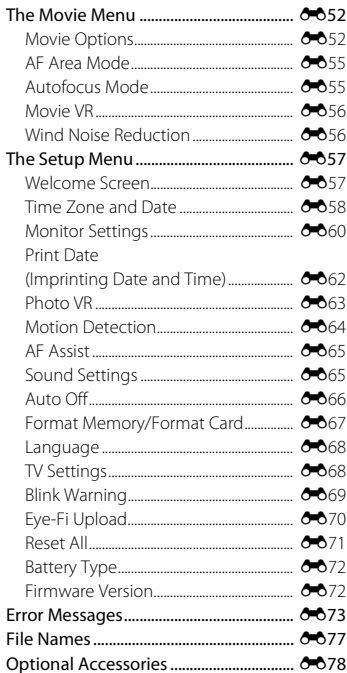

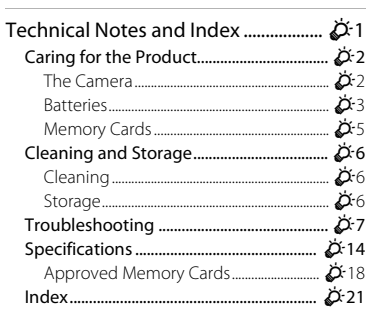

## <span id="page-20-1"></span><span id="page-20-0"></span>**Parts of the Camera**

## <span id="page-20-2"></span>**The Camera Body**

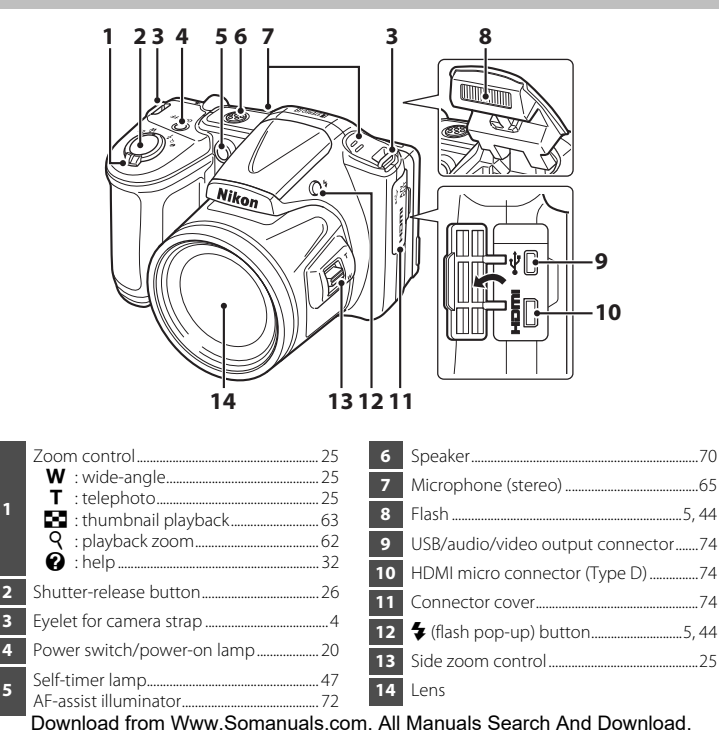

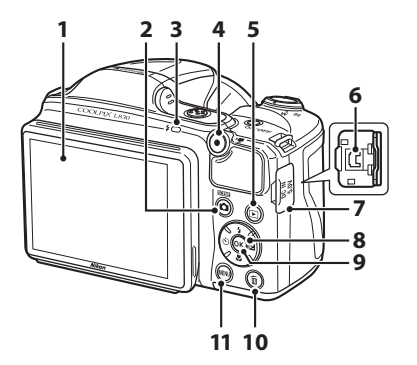

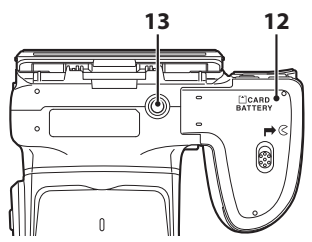

 Download from Www.Somanuals.com. All Manuals Search And Download.

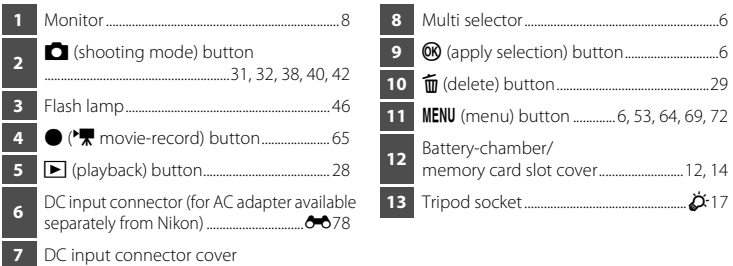

## <span id="page-22-0"></span>**Changing the Angle of the Monitor**

The angle of the monitor can be lowered down to approx. 85° or raised upward to approx. 90°. This is convenient when taking images with the camera held at high or low positions.

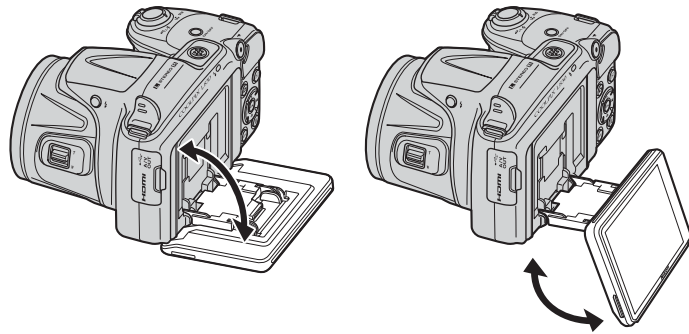

## **M** Notes About Monitor

- **•** Do not apply excessive force when changing the angle of the monitor.
- **•** The monitor cannot be moved to the left or right.
- **•** Put the monitor back in the original position when using in normal situations. Download from Www.Somanuals.com. All Manuals Search And Download.

### <span id="page-23-0"></span>**Attaching the Camera Strap and Lens Cap**

Attach the lens cap to the camera strap, and then attach the strap to the camera.

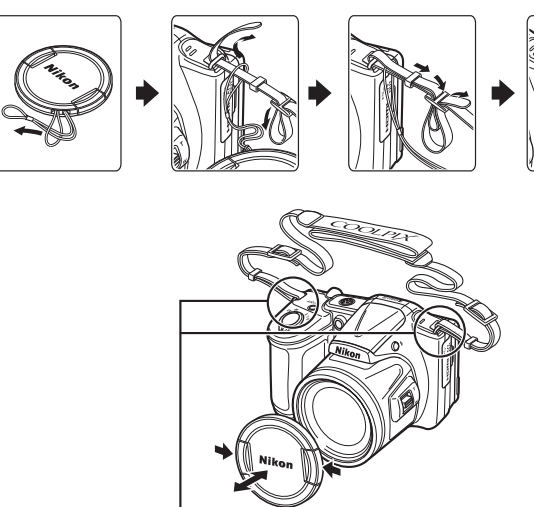

Attach them at two places.

## **B** Lens Cap

When the camera is not in use, protect the lens by attaching the lens cap.

# Parts of the Camera Parts of the Camera

5

## Download from Www.Somanuals.com. All Manuals Search And Download.

## <span id="page-24-0"></span>**Raising and Lowering the Flash**

Press the  $\blacklozenge$  (flash pop-up) button to raise the flash.

- See ["Using the Flash"](#page-63-1) ( $\Box$ ) 44) for more information about flash settings.
- Push the flash down gently to lower the flash until it clicks into place when not in use.

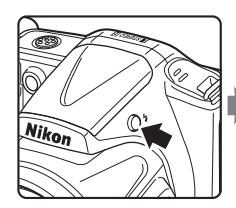

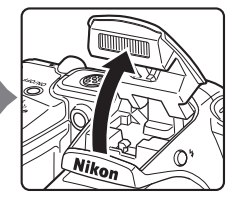

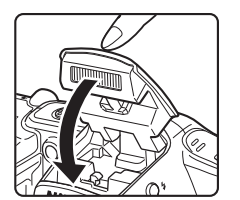

## <span id="page-25-0"></span>**Using Menus (the MENU Button)**

Use the multi selector and  $\circledR$  button to navigate the menus.

## **1** Press the MFNU button.

**•** The menu is displayed.

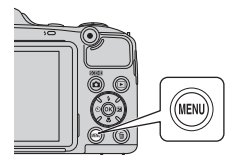

### **2** Press the multi selector  $\blacktriangleleft$

**•** The current menu icon is displayed in yellow.

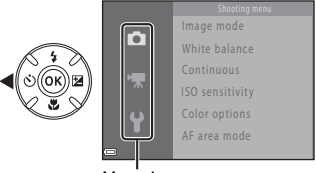

Menu icons

### **3** Select the desired menu icon.

**•** The menu is changed.

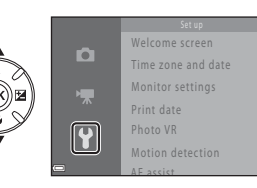

## 4 Press the <sup>®</sup> button.

**•** The menu options become selectable.

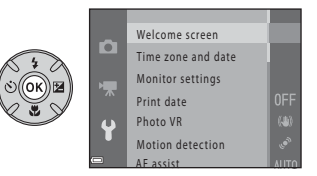

7

## **5** Select a menu option. **6** Press the C button.

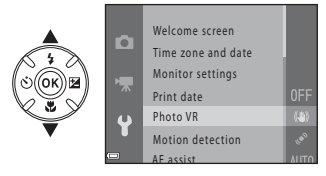

**•** The settings for the option you selected are displayed.

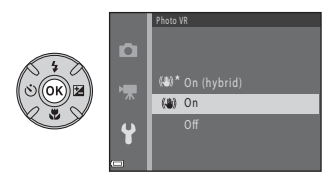

## **7** Select a setting. **8** Press the **®** button.

- **•** The setting you selected is applied.
- **•** When you are finished using the menu, press the **MENU** button.

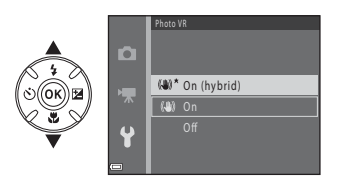

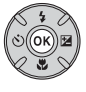

#### **Mates About Setting Menu Options**

- **•** Certain menu options cannot be set depending on the current shooting mode or the state of the camera. Unavailable options are displayed in gray and cannot be selected.
- **•** When a menu is displayed, you can switch to shooting mode by pressing the shutter-release button,  $\Box$  (shooting mode) button, or  $\bigcirc$  ( $\blacktriangledown$  movie-record) button.

## <span id="page-27-0"></span>**The Monitor**

The information that is displayed in the monitor during shooting and playback changes depending on the camera's settings and state of use.

By default, information is displayed when the camera is first turned on and when you operate the camera, and turns off after a few seconds (when **Photo info** is set to **Auto info** in **Monitor settings** ( $\Box$ 72)).

#### <span id="page-27-1"></span>**Shooting Mode**

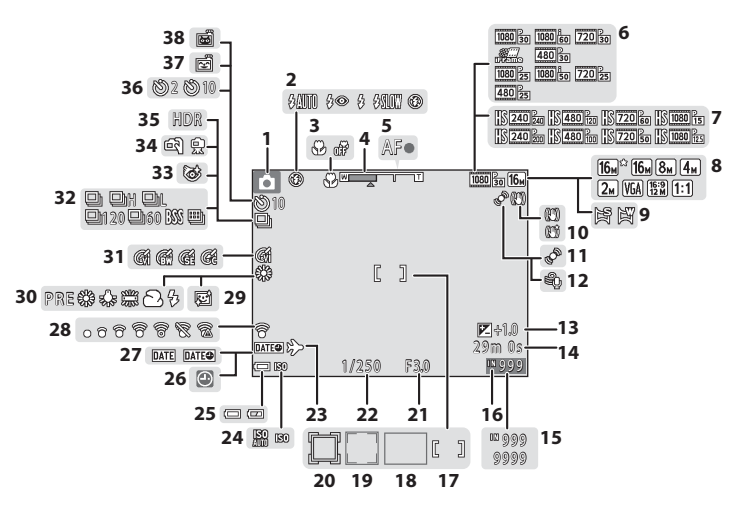

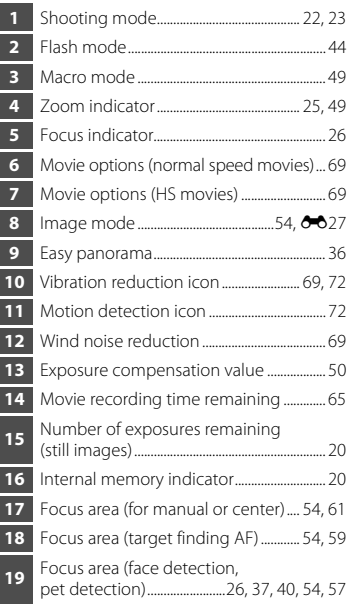

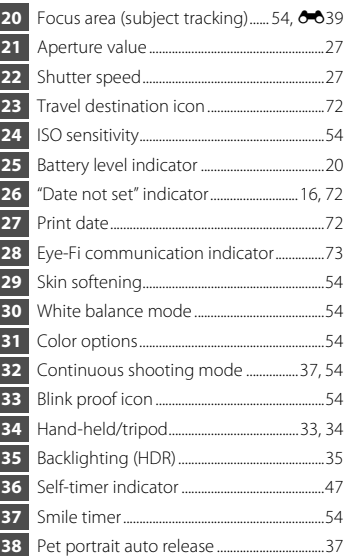

#### <span id="page-29-0"></span>**Playback Mode**

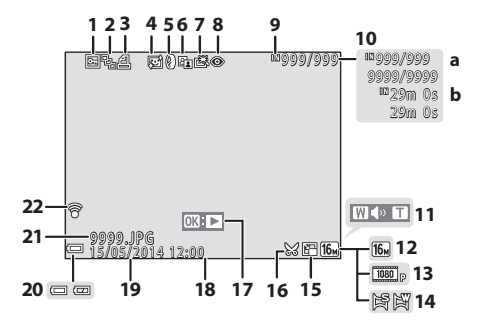

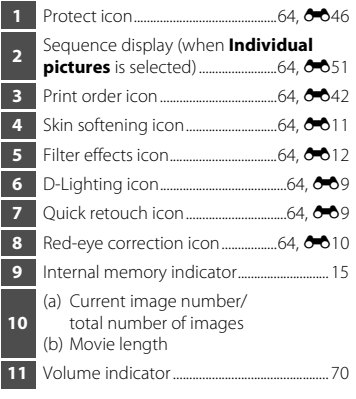

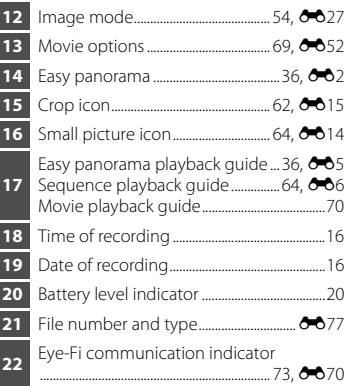

# <span id="page-31-1"></span><span id="page-31-0"></span>**The Basics of Shooting and Playback**

## <span id="page-31-2"></span>**Preparation 1 Insert the Batteries**

- <span id="page-31-3"></span>**1** Open the battery-chamber/memory card slot cover.
	- **•** Hold the camera upside down to prevent the batteries from falling out.

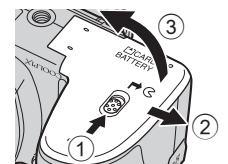

## **2** Insert the batteries.

**•** Confirm that the positive (+) and negative (–) terminals are oriented correctly and insert the batteries.

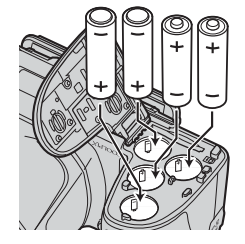

#### **3** Close the battery-chamber/memory card slot cover.

**•** Slide the cover while securely holding down the area marked  $(2)$ .

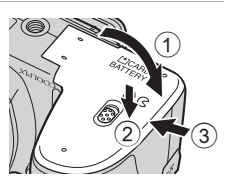

## <span id="page-32-1"></span><span id="page-32-0"></span>**Applicable Batteries**

- **•** Four LR6/L40 (AA-size) alkaline batteries (included batteries)
- **•** Four FR6/L91 (AA-size) lithium batteries
- **•** Four EN-MH2 rechargeable Ni-MH (nickel metal hydride) batteries
- EN-MH1 rechargeable Ni-MH batteries cannot be used.

## **M** Removing the Batteries

- **•** Turn the camera off and make sure that the power-on lamp and the monitor have turned off, and then open the battery-chamber/memory card slot cover.
- **•** The camera, batteries, and memory card may be hot immediately after using the camera.

## **M** Notes About the Batteries

- **•** Do not combine old and new batteries or batteries of different makes or types.
- **•** Batteries with the following defects cannot be used:

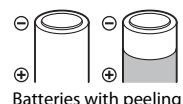

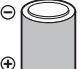

Batteries with peeling and Batteries with insulation that The Batteries with a flat does not cover the area around the negative terminal

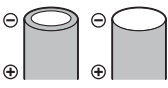

negative terminal

## **M** Battery Type

By setting **Battery type** in the setup menu ( $\Box$ ) 72) to match the type of batteries inserted in the camera, the batteries can perform more efficiently.

The default setting is the type of batteries included with purchase.

#### **M** Notes About EN-MH2 Rechargeable Batteries

When using EN-MH2 batteries with the camera, charge four batteries at a time using Battery Charger MH-73 (6-678,  $\overleftrightarrow{O}$ 4).

### C **Alkaline Batteries**

Performance of alkaline batteries may vary greatly depending on the manufacturer. Choose a reliable brand.

Download from Www.Somanuals.com. All Manuals Search And Download.

## <span id="page-33-1"></span><span id="page-33-0"></span>**Preparation 2 Insert a Memory Card**

#### **1** Turn off the camera and open the batterychamber/memory card slot cover.

**•** Hold the camera upside down to prevent the batteries from falling out.

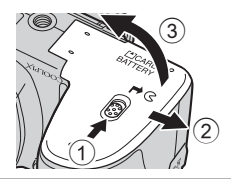

### **2** Insert the memory card.

**•** Slide the memory card in until it clicks into place.

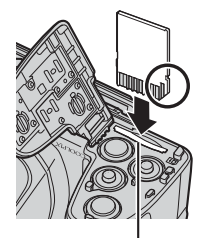

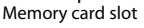

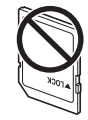

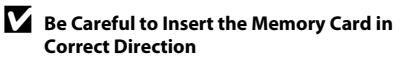

*Inserting the memory card upside down or backwards could damage the camera and the memory card.*

#### **3** Close the battery-chamber/memory card slot cover.

**•** Slide the cover while securely holding down the area marked  $(2)$ 

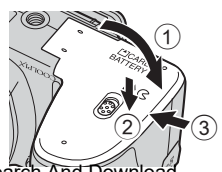

14 Download from Www.Somanuals.com. All Manuals Search

## **M** Formatting Memory Cards

The first time you insert a memory card that has been used in another device into this camera, make sure to format it with this camera. Insert the card into the camera, press the **MENU** button, and select **Format card** in the setup menu.

#### **Removing Memory Cards**

Turn the camera off and make sure that the power-on lamp and the monitor have turned off, and then open the battery-chamber/ memory card slot cover.

Gently push the memory card into the camera  $(1)$ ) to partially eiect the card  $(2)$ ).

#### **M** High Temperature Caution

The camera, batteries, and memory card may be hot immediately after using the camera.

## <span id="page-34-1"></span><span id="page-34-0"></span>**Internal Memory and Memory Cards**

Camera data, including images and movies, can be saved either in the camera's internal memory or on a memory card. To use the camera's internal memory, first remove the memory card.

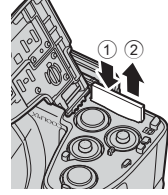

## <span id="page-35-1"></span><span id="page-35-0"></span>**Preparation 3 Setting the Display Language, Date, and Time**

When the camera is turned on for the first time, the language-selection screen and the date and time setting screen for the camera clock are displayed.

• If you exit without setting the date and time, **O** will flash when the shooting screen is displayed.

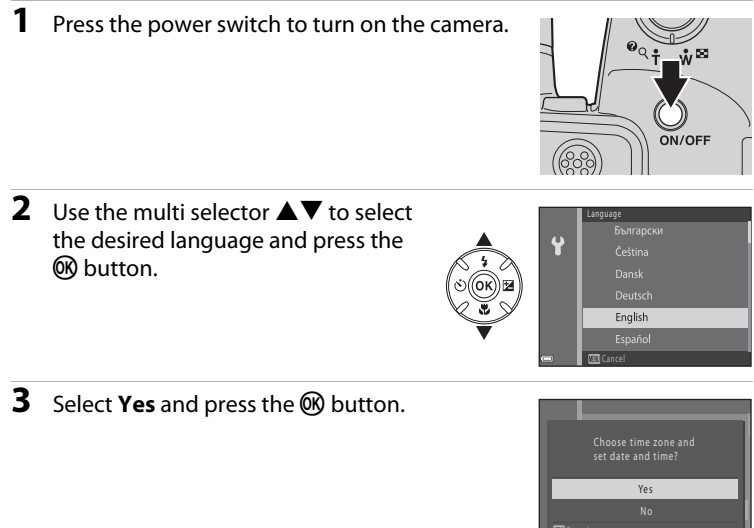
### **4** Select your home time zone and press the M button.

• To enable daylight saying time, press  $\blacktriangle$ . When the daylight saving time function is enabled.  $\mathcal{Q}_k$  is displayed above the map. To turn off the daylight saving time function, press  $\vec{\mathbf{v}}$ .

### **5** Select the date format and press the **66** button.

### **6** Set the date and time, and press the 60 button.

- Select a field: Press  $\blacklozenge$  (changes between **D**, **M**, **Y**, **h**, and **m**).
- Edit the date and time: Press  $\blacktriangle \blacktriangledown$ .
- Confirm the setting: Select **m** and press the CON button.
- **7** Select **Yes** and press the CO button.

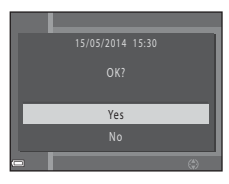

00 00 00 2014 00 00

Edit

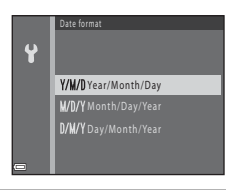

Date and time

 $\mathbf{P}$ 

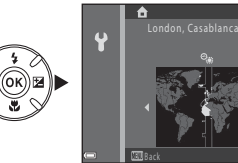

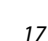

### **8** Make sure that the lens cap has been removed and press the  $\Box$  button.

**•** The shooting-mode selection screen is displayed.

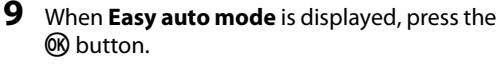

- **•** The camera enters the shooting mode and you can take images in Easy auto mode  $(\Box 22)$ .
- To switch to another shooting mode, press  $\blacktriangle \blacktriangledown$  before pressing the  $\circledR$  button.

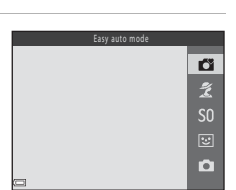

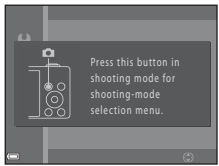

### **Changing the Language Setting and the Date and Time Setting**

- **•** You can change these settings using the **Language** and **Time zone and date** settings in the  $\blacklozenge$  setup menu ( $\cap$ 72).
- You can enable or disable daylight saving time in the **Y** setup menu by selecting **Time zone and date** followed by **Time zone**. Press the multi selector **A** and then **A** to enable daylight saving time and move the clock forward one hour, or  $\blacktriangledown$  to disable daylight saving time and move the clock back one hour.

### C **The Clock Battery**

- **•** The camera's clock is powered by a built-in backup battery. The backup battery charges when the main batteries are inserted into the camera or when the camera is connected to an optional AC adapter, and it can run the clock for several days after about ten hours of charging.
- **•** If the camera's backup battery becomes exhausted, the date and time setting screen is displayed when the camera is turned on. Set the date and time again. See step 3 ( $\Box$  16) of "Preparation 3 [Setting the Display Language, Date, and Time"](#page-35-1) for more information.

### C **Imprinting the Shooting Date on Printed Images**

- **•** You can permanently imprint the shooting date on images as they are captured by setting **Print date** in the setup menu ( $\Box$  72).
- **•** If you want the shooting date to be printed without using the **Print date** setting, print using the ViewNX 2 software  $(276)$

# **Step 1 Turn the Camera On**

### **1** Remove the lens cap and press the power switch.

- **•** The monitor turns on.
- **•** To turn the camera off, press the power switch again.

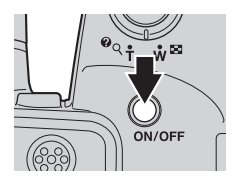

### **2** Check the battery level indicator and the number of exposures remaining.

### Battery level indicator

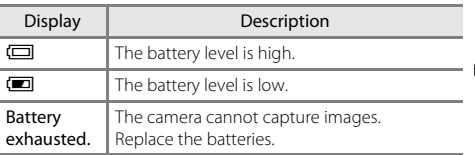

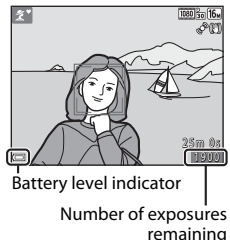

### Number of Exposures Remaining

The number of images that can be taken is displayed.

•  $\Box$  is displayed when no memory card is inserted in the camera, and images are saved in the internal memory.

### **Notes About the Flash**

When you need to use the flash, such as when shooting in dark locations or when the subject is backlit, press the  $\blacktriangleright$  (flash pop-up) button to raise the flash ( $\Box$  5, [44\)](#page-63-0).

### **Z** The Auto Off Function

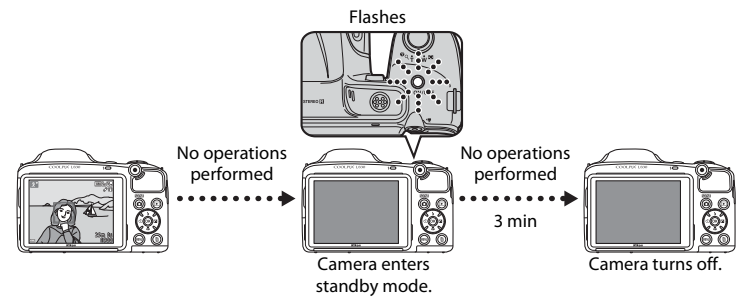

- **•** The time that elapses before the camera enters standby mode is about 30 seconds. The time can be changed using the **[A](#page-91-0)uto off** setting in the setup menu ( $\Box$  72).
- **•** While the camera is in standby mode, the monitor turns back on if you perform any of the following operations:
	- $\rightarrow$  Press the power switch, shutter-release button,  $\bullet$  (shooting mode) button,  $\bullet$  (playback) button, or  $\bigcirc$  ( $\bigstar$  movie-record) button

# <span id="page-41-0"></span>**Step 2 Select a Shooting Mode**

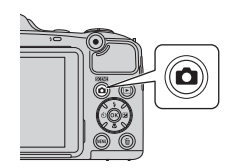

### 2 Use the multi selector  $\blacktriangle \blacktriangledown$  to select a shooting mode and press the 60 button.

- $\bullet$  (easy auto) mode is used in this example.
- **•** The shooting mode setting is saved even after the camera is turned off.

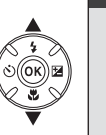

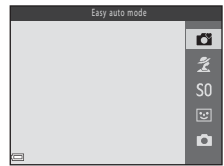

### **Available Shooting Modes**

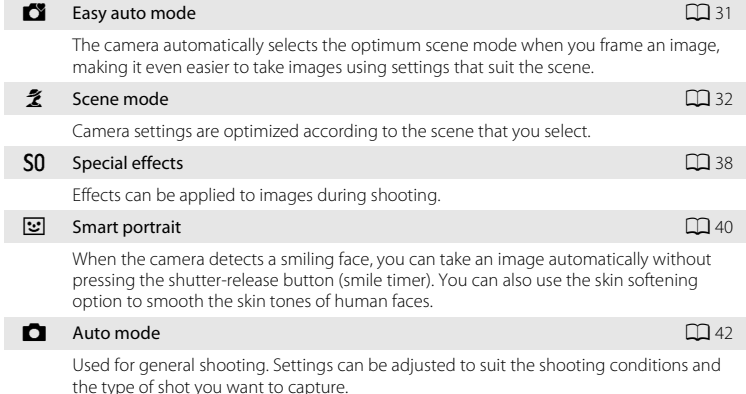

# **Step 3 Frame a Picture**

### **1** Hold the camera steady.

**•** Keep fingers and other objects away from the lens, flash, AF-assist illuminator, microphone, and speaker.

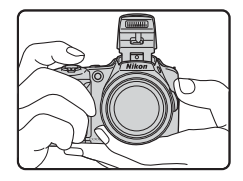

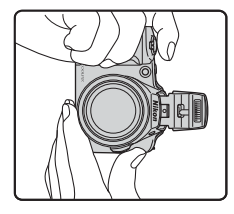

### **2** Frame the picture.

**•** When the camera automatically determines the scene mode, the shooting mode icon changes  $(231)$ .

### Shooting mode icon

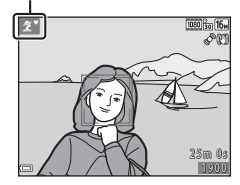

### **M** Notes About Easy Auto Mode

- **•** Depending upon shooting conditions, the camera may not select the desired scene mode. In this case, select another shooting mode  $(\Box$  32, [38](#page-57-0), [40,](#page-59-0) [42](#page-61-0)).
- 24
- When the digital zoom is in effect, the scene mode changes to **D.**<br>Download from Www.Somanuals.com. All Manuals Search And Download.

### C **When Using a Tripod**

- **•** We recommend using a tripod to stabilize the camera in the following situations.
	- When shooting in dim lighting
	- When the flash is lowered or when using a shooting mode in which the flash does not fire
	- When using the telephoto setting
- **•** When using a tripod to stabilize the camera during shooting, set **Photo VR** to **Off** in the setup menu  $(22)$  72) to prevent potential errors caused by this function.

# **Using the Zoom**

When you move the zoom control, the zoom lens position changes.

- **•** To zoom in closer to the subject: Move toward  $T$  (telephoto)
- **•** To zoom out and view a larger area: Move toward  $\mathbf W$  (wide-angle) When you turn the camera on, the zoom moves to the maximum wide-angle position.
- The side zoom control ( $\Box$ ) can also be moved toward  $T$  or  $W$  to operate the zoom.

- **•** A zoom indicator is displayed at the top of the monitor when the zoom control is moved.
- **•** Digital zoom, which allows you to further magnify the subject up to approximately 4× the maximum optical zoom ratio, can be activated by moving and holding the zoom control or the side zoom

control toward  $\mathbf T$  when the camera is zoomed in to the maximum optical zoom position.

### C **Notes About Digital Zoom**

The zoom indicator turns blue when the digital zoom is activated, and it turns yellow when the zoom magnification is increased further.

- **•** Zoom indicator is blue: Image quality is not noticeably reduced by using the Dynamic Fine Zoom.
- **•** Zoom indicator is yellow: Image quality is noticeably reduced.
- **•** The indicator remains blue across a wider area when the image size is smaller. Download from Www.Somanuals.com. All Manuals Search And Download.

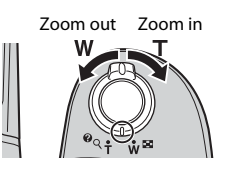

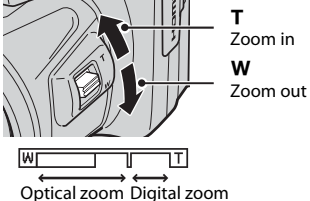

# **Step 4 Focus and Shoot**

### **1** Press the shutter-release button halfway.

- **•** When the subject is in focus, the focus area glows green (multiple focus areas can glow green).
- **•** When you are using digital zoom, the camera focuses on the subject in the center of the frame and the focus area is not displayed. When the camera has focused, the focus indicator  $(29)$  glows green.
- **•** If the focus area or focus indicator flashes, the camera is unable to focus. Modify the composition and try pressing the shutter-release button halfway again.
- **2** Without lifting your finger, press the shutterrelease button the rest of the way down.

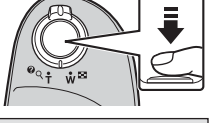

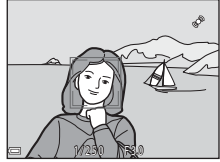

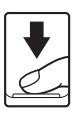

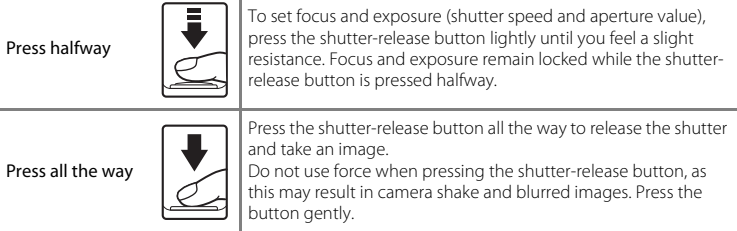

### B **Notes About Saving Images and Recording Movies**

The indicator showing the number of exposures remaining or the indicator showing the maximum movie length flashes while images are being saved or while a movie is being recorded. *Do not open the battery-chamber/memory card slot cover or remove the batteries or memory card* while an indicator is flashing. Doing this could result in loss of data, or in damage to the camera or the memory card.

# **Step 5 Play Back Images**

### **1** Press the  $\blacktriangleright$  (playback) button.

• If you press and hold down the [be] (playback) button while the camera is turned off, the camera turns on in playback mode.

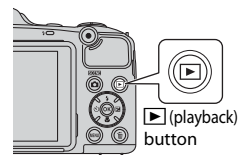

### Display the previous image

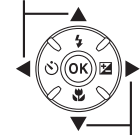

Display the next image

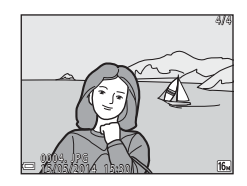

### **2** Use the multi selector to select an image to display.

• Press and hold down  $\triangle \blacktriangledown \blacktriangle \blacktriangleright$  to scroll through the images quickly.

• To return to shooting mode, press the **A** button or shutter-release button.

Download from Www.Somanuals.com. All Manuals Search And Download.

# **Step 6 Delete Images**

**1** Press the  $\overline{1}$  button to delete the image currently displayed in the monitor.

- **2** Use the multi selector  $\blacktriangle \blacktriangledown$  to select the desired deletion method and press the **OR** button.
	- To exit without deleting, press the **MENU** button.
- **3** Select **Yes** and press the **W** button.
	- **•** Deleted images cannot be recovered.
	- To cancel, select **No** and press the **W** button.

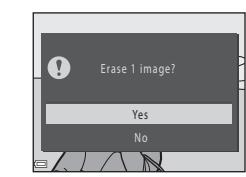

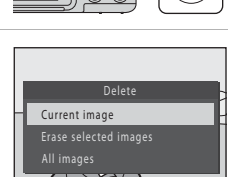

### **Operating the Erase Selected Images Screen**

### **1** Use the multi selector  $\blacklozenge$  to select an image to be deleted, and then use  $\triangle$  to display  $\overline{\mathbf{w}}$ .

- To undo the selection, press  $\blacktriangledown$  to remove  $\mathbf{\tilde{m}}$ .
- Move the zoom control  $(2)$  1) toward  $\mathbf{T}$  ( $\mathbf{Q}$ ) to switch to full-frame playback or  $W$  ( $\blacksquare$ ) to switch to thumbnail playback.

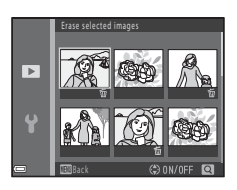

### 2 Add  $\tilde{w}$  to all images that you want to delete and then press the 600 button to confirm the selection.

**•** A confirmation dialog is displayed. Follow the instructions displayed in the monitor.

### **12** Deleting Images in a Sequence

- If you press the  $\overline{\text{m}}$  button and delete a key picture while only key pictures are displayed for  $\overline{s}$  sequences of images ( $\Box$  64), all images in the sequence, including the key picture, are deleted.
- To delete individual images in a sequence, press the **®** button to display them one at a time and press the  $\overline{m}$  button.

### C **Deleting the Last Image Captured While in Shooting Mode**

When using shooting mode, press the  $\overline{m}$  button to delete the last image that was saved.

# **Shooting Features**

# <span id="page-50-0"></span>G **(Easy Auto) Mode**

The camera automatically selects the optimum scene mode when you frame an image, making it even easier to take images using settings that suit the scene.

### Enter shooting mode  $\rightarrow \Box$  (shooting mode) button  $\rightarrow \Box$  (easy auto) mode  $\rightarrow \circledR$  button

When the camera selects a scene mode, the shooting mode icon displayed in the shooting screen changes to that for the scene mode currently enabled.

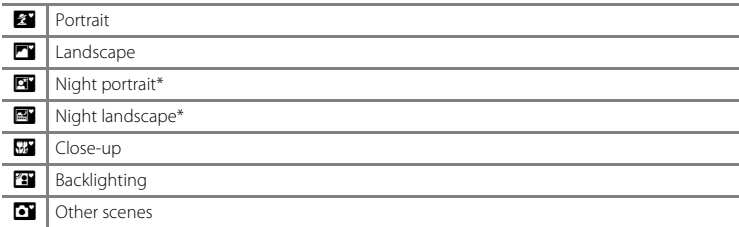

\* One image is captured at a slow shutter speed.

### **Functions Available in** G **(Easy Auto) Mode**

- Self-timer  $(2147)$
- Exposure compensation ( $\Box$  50)
- Easy auto mode menu ( $\Box$  53)

# <span id="page-51-0"></span>**Scene Mode (Shooting Suited to Scenes)**

When a scene is selected, camera settings are automatically optimized for the selected scene.

Enter shooting mode  $\rightarrow \blacksquare$  (shooting mode) button  $\rightarrow \tilde{\mathcal{Z}}$  (second icon from the top\*)  $\rightarrow \rightarrow \rightarrow \rightarrow \rightarrow$  select a scene  $\rightarrow$  60 button

The icon of the last scene selected is displayed.

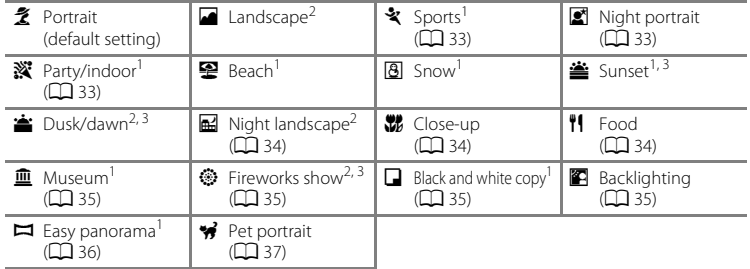

<sup>1</sup> The camera focuses on the area in the center of the frame. <sup>2</sup> The camera focuses at infinity. <sup>3</sup> Use of a tripod is recommended, because the shutter speed is slow. Set **Photo VR** to **Off** in the setup menu ( $\Box$ 72) when using a tripod to stabilize the camera during shooting.

### **To View a Description (Help Display) of Each Scene**

Select a scene and move the zoom control  $(2)$  1) toward  $\mathsf{T}$  ( $\mathsf{\Omega}$ ) to view a description of that scene. To return to the original screen, move the zoom control toward  $T(\mathbf{Q})$  again.

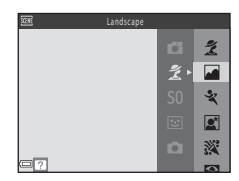

# **Tips and Notes**

### <span id="page-52-0"></span>\* Sports

- **•** While the shutter-release button is held all the way down, the camera shoots up to about 5 images continuously at a rate of about 6.7 fps (when **Image mode** is set to **16. 4608×3456**).
- **•** The frame rate for continuous shooting may vary depending upon the current image mode setting, the memory card used, or shooting condition.
- **•** Focus, exposure, and hue are fixed at the values determined with the first image in each series.

### <span id="page-52-1"></span> $\mathbf{E}$  Night portrait

- **•** Raise the flash before shooting.
- From the screen displayed after **图 Night portrait** is selected, select 函 **Hand-held** or  $@$  **Tripod**.
- **图 Hand-held** (default setting):
	- When the  $\Box$  icon at the top left of the monitor glows green, press the shutter-release button all the way to capture a series of images which are combined into a single image and saved.
	- Once the shutter-release button is pressed all the way, hold the camera still until a still image is displayed. After taking an image, do not turn the camera off before the monitor switches to the shooting screen.
	- If the subject moves while the camera is shooting continuously, the image may be distorted, overlapped, or blurred.
- **Q** Tripod:
	- One image is captured at a slow shutter speed when the shutter-release button is pressed all the way.
	- Vibration reduction is disabled even when **Photo VR** ( $\Box$  72) in the setup menu is set to **On**.

### <span id="page-52-2"></span>**※** Party/indoor

**•** To avoid the effects of camera shake, hold the camera steady. Set **Photo VR** to **Off** in the setup menu ( $\Box$ ) 72) when using a tripod to stabilize the camera during shooting.

### <span id="page-53-0"></span>**H** Night landscape

- From the screen displayed after **FM Night landscape** is selected, select  $\circledR$  **Hand-held** or **Q** Tripod.
- *<u>A</u>* **Hand-held** (default setting):
	- When the  $\blacksquare$  icon at the top left of the monitor glows green, press the shutter-release button all the way to capture a series of images which are combined into a single image and saved.
	- Once the shutter-release button is pressed all the way, hold the camera still until a still image is displayed. After taking an image, do not turn the camera off before the monitor switches to the shooting screen.
- **Q** Tripod:
	- One image is captured at a slow shutter speed when the shutter-release button is pressed all the way.
	- Vibration reduction is disabled even when **Photo VR** ([A](#page-91-1)72) in the setup menu is set to **On**.

### <span id="page-53-1"></span>**K** Close-up

- Macro mode ( $\Box$ ) 49) is enabled and the camera automatically zooms to the closest position at which it can focus.
- You can move the focus area. Press the  $\circledR$  button, use the multi selector  $\blacktriangle \blacktriangledown \blacktriangle \blacktriangleright$  to move the focus area, and press the  $\circledR$  button to apply the setting.

### <span id="page-53-2"></span>*I* Food

- Macro mode ( $\Box$ ) 49) is enabled and the camera automatically zooms to the closest position at which it can focus.
- You can adjust hue by using the multi selector  $\blacktriangle \blacktriangledown$ . The hue setting is saved in the camera's memory even after the camera is turned off.
- You can move the focus area. Press the **M** button, use the multi selector  $\triangle \blacktriangledown \triangle \blacktriangleright$  to move the focus area, and press the  $\omega$ button to apply the setting.

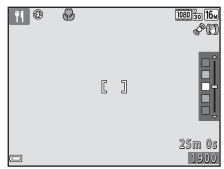

### <span id="page-54-0"></span> $\overline{\mathsf{m}}$  Museum

- **•** The camera captures a series of up to ten images while the shutter-release button is held all the way down, and the sharpest image in the series is automatically selected and saved (BSS (Best Shot Selector)).
- **•** The flash does not fire.

### <span id="page-54-1"></span>**S** Fireworks show

- **•** The shutter speed is fixed at about four seconds.
- **•** 13 zoom positions are available.

### <span id="page-54-2"></span> $\Box$  Black and white copy

• Use together with macro mode ( $\Box$  49) when shooting subjects that are close to the camera.

### <span id="page-54-3"></span>**B** Backlighting

- From the screen displayed after **E Backlighting** is selected, select **ON** or **OFF** to enable or disable the high dynamic range (HDR) function based on the type of image you want to take.
- **OFF** (default setting): The flash fires to prevent the subject from being hidden in shadow. Raise the flash before shooting.
	- When the shutter-release button is pressed all the way down, one image is captured.
- ON: Use when taking images with very bright and dark areas in the same frame.
	- When the shutter-release button is pressed all the way, the camera shoots images continuously at high speed, and saves the following two images.
		- A non-HDR composite image
		- An HDR composite image in which the loss of details in highlights or shadows is minimized
	- If there is only enough memory to save one image, an image processed by D-Lighting ([A](#page-83-1)64) at the time of shooting, in which dark areas of the image are corrected, is the only image saved.
	- Once the shutter-release button is pressed all the way, hold the camera still until a still image is displayed. After taking an image, do not turn the camera off before the monitor switches to the shooting screen.
	- The angle of view (i.e., the area visible in the frame) seen in the saved image is narrower than that seen in the monitor at the time of shooting.

35

### <span id="page-55-0"></span> $\Box$  Easy panorama

- From the screen displayed after **Easy panorama** is selected, select the shooting range from W **Normal (180°)** or X **Wide (360°)**.
- **•** The zoom position is fixed at wide-angle.
- **•** Press the shutter-release button all the way down, remove your finger from the button, and then slowly pan the camera horizontally. Shooting ends when the camera captures the specified shooting range.
- **•** Focus and exposure are locked when shooting starts.
- If you press the CR button when a captured image is displayed in full-frame playback mode, the image scrolls automatically.
- **•** The images cannot be edited using any editing functions other than crop on this camera.
- $\rightarrow$  ["Using Easy Panorama \(Shooting and Playback\)"](#page-101-0) ( $\rightarrow$ 02)

### **M** Notes About Printing Panorama Images

The entire image may not be able to be printed depending on the printer's settings. Additionally, printing may not be possible depending on the printer.

### <span id="page-56-0"></span>**W** Pet portrait

- **•** When you point the camera at a dog or cat, the camera detects the pet's face and focuses on it. By default, the shutter is automatically released when the camera detects a dog or cat face (pet portrait auto release).
- From the screen displayed after  $\frac{1}{2}$  **Pet portrait** is selected, select **S Single** or
	- V **Continuous**.
	- **S Single**: Whenever the camera detects a dog or cat face, it captures one image.
	- V **Continuous**: Whenever the camera detects a dog or cat face, it captures three images continuously.

# **Pat Portrait Auto Release**

- **•** Press the multi selector  $\blacktriangleleft$  (N) to change the **Pet portrait auto release** settings.
	- **N**: The shutter is automatically released when the camera detects a dog or cat face.
	- $\cdot$  **OFF**: The camera does not release the shutter automatically, even if a dog or cat face is detected. Press the shutter-release button. The camera also detects human faces when  $\Omega$ FF is selected.
- **• Pet portrait auto release** is set to **NFF** after five bursts have been taken.
- **•** Shooting is also possible by pressing the shutter-release button, regardless of the **Pet portrait auto release** setting.

# **M** Focus Area

- **•** When the camera detects a face, the face is displayed inside a yellow border. When the camera acquires focus on a face displayed inside a double border (focus area), the double border turns green. If no faces are detected, the camera focuses on the subject in the center of the frame.
- **•** In some shooting conditions, the pet face may not be detected and other subjects may be displayed inside a border.

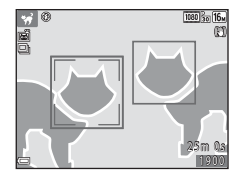

# <span id="page-57-0"></span>**Special Effects Mode (Applying Effects When Shooting)**

Effects can be applied to images during shooting.

Enter shooting mode  $\rightarrow \bullet$  (shooting mode) button  $\rightarrow$  SQ (third icon from the top\*)  $\rightarrow$  $\rightarrow \mathbf{A} \nabla \rightarrow$  select an effect  $\rightarrow$  00 button

\* The icon of the last effect selected is displayed.

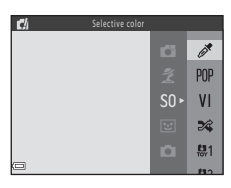

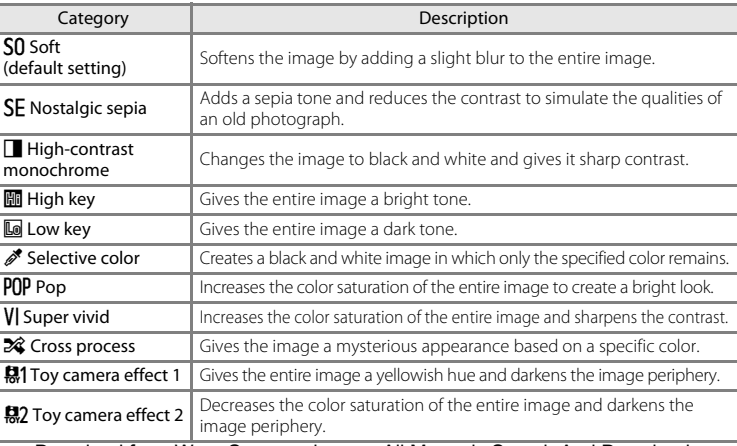

Download from Www.Somanuals.com. All Manuals Search And Download.

- **•** The camera focuses on the area in the center of the frame.
- **•** When **Selective color** or **Cross process** is selected, use the multi selector  $\blacktriangle \blacktriangledown$  to select the desired color from the slider.

To change settings for any of the following functions, press the  $\circledR$  button to cancel color selection.

- Flash mode  $(D_44)$
- $-$  Self-timer ( $\Box$ 47)
- $-Marrow$  mode ( $\Box$ 49)
- Exposure compensation  $(D \cap 50)$

To return to the color selection screen, press the  $\circledR$  button again.

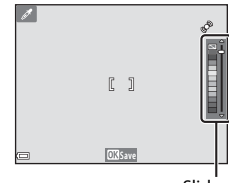

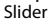

# <span id="page-59-0"></span>**Smart Portrait Mode (Capturing Images of Smiling Faces)**

When the camera detects a smiling face, you can take an image automatically without pressing the shutter-release button (smile timer  $(2253)$ ). You can use the skin softening option to smooth the skin tones of human faces.

Enter shooting mode  $\rightarrow$   $\bullet$  (shooting mode) button  $\rightarrow \circ$  Smart portrait mode  $\rightarrow$   $\circ$  button

### **1** Frame the picture.

- **•** Point the camera at a human face.
- **2** Without pressing the shutter-release button, wait for the subject to smile.
	- **•** If the camera detects that the face framed by the double border is smiling, the shutter is automatically released.
	- **•** Whenever the camera detects a smiling face, it automatically releases the shutter.

### **3** End automatic shooting.

- **•** Perform one of the operations listed below to end shooting.
	- Set **Smile timer** to **Off**.
	- Press the **C** button and select a different shooting mode.

### **M** Notes About Smart Portrait Mode

Under some shooting conditions, the camera may be unable to detect faces or detect smiles ([A](#page-77-0)58). The shutter-release button can also be used for shooting.

### C **When the Self-timer Lamp Flashes**

When using smile timer, the self-timer lamp flashes when the camera detects a face and flashes quickly immediately after the shutter is released.

### **Functions Available in Smart Portrait Mode**

- Flash mode  $(\Box 44)$
- Self-timer  $(\Box 47)$
- Exposure compensation (CQ 50)
- Smart portrait menu (CQ 53)

# <span id="page-61-0"></span>A **(Auto) Mode**

Used for general shooting. Settings can be adjusted to suit the shooting conditions and the type of shot you want to capture.

Enter shooting mode  $\rightarrow \blacksquare$  (shooting mode) button  $\rightarrow \blacksquare$  (auto) mode  $\rightarrow \blacksquare$  button

**•** You can change how the camera selects the area of the frame to focus on by changing the **[A](#page-73-0)F area mode** setting ( $\Box$  54). The default setting is  $\bar{T}$ **arget finding [A](#page-78-0)F** ( $\Box$  59).

### **Functions Available in**  $\Box$  **(Auto) Mode**

- $\bullet$  Flash mode ( $\Box$ 44)
- Self-timer  $(1147)$
- Macro mode  $(\Box 49)$
- Exposure compensation (CQ 50)
- Shooting menu (CQ 53)

# **Functions That Can Be Set Using the Multi Selector**

The functions that are available vary with the shooting mode, as shown below.

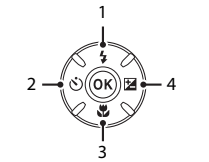

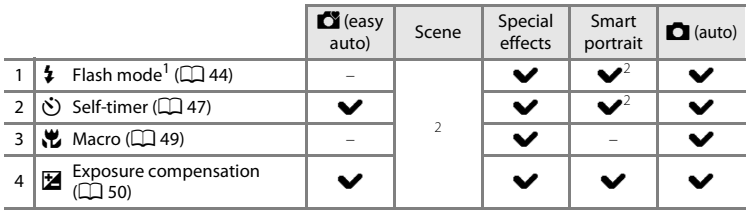

<sup>1</sup> Can be set when the flash is raised. The flash does not fire while it is lowered.<br><sup>2</sup> Availability depends on the setting.

# <span id="page-63-1"></span><span id="page-63-0"></span>**Using the Flash**

In dark locations or when the subject is backlit, you can take images with the flash by raising the flash.

When using  $\Box$  (auto) mode and other shooting modes, you can select the flash mode to match the shooting conditions.

# **1** Press the  $\blacktriangleright$  (flash pop-up) button.

- **•** The flash pops up.
- The flash does not fire while it is lowered. **1** is displayed to indicate that the flash does not fire.

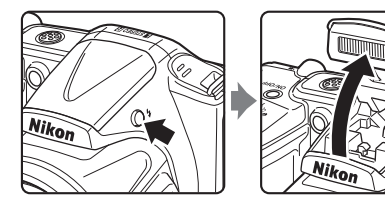

**2** Press the multi selector  $\triangle$  ( $\ddagger$ ).

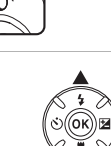

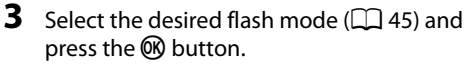

• If a setting is not applied by pressing the **CO** button within a few seconds, the selection will be canceled.

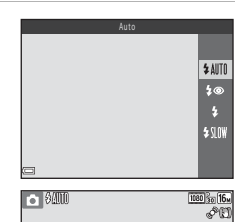

# Shooting Features 45Shooting Features

### <span id="page-64-0"></span>**Available Flash Modes**

### **1** Auto

The flash fires when necessary, such as in dim lighting.

**•** The flash mode icon on the shooting screen is displayed only immediately after the setting is made.

### **1**<sup>o</sup> Auto with red-eye reduction

Reduce red-eye in portraits caused by the flash  $(2446)$ .

### X Fill flash

The flash fires whenever an image is taken. Use to "fill-in" (illuminate) shadows and backlit subjects.

### **VIII** Slow sync

Suited to evening and night portraits that include background scenery. The flash fires when necessary to illuminate the main subject; slow shutter speeds are used to capture background at night or under dim lighting.

# B **Lowering the Flash**

Push the flash down gently to lower the flash until it clicks into place when not in use ( $\Box$  5).

### C **The Flash Lamp**

The status of the flash can be confirmed by pressing the shutterrelease button halfway.

- **•** On: The flash fires when you press the shutter-release button all the way down.
- **•** Flashing: The flash is charging. The camera cannot shoot images.
- **•** Off: The flash does not fire when an image is taken.

If the battery level is low, the monitor turns off while the flash is charging.

### C **The Flash Mode Setting**

- **•** The setting may not be available with some shooting modes.
- The setting applied in  $\Box$  (auto) mode is saved in the camera's memory even after the camera is turned off.

### <span id="page-65-0"></span>C **Red-eye Reduction**

Pre-flashes are fired repeatedly at low intensity before the main flash, reducing the red-eye effect. Additionally, if the camera detects red eye while saving an image, the affected area is processed to reduce red-eye before the image is saved.

Note the following when shooting:

- **•** Because pre-flashes are fired, there is a slight lag between when the shutter-release button is pressed and when the shutter is released.
- **•** More time than usual is required to save images.
- **•** Red-eye reduction may not produce the desired results in all situations.
- **•** In some cases, red-eye reduction may be applied to areas of an image unnecessarily. In these cases, select another flash mode and take the image again.

## <span id="page-66-0"></span>**Using the Self-timer**

The camera is equipped with a self-timer that releases the shutter about ten seconds or two seconds after you press the shutter-release button.

Set **Photo VR** to **Off** in the setup menu  $(\Box \Box 72)$  when using a tripod to stabilize the camera during shooting.

### **2** Select n**10s** or n**2s**, and press the 60 button.

**1** Press the multi selector  $\blacktriangleleft$  ( $\aleph$ )).

- $\bullet$  10s (ten seconds): Use on important occasions, such as weddings.
- $\dot{O}$ 2s (two seconds): Use to prevent camera shake.
- If a setting is not applied by pressing the CO button within a few seconds, the selection will be canceled.
- **•** When the shooting mode is **Pet portrait** scene mode,  $\ddot{\mathbf{w}}$  (pet portrait auto release) is displayed ( $\Box$  37). The self-timer cannot be used.

Download from Www.Somanuals.com. All Manuals Search And Download.

### **3** Frame the picture and press the shutter-release button halfway.

**•** Focus and exposure are set.

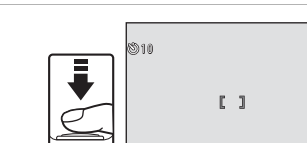

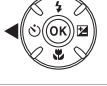

Self-timer

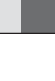

S

 $\circ$ 10s  $\overline{\circ}$  $0FF$ 

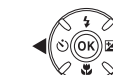

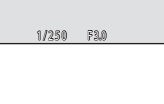

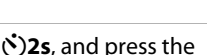

### **4** Press the shutter-release button the rest of the way down.

- **•** Countdown starts. The self-timer lamp flashes and then glows steadily about one second before the shutter is released.
- **•** When the shutter is released, the self-timer is set to **OFF**.
- **•** To stop the countdown, press the shutterrelease button again.

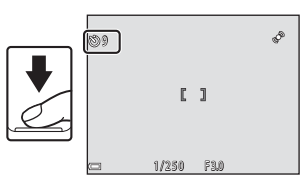

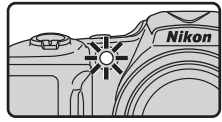

# <span id="page-68-0"></span>**Using Macro Mode**

Use macro mode when taking close-up images.

# **1** Press the multi selector  $\nabla$  ( $\nabla$ ). **2** Select **ON** and press the **C** button. • If a setting is not applied by pressing the **CO** button within a few seconds, the selection will be canceled.

**3** Move the zoom control to set the zoom ratio to a position where  $\mathcal{F}_2$  and the zoom indicator glow green.

- When the zoom ratio is set to a position where  $\mathbb{G}$  and the zoom indicator glow green, the camera can focus on subjects as close as approximately 5 cm (2 in.) from the lens.
- When the zoom position is in the area indicated by  $(1)$ , the camera can focus on subjects as close as approximately 1 cm (0.4 in.) from the lens.

# **M** Notes About Using the Flash

The flash may be unable to light the entire subject at distances of less than 50 cm (1 ft 8 in.).

### **C** The Macro Mode Setting

- **•** The setting may not be available with some shooting modes.
- The setting applied in  $\Box$  (auto) mode is saved in the camera's memory even after the camera is turned off.

Download from Www.Somanuals.com. All Manuals Search And Download.

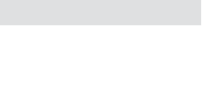

T6

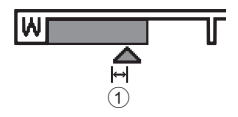

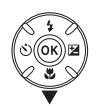

Macro mode

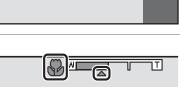

 $0<sub>N</sub>$  $OFF$ 

Shooting Feature:

# <span id="page-69-0"></span>**Adjusting Brightness (Exposure Compensation)**

You can adjust overall image brightness.

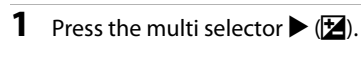

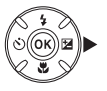

### **2** Select a compensation value and press the 60 button.

- **•** To brighten the image, set a positive (+) value.
- **•** To darken the image, set a negative (–) value.
- **•** The compensation value is applied, even without pressing the CR button.

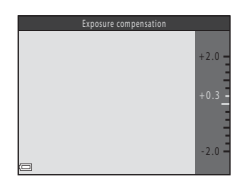

### C **Exposure Compensation Value**

The setting applied in  $\Box$  (auto) mode is saved in the camera's memory even after the camera is turned off.

# **Default Settings**

Default settings for each shooting mode are described below.

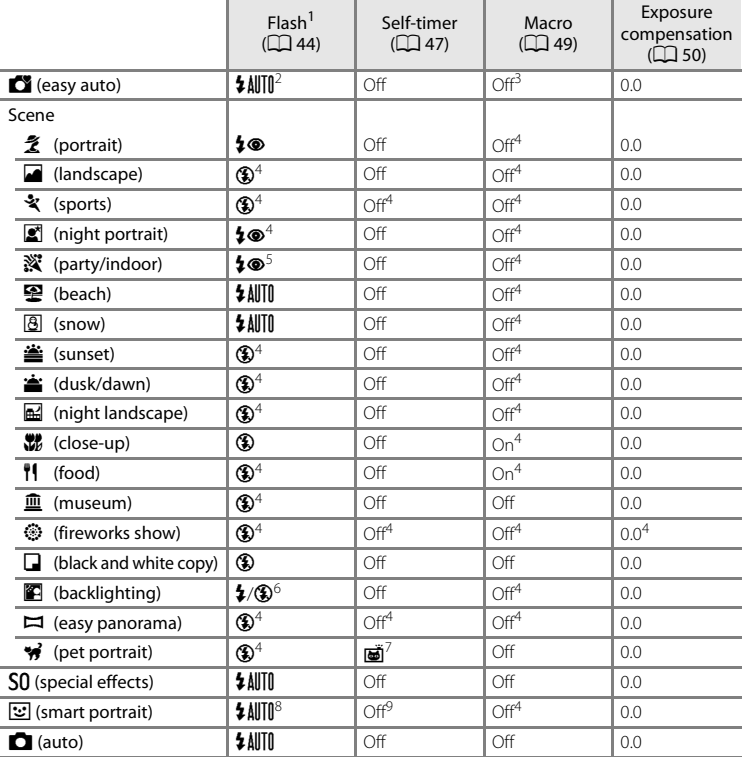

Download from Www.Somanuals.com. All Manuals Search And Download.

- 
- <sup>1</sup> The setting that is used when the flash is raised.<br>
<sup>2</sup> The setting cannot be changed. The camera automatically selects the flash mode appropriate for<br>
the scene it has selected.
- $\frac{3}{2}$  The setting cannot be changed. Automatically changes to macro mode when the camera selects **Close-up**.
- 
- 
- <sup>4</sup> The setting cannot be changed.<br><sup>5</sup> Slow sync with red-eye reduction flash mode may be used.<br><sup>6</sup> Flash is fixed at  $\frac{4}{7}$  (fill flash) when **HDR** is set to **OFF**. The flash does not fire when **HDR** is set to **CN**
- o. 7 Self-timer cannot be used. Pet portrait auto release can be turned on or off (QQ 37).<br>
<sup>8</sup> Cannot be used when **Sinik proof** is set to **On**.<br>
<sup>9</sup> Can be set when **Smile timer** is set to **Off**
- 
-
# <span id="page-72-0"></span>**Functions That Can Be Set with the MENU Button (Shooting Menu)**

The settings listed below can be changed by pressing the **MENU** button during shooting.

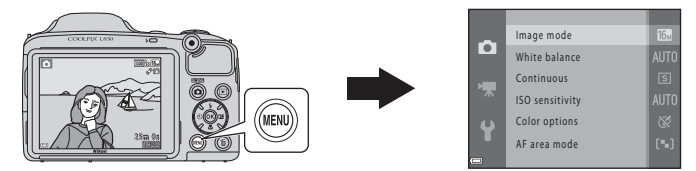

The settings that can be changed vary depending on the shooting mode, as shown below.

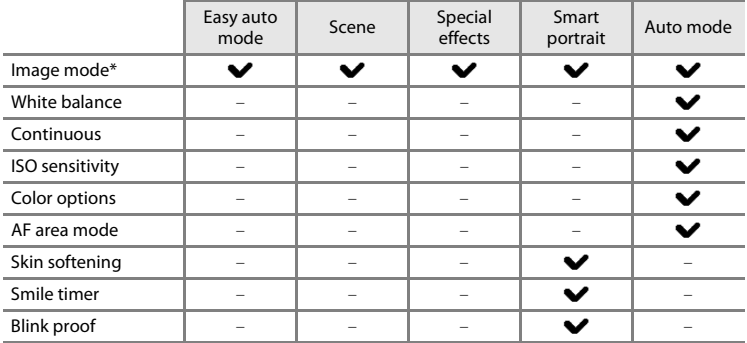

\* The setting is also applied to other shooting modes.

# **Options Available in the Shooting Menu**

<span id="page-73-6"></span><span id="page-73-5"></span><span id="page-73-4"></span><span id="page-73-3"></span><span id="page-73-2"></span><span id="page-73-1"></span><span id="page-73-0"></span>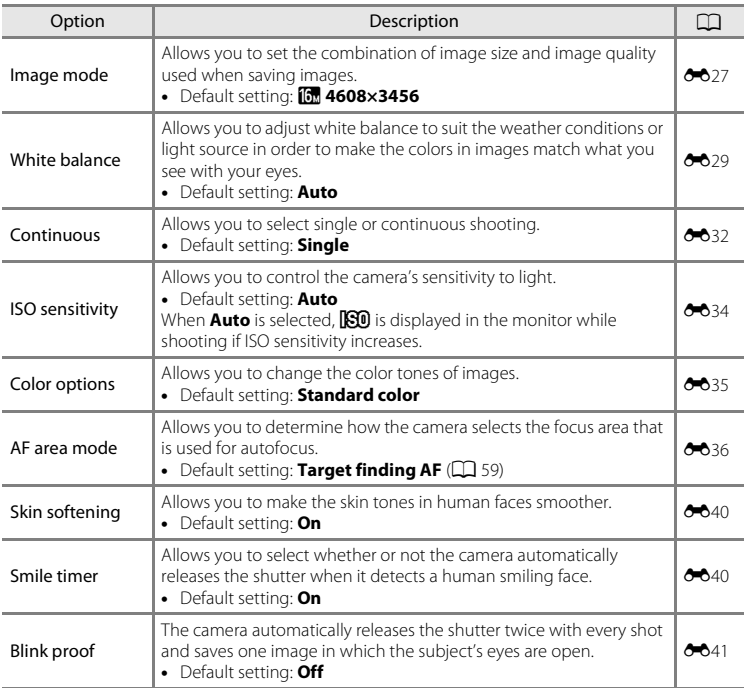

# **Functions That Cannot Be Used Simultaneously**

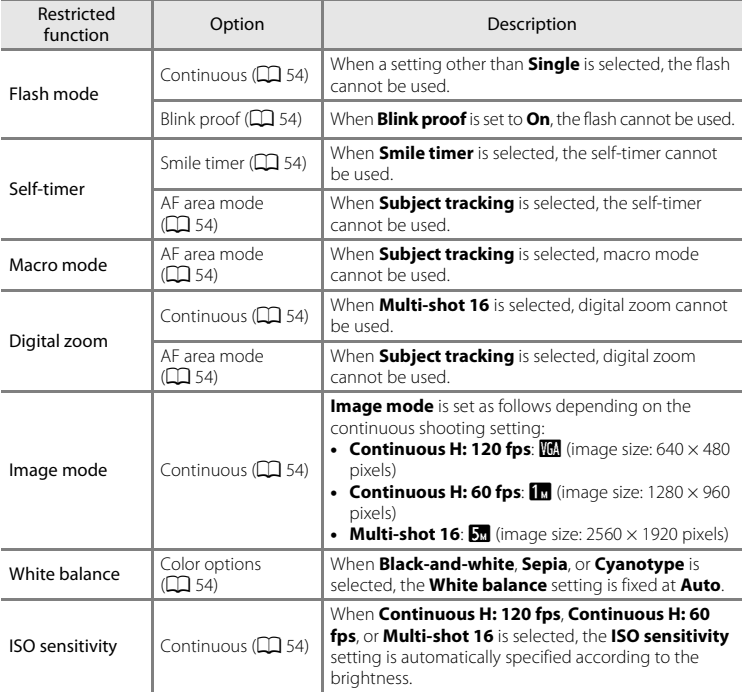

Some functions cannot be used with other menu options.

55

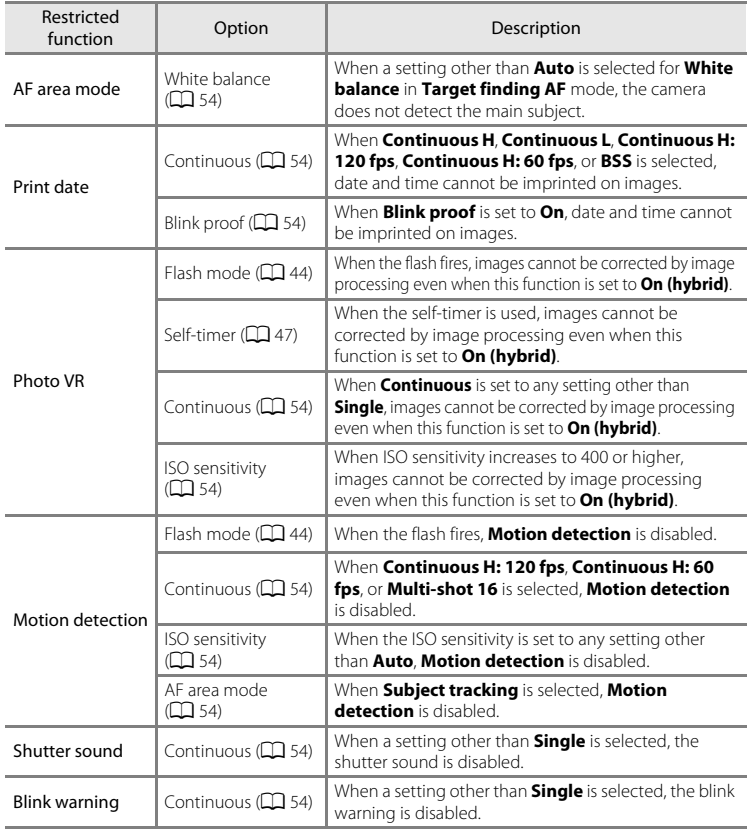

Download from Www.Somanuals.com. All Manuals Search And Download.

The focus area varies depending on the shooting mode.

# **Using Face Detection**

When the following shooting modes or settings are selected. the camera uses face detection to automatically focus on human faces.

- $\bullet$   $\bullet$  (easy auto) mode ( $\Box$ 31)
- **Portrait** or **Night portrait** in scene mode ( $\Box$ 32)
- Smart portrait mode  $(22.40)$
- When **[A](#page-61-0)F area mode**  $(2)$  54) in  $\blacksquare$  (auto) mode  $(2)$  42) is set to **Face priority**

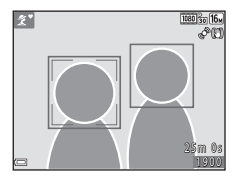

If the camera detects more than one face, a double border is displayed around the face that the camera focuses on, and single borders are displayed around the other faces.

If the shutter button is pressed halfway when no faces are detected:

- In  $\Box$  (easy auto) mode, the focus area changes depending on the scene.
- **•** In **Portrait** and **Night portrait** scene modes, or in smart portrait mode, the camera focuses on the area in the center of the frame.
- In  $\Box$  (auto) mode, the camera selects the focus area containing the subject closest to the camera.

# **M** Notes About Face Detection

- **•** When **Autofocus mode** in the movie menu is set to **Single AF**, the focus area is not displayed even if a face is detected.
- **•** The camera's ability to detect faces depends on a variety of factors, including the direction in which the faces are looking.
- **•** The camera may be unable to detect faces in the following situations:
	- When faces are partially hidden by sunglasses or otherwise obstructed
	- When faces take up too much or too little of the frame

# C **Face Detection When Recording Movies**

When **[A](#page-88-0)F area mode** ( $\Box$  69) in the movie menu is set to Face priority, focus priority is set on faces when recording movies.

# **Using Skin Softening**

When the shutter is released while using one of the shooting modes listed below, the camera detects human faces and processes the image to soften facial skin tones (up to three faces).

- Smart portrait mode  $(22.40)$
- **Portrait** or **Night portrait** in  $\bullet$  (easy auto) mode ( $\Box$  31)
- **Portrait** or **Night portrait** in scene mode ( $\Box$ 32)

**Skin softening** can also be applied to saved images ( $\Box$  64,  $\bullet$  611).

## **M** Notes About Skin Softening

- **•** It may take more time than usual to save images after shooting.
- **•** Under some shooting conditions, the desired skin softening results may not be achieved, and skin softening may be applied to areas of the image where there are no faces.

# <span id="page-78-0"></span>**Using Target Finding AF**

When **[A](#page-73-3)F area mode** ( $\Box$  54) in **C** (auto) mode is set to **Target finding AF**, the camera focuses in the manner described below when you press the shutter-release button halfway:

**•** The camera detects the main subject and focuses on it. When the subject is in focus, the focus area glows green. If a human face is detected, the camera automatically sets focus priority on it.

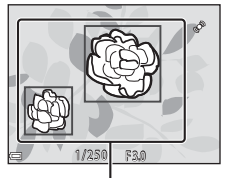

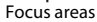

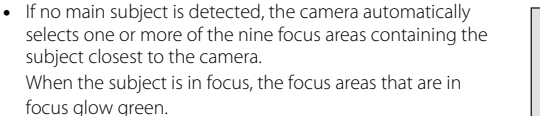

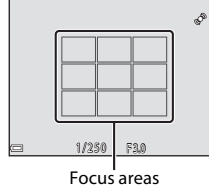

# Shooting Features 59Shooting Features

59

## **M** Notes About Target Finding AF

- **•** Depending on shooting conditions, the subject that the camera determines to be the main subject may vary.
- **•** The main subject may not be detected when using certain **White balance** settings.
- **•** The camera may not detect the main subject appropriately in the following situations:
	- When the subject is very dark or bright
	- When the main subject lacks clearly defined colors
	- When the shot is framed so that the main subject is at the edge of the monitor
	- When the main subject is composed of a repeating pattern

# <span id="page-79-0"></span>**Subjects Not Suitable for Autofocus**

The camera may not focus as expected in the following situations. In some rare cases, the subject may not be in focus despite the fact that the focus area or the focus indicator glows green:

- **•** Subject is very dark
- **•** Objects of sharply differing brightness are included in the scene (e.g. the sun behind the subject makes that subject appear very dark)
- No contrast between the subject and surroundings (e.g. a portrait subject wearing a white shirt is standing in front of a white wall)
- **•** Several objects are at different distances from the camera (e.g. the subject is inside a cage)
- **•** Subjects with repeating patterns (window blinds, buildings with multiple rows of similarly shaped windows, etc.)
- **•** Subject is moving rapidly

In the situations noted above, try pressing the shutter-release button halfway to refocus several times, or focus on another subject positioned at the same distance from the camera as the actual desired subject, and use focus lock  $(M61)$ .

# <span id="page-80-0"></span>**Focus Lock**

picture.

Focus lock shooting is recommended when the camera does not activate the focus area that contains the desired subject.

# **1** Set **[A](#page-72-0)F area mode** to **Center** in  $\bullet$  (auto) mode ( $\Box$  53).

- **2** Position the subject in the center of the frame and press the shutterrelease button halfway.
	- **•** Confirm that the focus area glows green.
	- **•** Focus and exposure are locked.

camera and the subject.

61

**4** Press the shutter-release button the rest of the way down to take the picture.

**•** Make sure to maintain the same distance between the

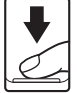

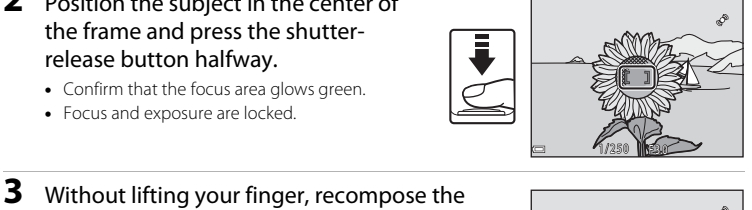

1,250 Pri

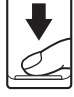

# **Playback Features**

# **Playback Zoom**

Moving the zoom control toward  $\mathbf{T}(\mathbf{Q})$  in full-frame playback mode ( $\square$ ) 28) zooms in on the image.

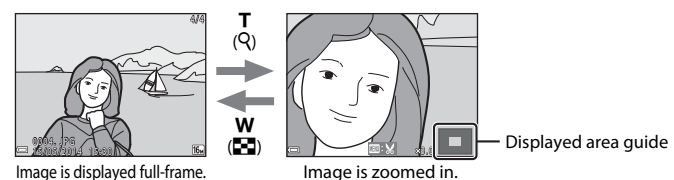

- You can change the zoom ratio by moving the zoom control toward **W** ( $\blacksquare$ ) or **T** (**Q**).
- To view a different area of the image, press the multi selector  $\blacktriangle \blacktriangledown \blacktriangle \blacktriangleright$ .
- **•** If you are viewing an image that was captured using face detection or pet detection, the camera zooms in on the face detected at the time of shooting (except when viewing an image captured in a series). To zoom in on an area of the image where there are no faces, adiust the magnification rate and then press  $\blacktriangle \blacktriangledown \blacktriangle \blacktriangleright$ .
- When a zoomed image is displayed, press the CO button to return to full-frame playback mode.

# C **Cropping Images**

When a zoomed image is displayed, you can press the **MENU** button to crop the image to include only the visible portion and save it as a separate file  $(6 - 615)$ .

# <span id="page-82-0"></span>**Thumbnail Playback, Calendar Display**

Moving the zoom control toward  $W$  ( $\blacksquare$ ) in full-frame playback mode ( $\Box$ ) 28) displays images as thumbnails.

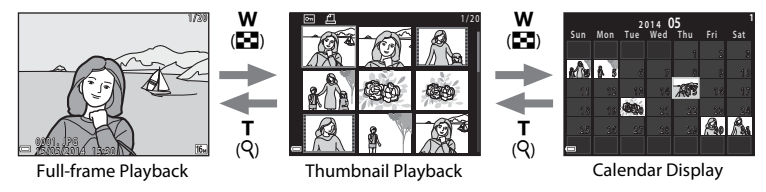

- **•** You can change the number of thumbnails displayed by moving the zoom control toward  $W(F)$  or  $T(Q)$ .
- While using thumbnail playback mode, press the multi selector  $\blacktriangle \blacktriangledown \blacktriangle \blacktriangleright$  to select an image and then press the  $\circledR$  button to display that image full-frame.
- While using calendar display mode, press  $\blacktriangle \blacktriangledown \blacktriangle \blacktriangleright$  to select a date and then press the **CO** button to display the images captured on that day.

# **M** Notes About Calendar Display

Images captured when the camera's date is not set are treated as images captured on January 1, 2014.

# <span id="page-83-1"></span>**Functions That Can Be Set with the MENU Button (Playback Menu)**

When viewing images in full-frame playback mode or thumbnail playback mode, you can configure the menu operations listed below by pressing the **MENU** button.

<span id="page-83-0"></span>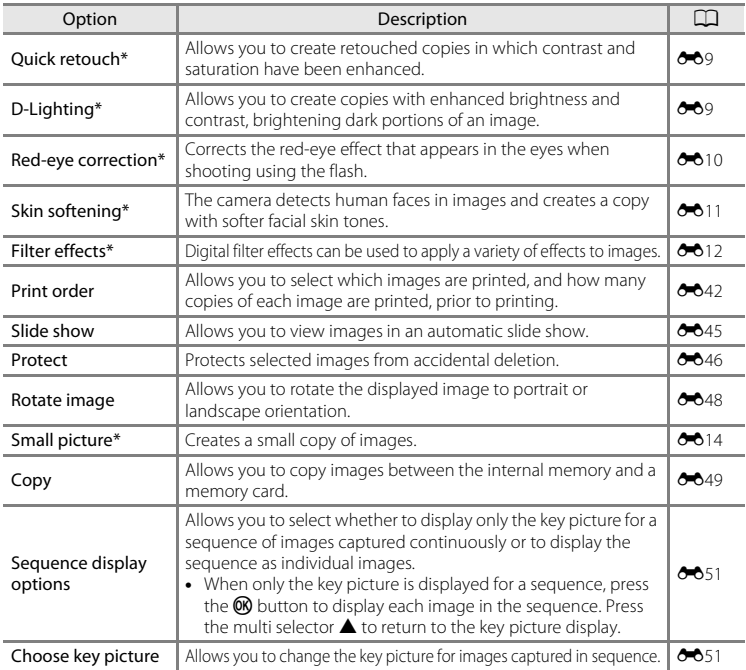

\* Edited images are saved as separate files. Some images may not be edited.

64 Download from Www.Somanuals.com. All Manuals Search And Download.

# **Recording and Playing Back Movies**

# **Recording Movies**

# **1** Display the shooting screen.

- **•** Check the remaining amount of movie recording time.
- If **Photo info** in the **Monitor settings** ( $\Box$  72) in the setup menu is set to **Movie frame+auto info**, the area that will be visible in the movie can be confirmed before movie recording starts.

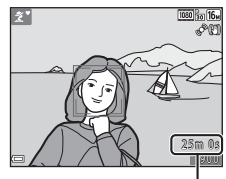

Movie recording time remaining

# **2** Lower the flash  $(\Box \Box 5)$

- **•** Recording movies while the flash is raised may cause the audio to be muffled.
- **3** Press the  $\bullet$  ( $\blacktriangleright$  movie-record) button to start movie recording.
	- When **[A](#page-88-1)F area mode** (CQ 69) in the movie menu is set to **Face priority**, focus priority is set on faces.

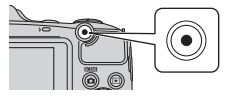

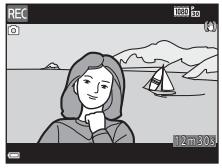

**4** Press the  $\bullet$  ( $\overline{\phantom{a}}$  movie-record) button again to end recording.

## **Maximum Movie Length**

Individual movie files cannot exceed 4 GB in size or 29 minutes in length, even when there is sufficient free space on the memory card for longer recording.

- **•** The maximum movie length for a single movie is displayed on the shooting screen.
- **•** Recording may end before either limit is reached if camera temperature becomes elevated.
- The actual movie length may vary depending on the movie content, subject movement, or type of memory card.

## **M** Notes About Saving Images and Recording Movies

The indicator showing the number of exposures remaining or the indicator showing the maximum movie length flashes while images are being saved or while a movie is being recorded. *Do not open the battery-chamber/memory card slot cover or remove the batteries or memory card* while an indicator is flashing. Doing this could result in loss of data, or in damage to the camera or the memory card.

## **M** Notes About Movie Recording

- **•** Memory cards with an SD Speed Class rating of 6 or faster are recommended when recording movies ( $\ddot{\phi}$  18). Movie recording may stop unexpectedly when memory cards with a lower Speed Class rating are used.
- **•** When using the camera's internal memory, saving movies may take some time.
- There may be some degradation in image quality when digital zoom is used.
- The sounds of zoom control operation, zoom, autofocus lens drive movement, vibration reduction, and aperture operation when brightness changes may be recorded.
- **•** The following phenomena may be seen in the monitor while recording movies. These phenomena are saved in the recorded movies.
	- Banding may occur in images under fluorescent, mercury-vapor, or sodium-vapor lighting.
	- Subjects that move quickly from one side of the frame to the other, such as a moving train or car, may appear skewed.
	- The entire movie image may be skewed when the camera is panned.
	- Lighting or other bright areas may leave residual images when the camera is moved.
- Depending on the distance to the subject or the amount of zoom applied, subjects with repeating patterns (fabrics, lattice windows, etc.) may have colored stripes (interference patterns, moire, etc.) in them during movie recording and playback. This occurs when the pattern in the subject and the layout of the image sensor interfere with each other; it is not a malfunction.

#### 66 Download from Www.Somanuals.com. All Manuals Search And Download.

## **M** Notes About Vibration Reduction When Recording Movies

- When **Movie VR** in the movie menu ( $\Box$  69) is set to **On (hybrid)**, the angle of view (i.e., the area visible in the frame) becomes narrower when recording movies.
- **•** When using a tripod to stabilize the camera during shooting, set **Movie VR** to **Off** to prevent potential errors caused by this function.

# B **Camera Temperature**

- **•** The camera may become warm when shooting movies for an extended period of time or when the camera is used in a hot area.
- **•** If the inside of the camera becomes extremely hot when recording movies, the camera will automatically stop recording.

The amount of time remaining until the camera stops recording ( $\sin 10$ s) is displayed. After the camera stops recording, it turns itself off.

Leave the camera off until the inside of the camera has cooled.

# **M** Notes About Autofocus

[A](#page-79-0)utofocus may not perform as expected ( $\Box$  60). Should this occur, try the following:

- 1. Set **AF area mode** in the movie menu to **Center** before starting movie recording.
- 2. Set **Autofocus mode** in the movie menu to **Single AF** (default setting).
- 3. Frame another subject—positioned at the same distance from the camera as the intended subject—in the center of the frame, press the  $\bigcirc$  ( $\bigstar$  movie-record) button to start recording, and then modify the composition.

## **Saving Still Images While Recording Movies**

If the shutter-release button is pressed all the way while recording a movie, one frame is saved as a still image (JPEG). Movie recording continues while the still image is being saved.

- **• o** is displayed in the monitor. When  $\mathbb{Q}$  is displayed, a still image cannot be saved.
- **•** The image size of the still image that is saved varies depending on the **Movie options** setting.

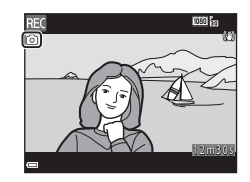

## **M** Notes About Saving Still Images While Recording Movies

- **•** Still images cannot be saved while recording a movie in the following situations:
	- When there is less than five seconds of movie recording time remaining
	- When **Movie options** ( $\Box$  69) is set to **1080** in 1080/60i,  $\overline{1080}$  in 1080/50i,  $\overline{480}$  in 480/30p, W**480/25p**, or HS movie
- **•** The sound of the shutter-release button pressed during recording may be heard in the recorded movie.
- If the camera moves when the shutter-release button is pressed, the image may be blurred.

இ

**8-656** 

69

# <span id="page-88-2"></span>**Functions That Can Be Set with the MENU Button (Movie Menu)**

## Enter shooting mode  $\rightarrow$  MENU button  $\rightarrow$   $\overline{\mathbb{R}}$  menu icon  $\rightarrow$   $\circledR$  button

The settings of the menu options listed below can be configured.

<span id="page-88-1"></span>Wind noise reduction | recording.

**•** Default setting: **Off**

<span id="page-88-3"></span><span id="page-88-0"></span>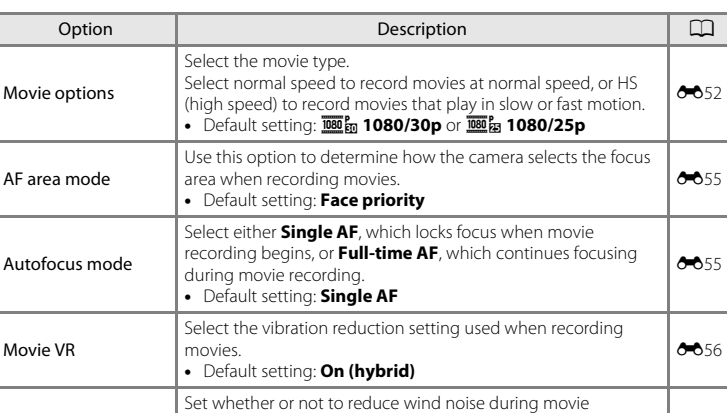

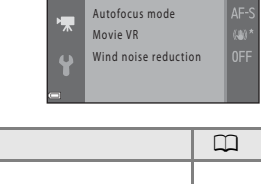

Movie options AF area mode

**IN** 

# **Playing Back Movies**

Press the  $\blacktriangleright$  button to enter playback mode. Movies are indicated by the movie options icon  $(266)$ . Press the CO button to play back movies.

• To adjust the volume, move the zoom control ( $\Box$  1).

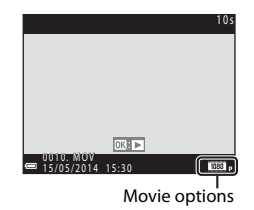

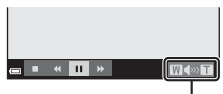

Volume indicator

## **Functions Available During Playback**

Playback controls are displayed in the monitor.

The operations listed below can be performed by using the multi selector  $\blacklozenge$  to select a control and then pressing the **60** button.

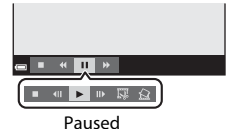

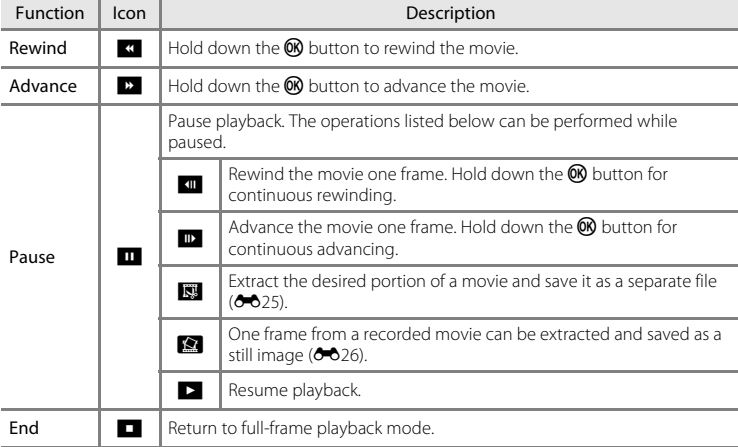

### **Deleting movies**

To delete a movie, select the desired movie in full-frame playback mode ( $\Box$ ) 28) or thumbnail playback mode ( $\Box$  63) and press the  $\overline{10}$  button ( $\Box$  29).

# **General Camera Setup**

# **Functions That Can Be Set with the MENU Button (Setup Menu)**

Press the MENU button  $\rightarrow$  Y (setup) menu icon  $\rightarrow$  M button

The settings of the menu options listed below can be configured.

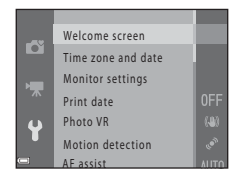

<span id="page-91-0"></span>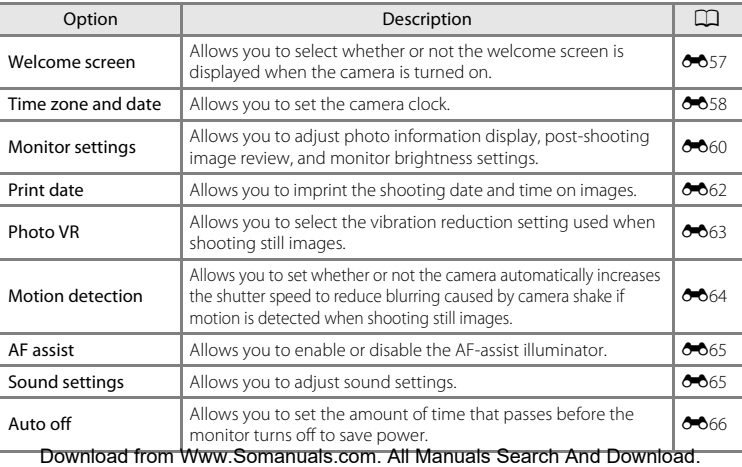

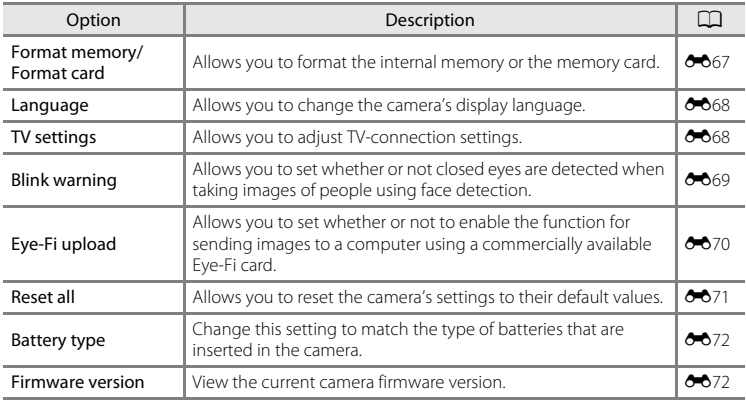

# **Connecting the Camera to a TV, Computer, or Printer**

# **Connection Methods**

You can enhance your enjoyment of images and movies by connecting the camera to a TV, computer, or printer.

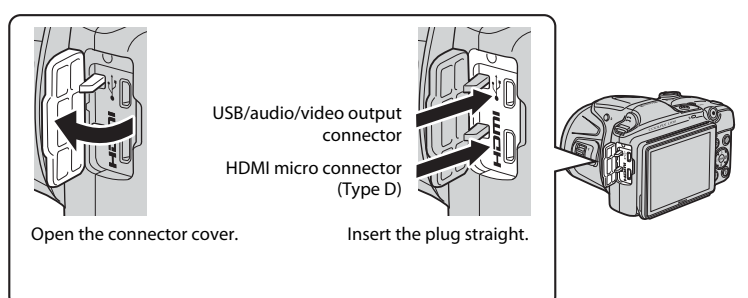

- **•** Before connecting the camera to an external device, make sure the remaining battery level is sufficient and turn the camera off. Before disconnecting, make sure to turn the camera off.
- **•** If the AC Adapter EH-67 (available separately) is used, this camera can be powered from an electrical outlet. Do not use any other make or model of AC adapter as it may cause the camera to heat up or malfunction.
- **•** For information about the connection methods and subsequent operations, refer to the documentation included with the device in addition to this document.

#### Viewing images on a TV  $\bullet$  16

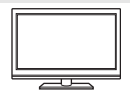

Images and movies captured with the camera can be viewed on a TV. Connection method: Connect the video and audio plugs of the optional audio video cable to the TV's input jacks. Alternatively, connect a commercially available HDMI cable to the TV's HDMI input jack.

## Viewing and organizing images on a computer  $\Box$  76

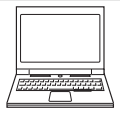

You can transfer images to a computer to perform simple retouching and manage image data.

Connection method: Connect the camera to the computer's USB port with the included USB cable.

**•** Before connecting to a computer, install ViewNX 2 on the computer  $(2)$ 

#### Printing images without using a computer  $\sigma_{0}$ 19

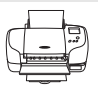

If you connect the camera to a PictBridge-compatible printer, you can print images without using a computer.

Connection method: Connect the camera directly to the printer's USB port with the USB cable.

# <span id="page-95-0"></span>**Using ViewNX 2**

Install ViewNX 2 to upload, view, edit, and share photos and movies.

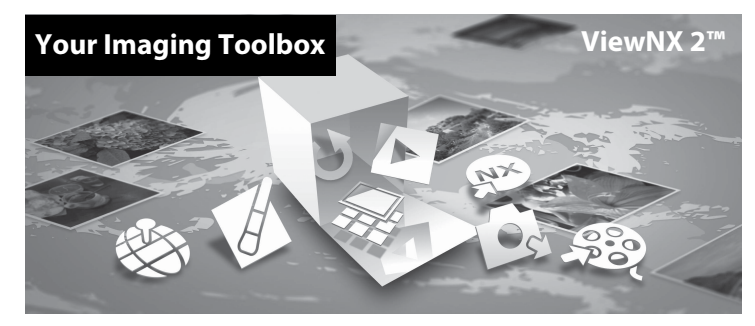

# **Installing ViewNX 2**

An Internet connection is required.

For system requirements and other information, see the Nikon website for your region.

## **1** Download the ViewNX 2 installer.

Start the computer and download the installer from: http://nikonimglib.com/nvnx/

- **2** Double-click the downloaded file.
- **3** Follow the on-screen instructions.

# **4** Exit the installer.

Click **Yes** (Windows) or **OK** (Mac).

76 Download from Www.Somanuals.com. All Manuals Search And Download.

# **1** Choose how images will be copied to the computer.

Choose one of the following methods:

**• Direct USB connection**: Turn the camera off and ensure that the memory card is inserted in the camera. Connect the camera to the computer using the USB cable. Turn the camera on. To transfer images that are saved in the camera's internal memory, remove the memory card from the camera before connecting it to the computer.

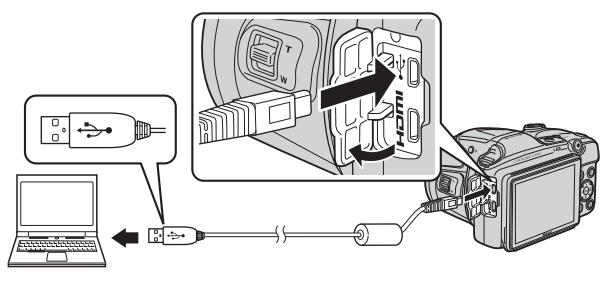

- **• SD card slot**: If your computer is equipped with an SD card slot, the card can be inserted directly in the slot.
- **• SD card reader**: Connect a card reader (available separately from third-party suppliers) to the computer and insert the memory card.

If a message is displayed prompting you to choose a program, select Nikon Transfer 2.

**• When using Windows 7**

If the dialog shown at right is displayed, follow the steps below to select Nikon Transfer 2.

- 1 Under **Import pictures and videos**, click **Change program**. A program selection dialog will be displayed; select **Import File using Nikon Transfer 2** and click **OK**.
- 2 Double-click **Import File**.

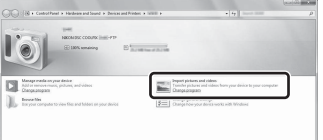

If the memory card contains a large number of images, it may take a while for Nikon Transfer 2 to start. Wait until Nikon Transfer 2 starts.

## **TA** Connecting the USB Cable

The connection may not be recognized if the camera is connected to the computer via a USB hub.

## **2** Transfer images to the computer.

**•** Click **Start Transfer**.

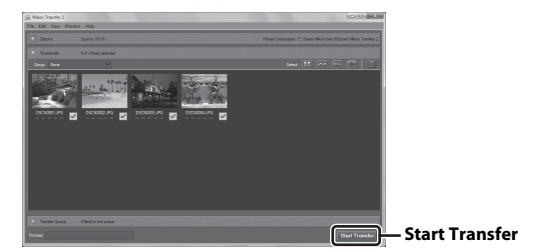

**•** At default settings, all the images on the memory card will be copied to the computer.

# **3** Terminate the connection.

**•** If the camera is connected to the computer, turn the camera off and disconnect the USB cable. If you are using a card reader or card slot, choose the appropriate option in the computer operating system to eject the removable disk corresponding to the memory card, and then remove the card from the card reader or card slot.

# **Viewing Images**

## Start ViewNY 2

- **•** Images are displayed in ViewNX 2 when transfer is complete.
- **•** Consult online help for more information on using ViewNX 2.

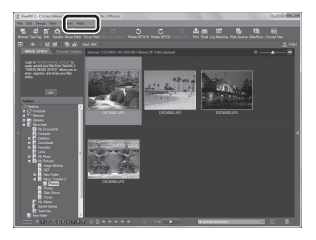

## C **Starting ViewNX 2 Manually**

- **• Windows**: Double-click the **ViewNX 2** shortcut on the desktop.
- **• Mac**: Click the **ViewNX 2** icon in the Dock.

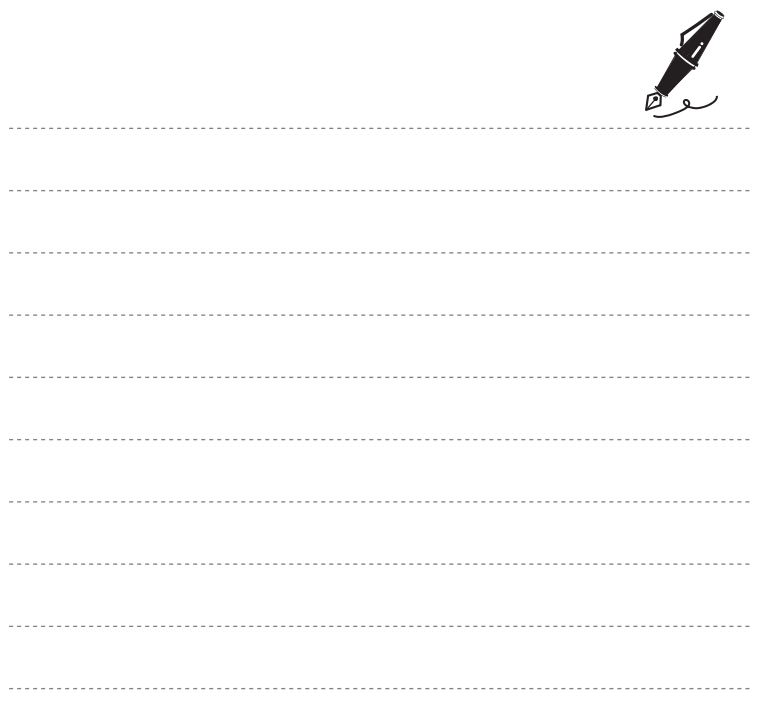

80 Download from Www.Somanuals.com. All Manuals Search And Download.

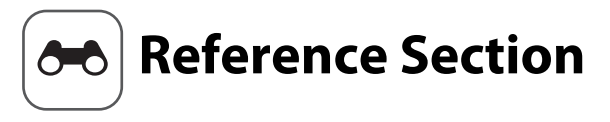

The Reference Section provides detailed information and hints about using the camera.

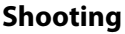

[Using Easy Panorama \(Shooting and Playback\)](#page-101-0).................................[E](#page-101-0)2

## **Playback**

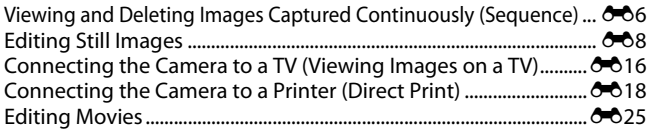

## **Menu**

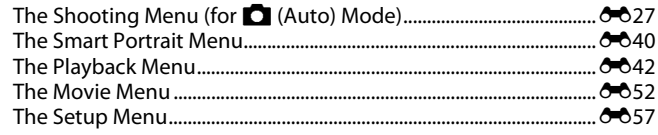

# **Additional Information**

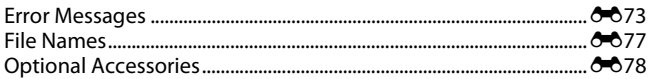

Download from Www.Somanuals.com. All Manuals Search And Download.  $\bullet$ 

# <span id="page-101-0"></span>**Using Easy Panorama (Shooting and Playback)**

# **Shooting with Easy Panorama**

Enter shooting mode  $\rightarrow \Box$  (shooting mode) button  $\rightarrow \mathcal{Z}$  (second icon from the top\*)  $\rightarrow \rightarrow \rightarrow \rightarrow \rightarrow \rightarrow$  (easy panorama)  $\rightarrow$  60 button

\* The icon of the last scene selected is displayed.

## **1** Select  $\mathbb{S}$  **Normal (180°)** or  $\mathbb{L}$  **Wide (360°)** as the shooting range and press the  $\omega$  button.

- **•** When the camera is readied in the horizontal position, the image size (width  $\times$  height) is as follows.
	- W **Normal (180°)**: 4800 × 920 when moved horizontally, 1536 × 4800 when moved vertically
	- X **Wide (360°)**: 9600 × 920 when moved horizontally, 1536 × 9600 when moved vertically
- **2** Frame the first edge of the panorama scene, and then press the shutter-release button halfway to focus.
	- **•** The zoom position is fixed at wide-angle.
	- **•** The camera focuses on the area in the center of the frame.

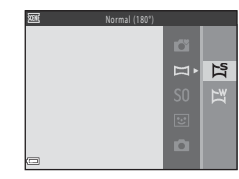

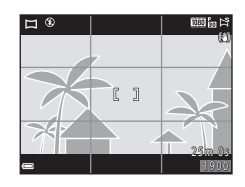

Download from Www.Somanuals.com. All Manuals Search And Download.

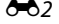

## **3** Press the shutter-release button all the way, and then remove your finger from the shutter-release button.

- $\Delta \nabla \langle \mathbb{D} \rangle$  are displayed to indicate the direction of camera movement.
- **4** Move the camera in one of the four directions until the guide indicator reaches the end.
	- **•** When the camera detects which direction it is moving in, shooting begins.

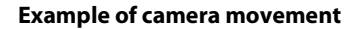

- **•** Using your body as the axis of rotation, move the camera slowly in an arc, in the direction of the marking  $(\triangle \triangle \triangle \%)$ .
- Shooting stops if the quide does not reach the edge within about 15 seconds (when **Example (180°)** is selected) or within about 30 seconds (when **EX Wide (360°)** is selected) after shooting starts.

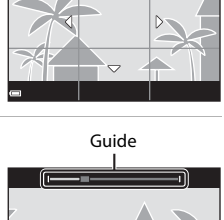

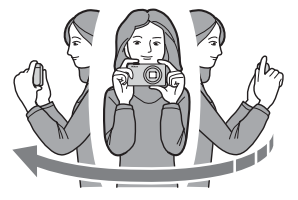

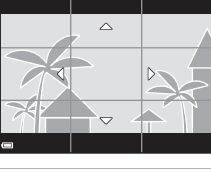

# **M** Notes About Easy Panorama Shooting

- **•** The range of the image seen in the saved image is narrower than that seen in the monitor at the time of shooting.
- **•** If the camera is moved too quickly or shaken too much, or if the subject is too uniform (e.g. walls or darkness), an error may occur.
- **•** If shooting is stopped before the camera reaches the half-way point in the panorama range, a panorama image is not saved.
- **•** If more than half of the panorama range is captured but shooting ends before reaching the edge of the range, the range not captured is recorded and displayed in gray.

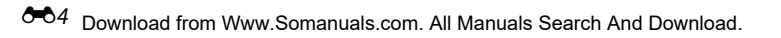

# **Viewing Images Captured with Easy Panorama**

Switch to playback mode  $(\Box 28)$ , display an image captured using easy panorama in full-frame playback mode, and then press the  $\circledR$  button to scroll the image in the direction that was used when shooting.

Playback controls are displayed in the monitor during playback. Use the multi selector  $\blacklozenge$  to select a control, and then press the  $\circledR$  button to perform the following operations.

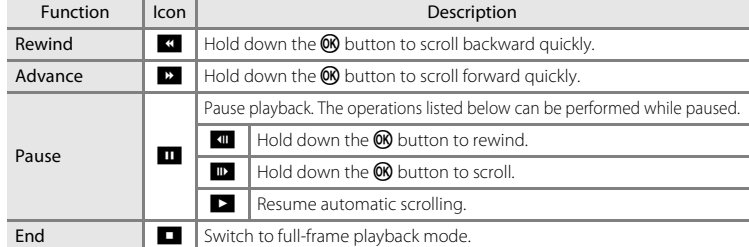

## **M** Notes About Scroll Playback

This camera may not be able to scroll the playback of, or zoom in on, easy panorama images captured with another make or model of digital camera.

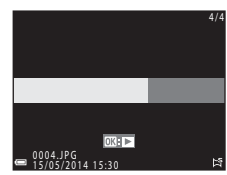

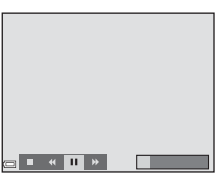

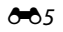

# <span id="page-105-0"></span>**Viewing and Deleting Images Captured Continuously (Sequence)**

# **Viewing Images in a Sequence**

Images captured continuously are saved as a sequence. The first image of a sequence is used as the key picture to represent the sequence when displayed in full-frame playback mode or thumbnail playback mode (default setting).

To display each image in the sequence individually, press the **OR** button.

After pressing the  $\circledR$  button, the operations listed below are available.

- **•** To display the previous or next image, press the multi  $s$ elector $\blacktriangle$
- **•** To display images that are not included in the sequence, press  $\triangle$  to return to the key picture display.
- **•** To display images in a sequence as thumbnails, or to play them back in a slide show, set **Sequence display options** to **Individual pictures** in the playback menu ( $6651$ ).

## **M** Sequence Display Options

Images captured continuously with cameras other than this camera cannot be displayed as a sequence.

## C **Playback Menu Options Available When Using Sequence**

- When images in a sequence are displayed in full-frame playback mode, press the **MENU** button to select functions in playback menu  $(2)$  64).
- If you press the **MENU** button when a key picture is displayed, the following settings can be applied to all images in the sequence:
	- Print order, Protect, Copy

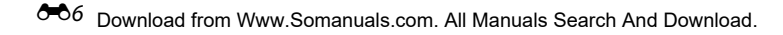

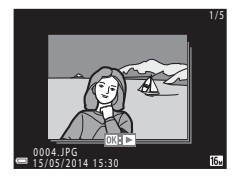

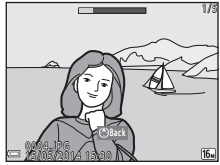

# **Deleting Images in a Sequence**

When the  $\widehat{\mathbf{m}}$  button is pressed for images in a sequence, the images that are deleted vary depending on how the sequences are displayed.

- **•** When the key picture is displayed:
	- **Current image**: All images in the displayed sequence are deleted.
	- **Erase selected images**: When a key picture is selected on the erase selected images screen  $(2230)$ , all images in that sequence are deleted.
	- **All images**: All images in the internal memory or on the memory card are deleted.
- **•** When images in a sequence are displayed in full-frame playback mode:
	- **Current image**: The image currently displayed is deleted.
	- **Erase selected images**: Images that are selected in the sequence are deleted.
	- **Entire sequence**: All images in the displayed sequence are deleted.

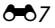

# <span id="page-107-0"></span>**Editing Still Images**

# **Before Editing Images**

You can easily edit images on this camera. Edited copies are saved as separate files. Edited copies are saved with the same shooting date and time as the original.

## C **Restrictions on Image Editing**

An image can be edited up to ten times.

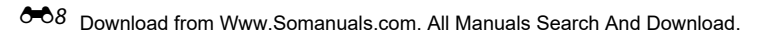
# **Quick Retouch: Enhancing Contrast and Saturation**

Press the **F** button (playback mode)  $\rightarrow$  select an image  $\rightarrow$  MENU button  $\rightarrow$  Quick retouch  $\rightarrow$ **60** button

### Use the multi selector  $\blacktriangle \blacktriangledown$  to select the amount of effect applied and press the  $\circledR$  button.

- **•** The edited version is displayed on the right.
- To exit without saving the copy, press <

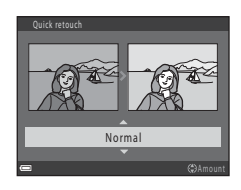

# **D-Lighting: Enhancing Brightness and Contrast**

Press the **F** button (playback mode)  $\rightarrow$  select an image  $\rightarrow$  MENU button  $\rightarrow$  D-Lighting  $\rightarrow$ **66** button

### Use the multi selector  $\blacktriangle \blacktriangledown$  to select **OK** and press the OR button.

- **•** The edited version is displayed on the right.
- **•** To exit without saving the copy, select **Cancel** and press the **60** button.

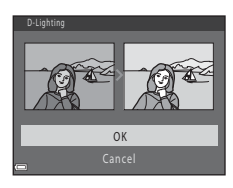

### **Red-eye Correction: Correcting Red Eyes Caused by Using the Flash**

Press the  $\blacktriangleright$  button (playback mode)  $\blacktriangleright$  select an image  $\blacktriangleright$  MENU button  $\blacktriangleright$ Red-eve correction  $\rightarrow \infty$  button

### Preview the result and press the ® button.

• To exit without saving the copy, press the multi selector <

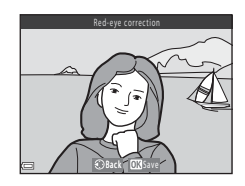

### **M** Notes About Red-eye Correction

- **•** Images in which the camera cannot detect red eyes cannot be corrected.
- **•** For pets (dogs or cats), red-eye correction is applied to eyes regardless of their color.
- **•** Depending on the image, the function may not perform as expected.
- **•** Red-eye correction may be applied to areas not affected by red-eye in rare cases.

# **Skin Softening: Softening Skin Tones**

Press the **F** button (playback mode)  $\rightarrow$  select an image  $\rightarrow$  MENU button  $\rightarrow$  Skin softening  $\rightarrow$ **60** button

### **1** Use the multi selector  $\triangle \blacktriangledown$  to select the amount of effect applied and press the **OR** button

- **•** The confirmation dialog is displayed with the face to which the effect was applied enlarged in the monitor.
- To exit without saving the copy, press <

### **2** Preview the result and press the **C** button.

- **•** Skin tones of up to 12 faces, in the order of that closest to the center of the frame, are softened.
- If more than one face was processed, use  $\blacklozenge$  to display a different face.
- Press the **MENU** button to adjust the amount of effect applied. The monitor display returns to that shown in step 1.

### **M** Notes About Skin Softening

- **•** Skin softening cannot be applied if no faces are detected in the image.
- Depending upon the direction in which faces are looking, or the brightness of faces, the camera may be unable to accurately detect faces, or the skin softening function may not perform as expected.

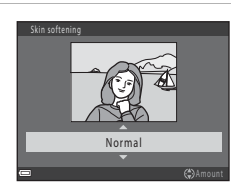

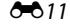

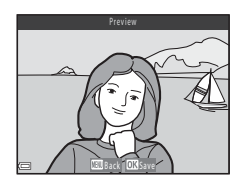

# **Filter Effects: Applying Digital Filter Effects**

Press the  $\blacktriangleright$  button (playback mode)  $\blacktriangleright$  select an image  $\blacktriangleright$  MENU button  $\blacktriangleright$  Filter effects  $\blacktriangleright$ **60** button

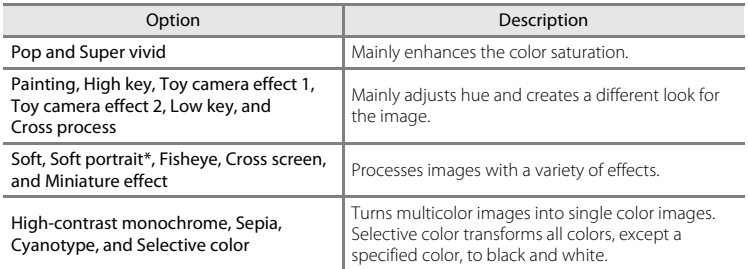

\* When the image size is **640×480** or smaller, **Soft portrait** cannot be applied.

### **1** Use the multi selector  $\blacktriangle \blacktriangledown$  to select the desired effect and press the <sup>®</sup> button.

**•** When any setting other than **Cross process**, **Soft**, or **Selective color** is selected, proceed to step 3.

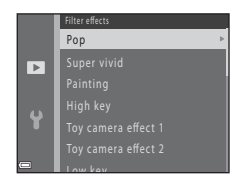

# **2** Adjust the effect and press the **W** button.

- When using **Cross process** or **Selective color**: Use  $\blacktriangle \blacktriangledown$ to select the color.
- When using **Soft**: Use  $\blacktriangle \blacktriangledown$  to select the range of the effect.
- Press < to return to the **Filter effects** selection screen without making any changes.

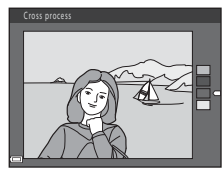

Example: **Cross process**

# **3** Preview the result and press the **W** button.

- **•** An edited copy is created.
- To exit without saving the copy, press <

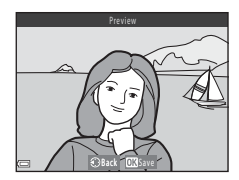

# **Small Picture: Reducing the Size of an Image**

Press the  $\blacktriangleright$  button (playback mode)  $\rightarrow$  select an image  $\rightarrow$  MENU button  $\rightarrow$  Small picture  $\rightarrow$ **60** button

- **1** Use the multi selector  $\triangle \blacktriangledown$  to select the desired copy size and press the OO button.
	- **•** For images taken at an image mode setting of **1 4608×2592**, only **640×360** is displayed.

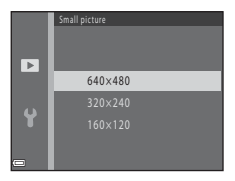

# **2** Select **Yes** and press the **W** button.

**•** An edited copy is created (compression ratio of approximately 1:8).

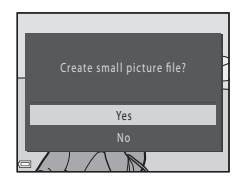

### **M** Notes About Small Picture

Images with an aspect ratio of 1:1 cannot be edited.

# **Crop: Creating a Cropped Copy**

- **1** Move the zoom control to enlarge the image ( $\Box$  62).
- **2** Refine copy composition and press the MFNU button
	- Move the zoom control toward  $T (Q)$  or  $W (F)$  to adjust the zoom ratio. Set a zoom ratio at which  $\mathbb{m}$ :  $\vee$  is displayed.
	- Use the multi selector  $\blacktriangle \blacktriangledown \blacktriangle \blacktriangleright$  to scroll the image so that only the portion to be copied is visible in the monitor.
- **3** Select **Yes** and press the **W** button.
	- **•** An edited copy is created.

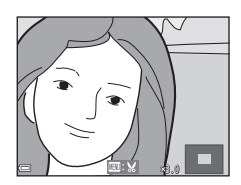

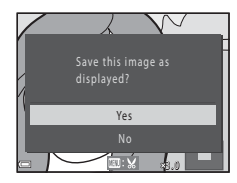

### C **Image Size**

When the image size of the cropped copy is  $320 \times 240$  or smaller, the image is displayed at a smaller size during playback.

### C **Cropping the Image in Its Current "Tall" Orientation**

Use the **Rotate image** option (**G-6**48) to rotate the image so that it is displayed in landscape orientation. After cropping the image, rotate the cropped image back to "tall" orientation.

# **Connecting the Camera to a TV (Viewing Images on a TV)**

### **1** Turn off the camera and connect it to the TV.

**•** Make sure that the plugs are properly oriented. Do not insert or remove the plugs at an angle when connecting or disconnecting them.

### **When using the audio/video cable**

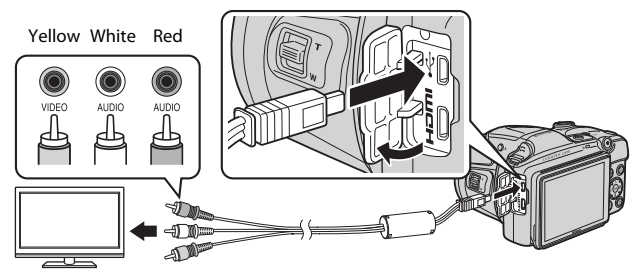

**When using a commercially available HDMI cable**

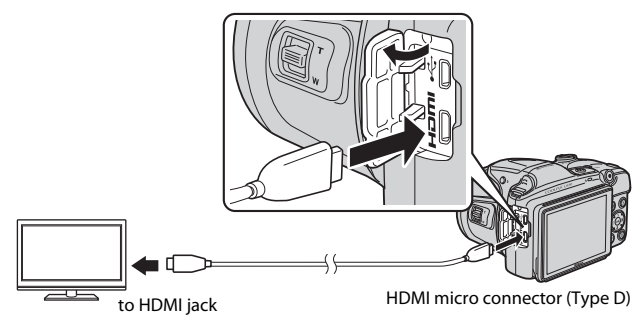

 $-616$ Download from Www.Somanuals.com. All Manuals Search And Download.

# **2** Set the TV's input to external video input.

**•** See the documentation provided with your TV for details.

### **3** Hold down the  $\blacktriangleright$  button to turn on the camera.

- **•** Images are displayed on the TV.
- **•** The camera monitor does not turn on.

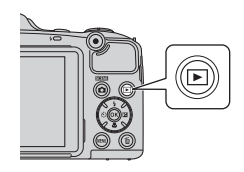

### **12** If Images Are Not Displayed on the TV

Make sure that TV settings (<sup>50</sup>68) in the setup menu conforms to the standard used by your TV.

### C **Using a TV Remote Control (HDMI Device Control)**

The remote control of an HDMI-CEC-compatible TV can be used to select images, start and pause movie playback, switch between full-screen playback mode and four-image thumbnail display, etc.

- **•** Set the **HDMI device control** setting ( $\circ$  668) of **TV settings** to **On** (default setting) and then connect the camera and TV using an HDMI cable.
- **•** Aim the remote control at the TV when operating it.

# <span id="page-117-0"></span>**Connecting the Camera to a Printer (Direct Print)**

Users of PictBridge-compatible printers can connect the camera directly to the printer and print images without using a computer.

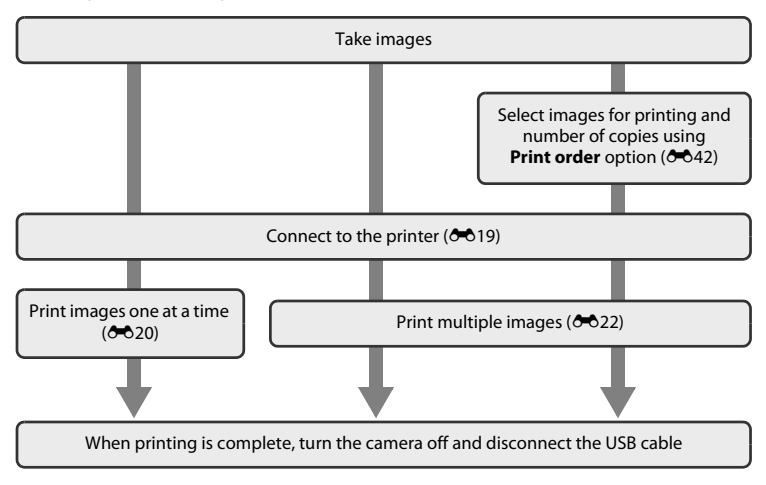

# <span id="page-118-0"></span>**Connecting the Camera to a Printer**

# **1** Turn off the camera.

# **2** Turn on the printer.

**•** Check printer settings.

# **3** Connect the camera to the printer using the USB cable.

**•** Make sure that the plugs are properly oriented. Do not insert or remove the plugs at an angle when connecting or disconnecting them.

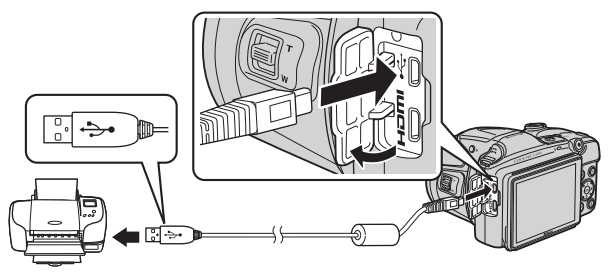

### **4** Turn on the camera.

• The **PictBridge** startup screen (1) is displayed in the camera monitor, followed by the **Print selection** screen (2).

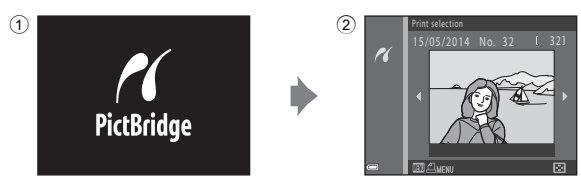

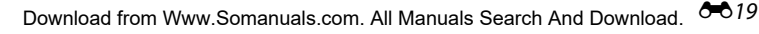

# <span id="page-119-0"></span>**Printing Individual Images**

60 button.

### **1** Use the multi selector to select the desired image and press the  $\circledR$  button.

• Move the zoom control toward  $W$  ( $\Box$ ) to switch to thumbnail playback or  $T(9)$  to switch to full-frame playback.

**2** Use **A**▼ to select **Copies** and press the

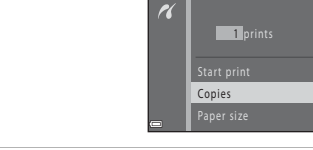

 $\overline{\mathcal{U}}$ 

**3** Select the desired number of copies (up to nine) and press the CO button.

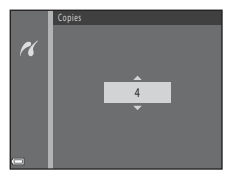

nt selection 5/05/2014 No. 32 [ 32]

**ictBridge** 

क

**4** Select **Paper size** and press the M button.

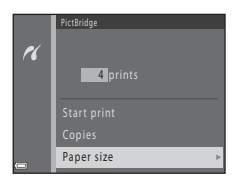

### **5** Select the desired paper size and press the 60 button.

- **•** To apply the paper size setting configured on the printer, select **Default** as the paper size option.
- **•** The paper size options available on the camera vary depending on the printer that you use.

# **6** Select **Start print** and press the **C** button.

- **•** Printing starts.
- To cancel printing, press the **CO** button.

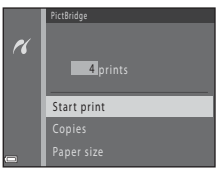

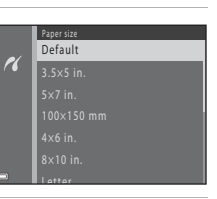

# <span id="page-121-0"></span>**Printing Multiple Images**

**1** When the **Print selection** screen is displayed, press the MENU button.

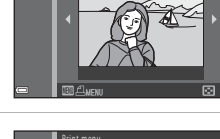

nt selection 15/05/2014 No. 32 32

 $\overline{\mathcal{U}}$ 

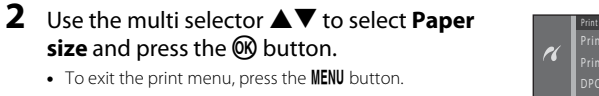

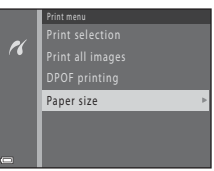

### **3** Select the desired paper size and press the **OR** button

- **•** To apply the paper size setting configured on the printer, select **Default** in the paper size option.
- **•** The paper size options available on the camera vary depending on the printer that you use.

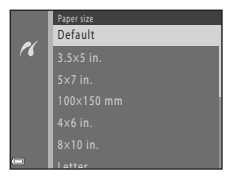

**4** Select **Print selection**, **Print all images**, or **DPOF printing** and press the C button.

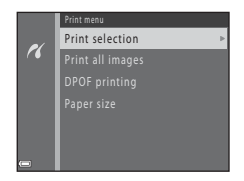

Select images (up to 99) and the number of copies (up to nine) of each.

- Use the multi selector  $\blacktriangleleft$  to select images, and use  $\blacktriangle \blacktriangledown$  to specify the number of copies to be printed.
- Images selected for printing are indicated by  $\triangleq$ and the numeral indicating the number of copies to be printed. If no copies have been specified for images, the selection is canceled.

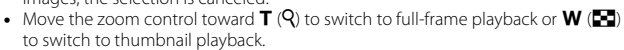

- Press the  $\circledR$  button when setting is complete.
- When the screen shown on the right is displayed. select **Start print** and press the  $\overline{60}$  button to start printing.

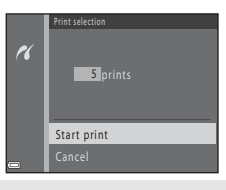

Print selection

Back

1 1 21

### Print all images

One copy each of all images saved in the internal memory, or on the memory card, is printed.

• When the screen shown on the right is displayed. select **Start print** and press the CO button to start printing.

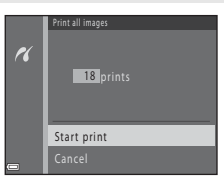

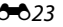

### DPOF printing

Print images for which a print order was created using the **Print order** option ( $\sigma$ -042).

**•** When the screen shown on the right is displayed, select **Start print** and press the  $\overline{\text{W}}$  button to start printing. To view the current print order, select **View** 

**images** and press the  $\omega$  button. To print images, press the  $\omega$  button again.

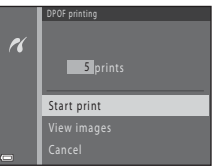

### C **More Information**

See "[Printing Images of Size 1:1](#page-127-0)" (<sup>6-6</sup>28) for more information.

# **Editing Movies**

# **Extracting Only the Desired Portions of a Movie**

The desired portions of a recorded movie can be saved as a separate file.

- **1** Play back the desired movie and pause at the start point of the portion that is to be extracted ( $\Box$  71).
- **2** Use the multi selector  $\blacklozenge$  to select the  $\Box$  control, and then press the  $\Theta$  button.

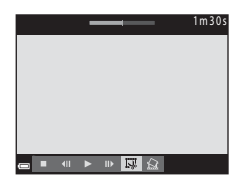

**3** Use  $\blacktriangle \blacktriangledown$  to select the  $\binom{1}{k}$  control (choose start point).

- Use  $\blacklozenge$  to move the start point.
- To cancel editing, select **O** (return), and press the **60** button.

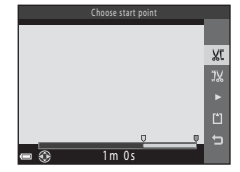

# **4** Use **A**▼ to select **I**‰ (choose end point).

- Use  $\blacktriangleleft\blacktriangleright$  to move the end point.
- To preview the specified portion, select  $\blacksquare$  and then press the  $\circledR$  button. Press the  $\circledR$  button again to stop previewing.

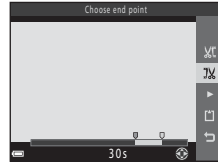

Reference Section

Reference Sectior

 $O$ <sup>0.25</sup> Download from Www.Somanuals.com. All Manuals Search And Download.

## **5** Use **A**▼ to select [1] (Save) and press the **OR** button.

**•** Follow the instructions on the screen to save the movie.

# Save us<br>ar 3 0 s

# **M** Notes About Movie Editing

- **•** A movie that was created by editing cannot be trimmed again.
- **•** The actual trimmed portion of a movie may differ slightly from the portion selected using the start and end points.
- **•** Movies cannot be trimmed so that they are less than two seconds long.

# **Saving a Frame from a Movie as a Still Image**

A frame from a recorded movie can be extracted and saved as a still image (except for movies recorded with Z**1080/60i** or U**1080/50i**).

- **•** Pause movie playback so that the frame to be extracted is displayed  $(2271)$ .
- Use the multi selector  $\blacklozenge$  to select the **M** control, and then press the CR button.
- **•** When the confirmation dialog is displayed, select **Yes** and press the  $\circledR$  button to save.
- **•** The image size of the still image that is saved varies depending on the type (image size;  $\mathcal{O}$ =052) of the original movie.

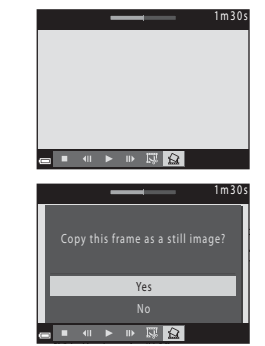

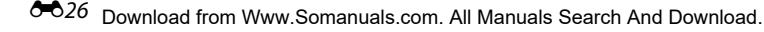

# **The Shooting Menu (for**  $\bigcap$  **(Auto) Mode)**

### <span id="page-126-0"></span>**Image Mode Settings (Image Size and Quality)**

Enter shooting mode  $\rightarrow$  MENU button  $\rightarrow$  Shooting menu  $\rightarrow$  Image mode  $\rightarrow$  60 button

Select the combination of image size and compression ratio that is used when saving images. The higher the image mode setting, the larger the size at which images can be printed, and the lower the compression ratio, the higher the quality of the images, but the number of images that can be saved is reduced.

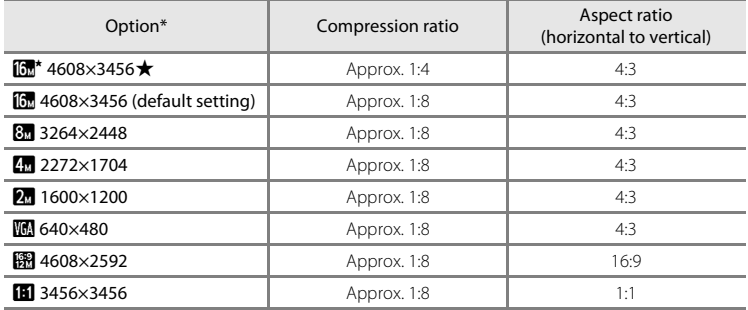

\* The total number of pixels captured, and the number of pixels captured horizontally and vertically. Example:  $\boxed{0}$  **4608×3456** = approx. 16 megapixels, 4608 × 3456 pixels

### C **Notes About Image Mode**

- The image mode setting can also be changed in shooting modes other than **a** (auto) mode. The changed setting is also applied to other shooting modes.
- **•** The setting may not be changed when using certain settings of other functions.

### **Number of Images That Can Be Saved**

- The approximate number of images that can be saved can be checked in the monitor when shooting  $(220)$ .
- Note that due to JPEG compression, the number of images that can be saved may vary greatly depending on the image content, even when using memory cards with the same capacity and the same image mode setting. In addition, the number of images that can be saved may vary depending on the make of the memory card.
- **•** If the number of exposures remaining is 10,000 or more, the number of exposures remaining display shows "9999".

### <span id="page-127-1"></span><span id="page-127-0"></span>**Printing Images of Size 1:1**

Change the printer setting to "Border." The images may not be printed in 1:1 ratio depending on the printer.

### **White Balance (Adjusting Hue)**

### Select  $\Box$  (auto) mode  $\rightarrow$  MENU button  $\rightarrow$  White balance  $\rightarrow$   $\degree$  button

Adjust white balance to suit the light source or weather conditions in order to make the colors in images match what you see with your eyes.

**•** Use **Auto** under most conditions. Change the setting when you want to adjust the hue of the image you are taking.

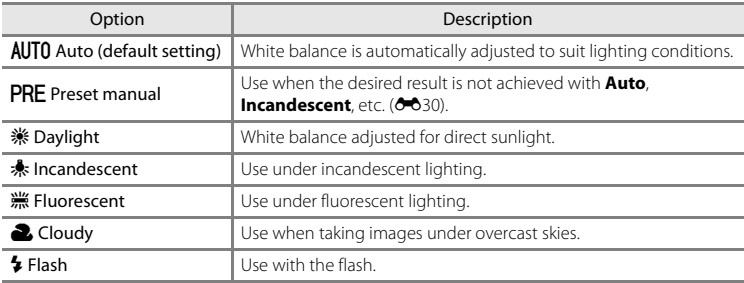

### **M** Notes About White Balance

- Lower the flash when white balance is set to any setting other than **[A](#page-24-0)uto** and **Flash** ( $\Box$  5).
- **•** The setting may not be changed when using certain settings of other functions.

### <span id="page-129-0"></span>**Using Preset Manual**

Use the procedure below to measure the white balance value under the lighting used during shooting.

- **1** Place a white or gray reference object under the lighting that will be used during shooting.
- **2** Use the multi selector **A**▼ to select **Preset manual** in the **White balance** menu, and press the ® button.
	- **•** The camera zooms in to the position for measuring white balance.

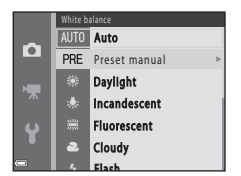

# **3** Select **Measure**.

**•** To apply the last measured value, select **Cancel** and press the  $\omega$  button.

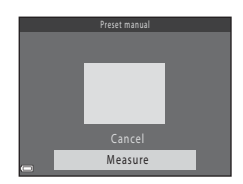

**4** Frame the reference object in the measuring window.

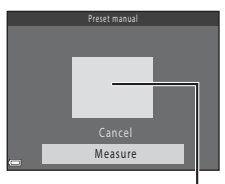

Measuring window

# **5** Press the CO button to measure the value.

**•** The shutter is released and measurement is complete. No image is saved.

### **M** Notes About Preset Manual

A value for flash lighting cannot be measured with **Preset manual**. When shooting using the flash, set **White balance** to **Auto** or **Flash**.

# **Continuous Shooting**

### Select  $\Box$  (auto) mode  $\rightarrow$  MENU button  $\rightarrow$  Continuous  $\rightarrow$   $\circledR$  button

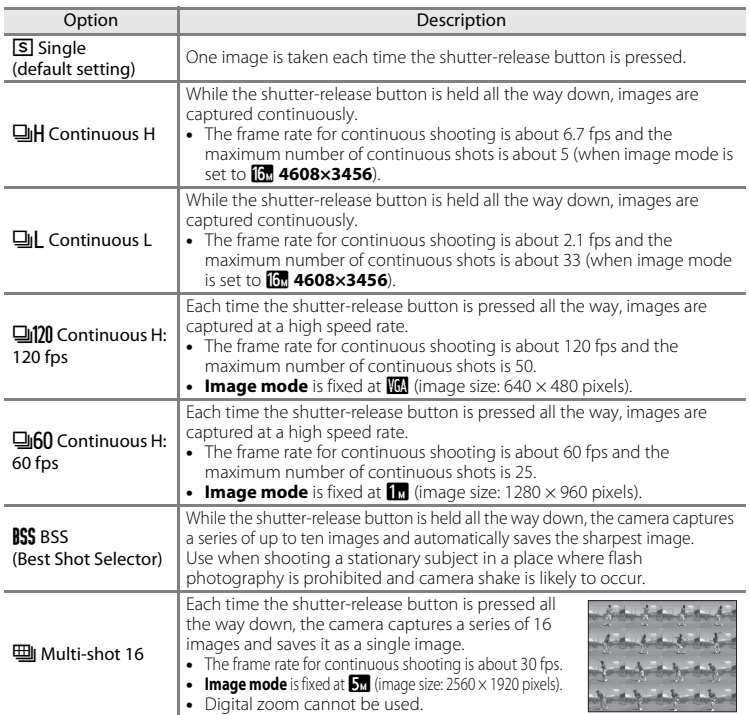

0032 Download from Www.Somanuals.com. All Manuals Search And Download.

# **M** Notes About Continuous Shooting

- **•** When a setting other than **Single** is selected, the flash cannot be used. Focus, exposure, and white balance are fixed at the values determined with the first image in each series.
- **•** It may take some time to save the images after shooting.
- **•** When ISO sensitivity increases, noise may appear in captured images.
- **•** The frame rate for continuous shooting may vary depending upon the current image mode setting, the memory card used, or shooting condition.
- **•** When using **Continuous H: 120 fps**, **Continuous H: 60 fps**, or **Multi-shot 16**, banding or variance in brightness or hue may occur in images that were captured under lighting that flickers at high speeds, such as fluorescent, mercury-vapor, or sodium-vapor lighting.
- **•** When ISO sensitivity is 1600 or 3200, the rate at which images are captured continuously may decrease.
- **•** The setting may not be changed when using certain settings of other functions.

# **ISO Sensitivity**

### Select  $\Box$  (auto) mode  $\rightarrow$  MENU button  $\rightarrow$  ISO sensitivity  $\rightarrow$  M button

Higher ISO sensitivity allows darker subjects to be captured. Additionally, even with subjects of similar brightness, images can be taken at faster shutter speeds, and blurring caused by camera shake and subject movement can be reduced.

**•** When higher ISO sensitivity is set, images may contain noise.

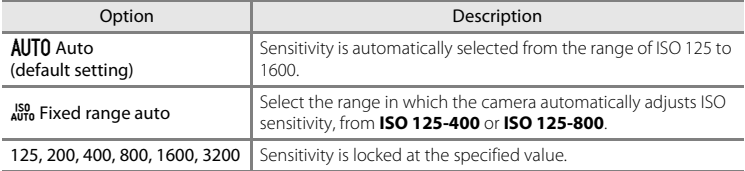

### **M** Notes About ISO Sensitivity

The setting may not be changed when using certain settings of other functions.

### C **ISO Sensitivity Display on the Shooting Screen**

- When **Auto** is selected, **ISO** is displayed if the ISO sensitivity automatically increases.
- **•** When **Fixed range auto** is selected, the maximum value for ISO sensitivity is displayed.

# **Color Options**

### Select  $\Box$  (auto) mode  $\rightarrow$  MENU button  $\rightarrow$  Color options  $\rightarrow$   $\circledR$  button

Make colors more vivid or save images in monochrome.

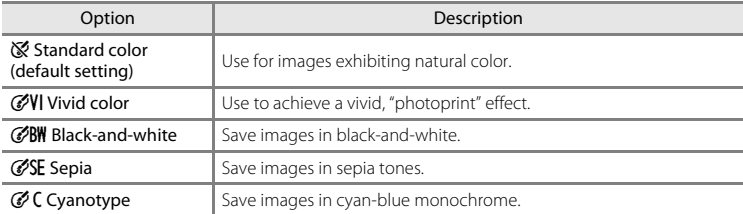

### **M** Notes About Color Options

The setting may not be changed when using certain settings of other functions.

### **AF Area Mode**

### Select  $\Box$  (auto) mode  $\rightarrow$  MENU button  $\rightarrow$  AF area mode  $\rightarrow$   $\circledR$  button

Use this option to determine how the camera selects the focus area for autofocus when shooting still images.

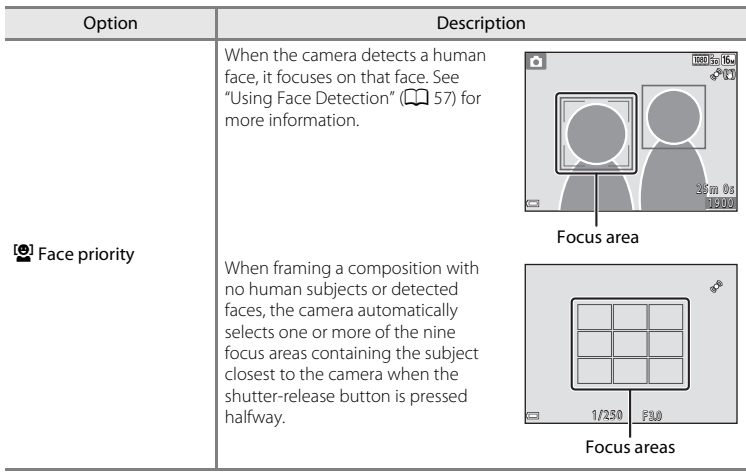

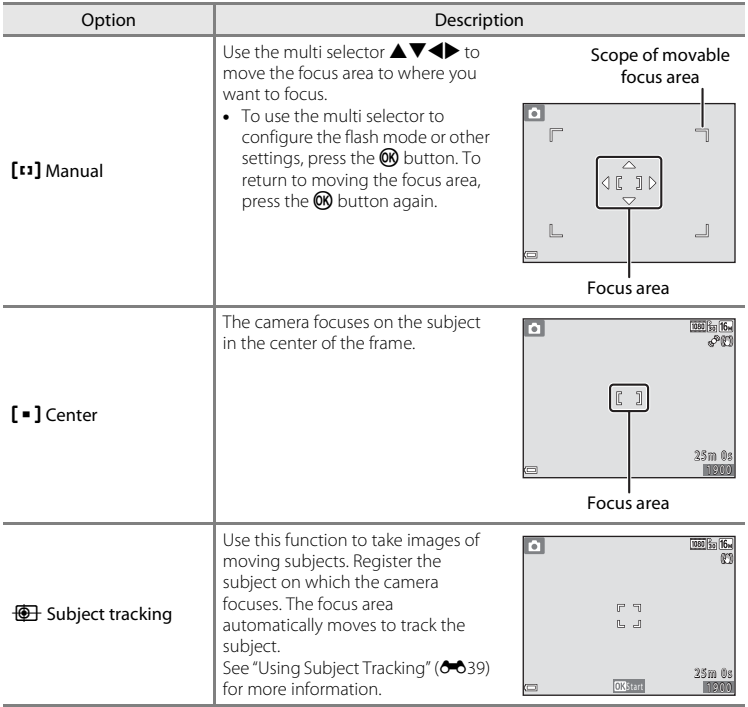

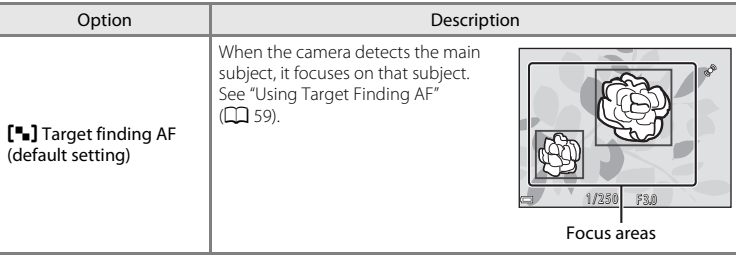

### **M** Notes About AF Area Mode

- **•** When digital zoom is in effect, the camera focuses on the area in the center of the frame regardless of the **AF area mode** setting.
- **•** The setting may not be changed when using certain settings of other functions.

<span id="page-138-0"></span>Select  $\Box$  (auto) mode  $\rightarrow$  MENU button  $\rightarrow$  AF area mode  $\rightarrow$  M button  $\rightarrow$   $\overline{\bigoplus}$  Subject tracking  $\rightarrow$  M button  $\rightarrow$  MENU button

### **1** Register a subject.

- **•** Align the subject that you want to track with the border in the center of the monitor and press the  $\circledR$  button.
- **•** When the subject is registered, a yellow border (focus area) is displayed around that subject and the camera begins tracking that subject.
- **•** If the subject cannot be registered, the border glows red. Change the composition and try registering the subject again.
- To cancel subject registration, press the **CO** button.
- **•** If the camera can no longer track the registered subject, the focus area disappears. Register the subject again.
- **2** Press the shutter-release button fully to take the picture.
	- **•** If the shutter-release button is pressed while the focus area is not displayed, the camera focuses on the area in the center of the frame.

### **M** Notes About Subject Tracking

- **•** If you perform operations such as zooming while the camera is tracking the subject, the registration is canceled.
- **•** Subject tracking may not be possible in certain shooting conditions.

# 15m 0

1/250 F3.0

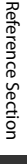

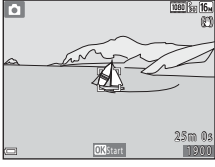

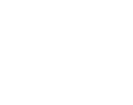

# **The Smart Portrait Menu**

• See ["Image Mode Settings \(Image Size and Quality\)"](#page-126-0) (**C-0**27) for information about **Image mode**.

### **Skin Softening**

Enter smart portrait mode  $\rightarrow$  MENU button  $\rightarrow$  Skin softening  $\rightarrow$  M button

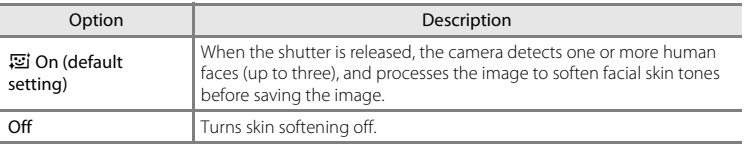

The result of skin softening effect on your subject cannot be confirmed when framing images for shooting. Check the results in playback mode, after taking images.

# **Smile Timer**

Enter smart portrait mode  $\rightarrow$  MENU button  $\rightarrow$  Smile timer  $\rightarrow$  M button

The camera detects human faces and then automatically releases the shutter whenever a smile is detected.

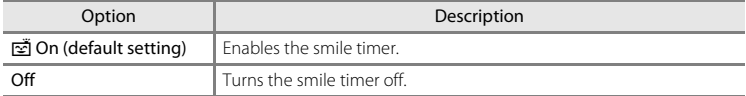

Download from Www.Somanuals.com. All Manuals Search And Download.

### **Blink Proof**

Enter smart portrait mode  $\rightarrow$  MENU button  $\rightarrow$  Blink proof  $\rightarrow$   $\circledR$  button

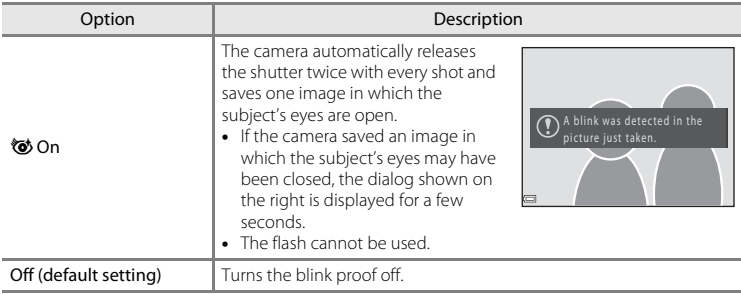

# **The Playback Menu**

• See ["Editing Still Images"](#page-107-0) ( $\bigodot$  8) for information about image editing functions.

### <span id="page-141-1"></span><span id="page-141-0"></span>**Print Order (Creating a DPOF Print Order)**

Press the  $\blacktriangleright$  button (playback mode)  $\rightarrow$  MENU button  $\rightarrow$  Print order  $\rightarrow$  M button

If you configure print order settings in advance, you can use them with the printing methods listed below.

- **•** Taking the memory card to a digital photo lab that supports DPOF (Digital Print Order Format) printing.
- **•** Inserting the memory card into a DPOF-compatible printer's card slot.
- Connecting the camera to a PictBridge-compatible printer ( $\bigcirc$  618).

<span id="page-141-2"></span>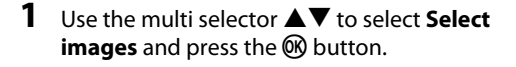

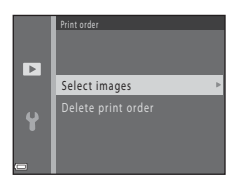

- Use the multi selector  $\blacklozenge$  to select images, and use  $\blacktriangle \blacktriangledown$ to specify the number of copies to be printed.
- Images selected for printing are indicated by **4** and the numeral indicating the number of copies to be printed. If no copies have been specified for images, the selection is canceled.
- Move the zoom control toward  $T(Q)$  to switch to full-frame playback or  $W(\blacksquare)$  to switch to thumbnail playback.
- Press the CO button when setting is complete.

### **3** Select whether or not to print shooting date and shooting information.

- Select **Date** and press the **CO** button to print the shooting date on all images.
- Select **Info** and press the  $\circledR$  button to print the shutter speed and aperture value on all images.
- Lastly, select **Done** and press the  $\circledR$  button to complete the print order.

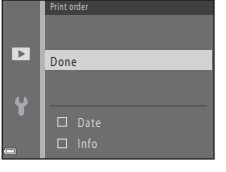

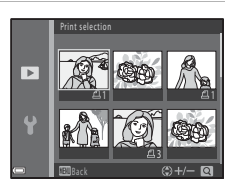

Reference Section

Reference Section

### **M** Notes About Printing Shooting Date and Shooting Information

- **•** Some printers may not be able to print the shooting date and shooting information.
- **•** Shooting information is not printed when the camera is connected to a printer.
- **•** The **Date** and **Info** settings are reset each time the **Print order** option is displayed.
- **•** The date printed is that saved when the image was captured.
- For images taken with the **Print date** ( $\sigma$ 062) option enabled, only the date and time imprinted at the time of shooting are printed, even if the **Print order** date option is enabled for the images.

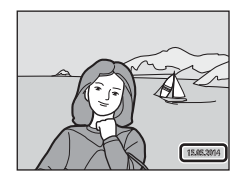

### **Canceling Existing Print Order**

Select **Delete print order** in step 1 of ["Print Order \(Creating a DPOF Print Order\)"](#page-141-1) (<sup>66</sup>42).

### C **More Information**

See "[Printing Images of Size 1:1](#page-127-1)" (<sup>66</sup>028) for more information.

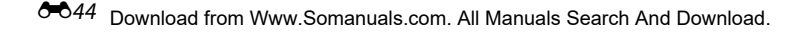
## <span id="page-144-0"></span>**Slide Show**

#### Press the  $\blacktriangleright$  button (playback mode)  $\rightarrow$  MENU button  $\rightarrow$  Slide show  $\rightarrow$  M button

Play back images one by one in an automated "slide show." When movie files are played back in the slide show, only the first frame of each movie is displayed.

## **1** Use the multi selector  $\triangle \blacktriangledown$  to select **Start** and press the OR button.

- **•** The slide show begins.
- **•** To repeat the slide show automatically, select **Loop** and press the  $\circledR$  button before selecting **Start**.
- **•** The maximum playback time is up to about 30 minutes even if **Loop** is enabled.

## **2** Select End or Restart.

**Operations During Playback**

**•** The screen shown on the right is displayed after the slide show ends or is paused. To exit the show, select  $\Box$  and then press the  $\overline{\text{ON}}$  button. To resume the slide show, select  $\Box$  and then press the  $\oslash$  button.

• Press the  $\circledR$  button to pause or end the slide show.

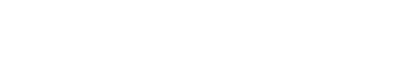

• Use  $\blacklozenge$  to display the previous/next image. Press and hold to rewind/fast forward.

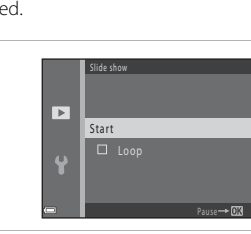

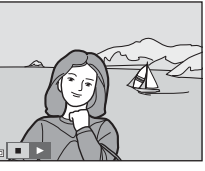

Reference Section

Reference Section

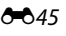

## <span id="page-145-0"></span>**Protect**

#### Press the **D** button (playback mode)  $\rightarrow$  MENU button  $\rightarrow$  Protect  $\rightarrow$  M button

The camera protects selected images from accidental deletion.

Select images to protect or cancel protection for previously protected images from the image selection screen  $(6-647)$ .

Note that formatting the camera's internal memory or the memory card permanently deletes protected files  $(6-667)$ .

#### <span id="page-146-0"></span>**The Image Selection Screen**

When an image selection screen such as the one shown on the right is displayed while operating the camera, follow the procedures described below to select the images.

# **1** Use the multi selector  $\blacklozenge$  to select an image.

- Move the zoom control  $(1)$  1) toward **T**  $(9)$  to switch to full-frame playback or  $W$  ( $\blacksquare$ ) to switch to thumbnail playback.
- **•** When selecting an image for **Rotate image**, **Choose key picture**, or **Welcome screen**, or when using the **Print selection** screen to print individual images, only one image can be selected. Proceed to step 3.

#### **2** Use **▲▼** to select or deselect (or to specify the number of copies).

**•** When an image is selected, an icon is displayed below the image. Repeat steps 1 and 2 to select additional images.

## **3** Press the **@** button to apply image selection.

**•** When **Selected images** is selected, a confirmation dialog is displayed. Follow the instructions displayed in the monitor.

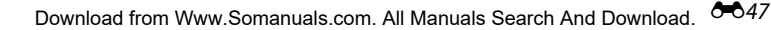

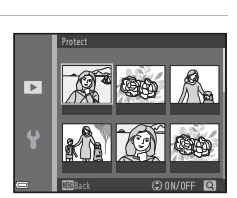

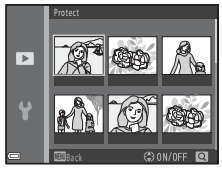

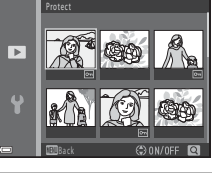

## **Rotate Image**

counterclockwise

#### Press the **D** button (playback mode)  $\rightarrow$  MENU button  $\rightarrow$  Rotate image  $\rightarrow$   $\circledR$  button

Specify the orientation in which saved images are displayed during playback. Still images can be rotated 90 degrees clockwise or 90 degrees counterclockwise.

Select an image from the image selection screen  $(2-847)$ . When the Rotate image screen is displayed, press the multi selector  $\blacklozenge$  to rotate the image 90 degrees.

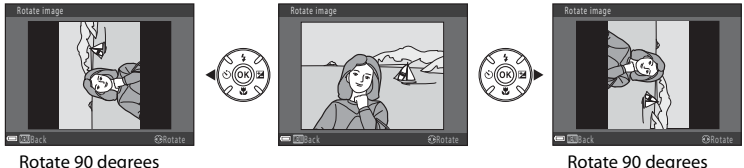

clockwise

Press the  $\omega$  button to finalize display orientation, and save orientation information with the image.

## <span id="page-148-0"></span>**Copy (Copy Between Internal Memory and Memory Card)**

Press the **D** button (playback mode)  $\rightarrow$  MENU button  $\rightarrow$  Copy  $\rightarrow$  M button

Copy images between the internal memory and a memory card.

**1** Use the multi selector  $\triangle \blacktriangledown$  to select a destination option to which images are copied and press the M button.

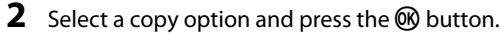

**•** If you choose the **Selected images** option, use the image selection screen to specify images  $(6 - 647)$ .

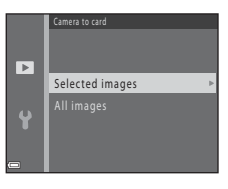

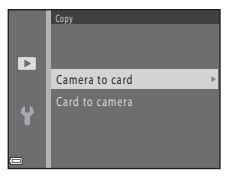

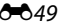

## **M** Notes About Copying Images

- **•** Only files in formats that this camera can record can be copied.
- **•** Operation is not guaranteed with images captured with another make of camera or that have been modified on a computer.
- The **Print order** ( $O$ <sup>-642</sup>) settings configured for images are not copied.

## C **Notes About Copying Images in a Sequence**

- **•** If you select a key picture of a sequence in **Selected images**, all images in the sequence are copied.
- If you press the **MENU** button while images in a sequence are displayed, only the **Card to camera** copy option is available. All images in the sequence are copied if you select **Current sequence**.

#### C **Copying to a Memory Card That Contains No Images**

When the camera is switched to playback mode, **Memory contains no images.** is displayed. Press the **MENU** button to select **Copy**.

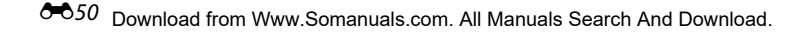

## **Sequence Display Options**

Press the **D** button (playback mode)  $\rightarrow$  MENU button  $\rightarrow$  Sequence display options  $\rightarrow$ **60** button

Select the method used to display images in the sequence  $(66)$ .

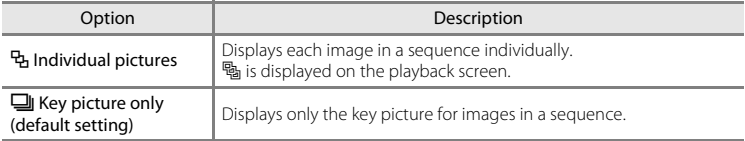

Settings are applied to all sequences, and the setting is saved in the camera's memory even if the camera is turned off.

## **Choose Key Picture**

Press the  $\blacktriangleright$  button (playback mode)  $\blacktriangleright$  display a sequence for which you want to change the key picture  $\rightarrow$  MENU button  $\rightarrow$  Choose key picture  $\rightarrow$  M button

Specify a different image in the sequence as the key picture.

• When the key picture selection screen is displayed, select an image ( $\bigcirc$  647).

## **The Movie Menu**

## <span id="page-151-0"></span>**Movie Options**

Enter shooting mode  $\rightarrow$  MENU button  $\rightarrow$   $\overline{\mathbb{R}}$  menu icon  $\rightarrow$  Movie options  $\rightarrow$   $\overline{\infty}$  button

Select the desired movie option to record.

Select normal speed movie options to record at normal speed, or HS movie options ( $\bigcirc$ 653) to record in slow or fast motion.

Memory cards (Class 6 or higher) are recommended for recording movies ( $\ddot{\alpha}$ 18).

#### **Normal Speed Movie Options**

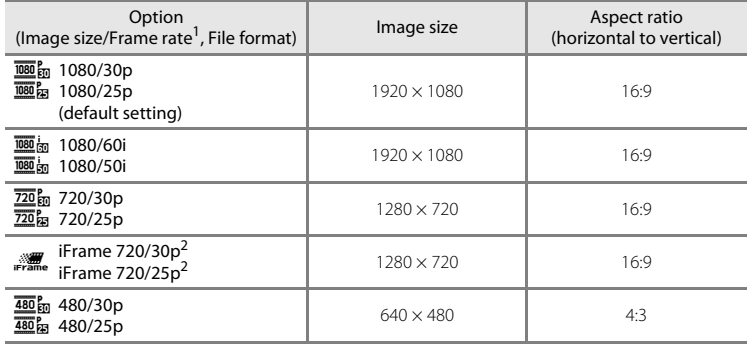

<sup>1</sup> The available options and frame rates vary depending on **TV settings** > **Video mode** setting in

 $\frac{2}{3}$  iFrame is a format supported by [A](#page-91-0)pple Inc.

#### <span id="page-152-0"></span>**HS Movie Options**

Recorded movies are played back in fast or slow motion. See "[Playing Back in Slow Motion and Fast Motion"](#page-153-0) ( $O$ -654).

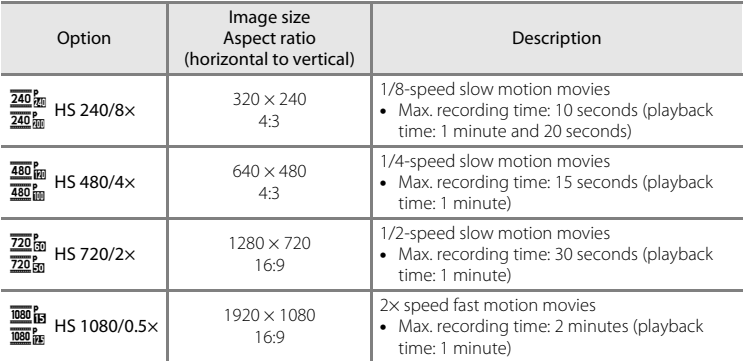

## **M** Notes About HS Movie

- **•** Sound is not recorded.
- **•** Zoom position, focus, exposure, and white balance are locked when movie recording starts.

#### <span id="page-153-0"></span>C **Playing Back in Slow Motion and Fast Motion When recording at normal speed:**

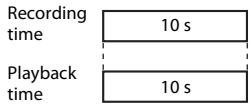

#### **When recording at**  $\frac{280}{480}$  $\frac{P}{480}$  **HS 480/4x:**

Movies are recorded at 4× normal speed. They are played back in slow motion at 4× slower speed.

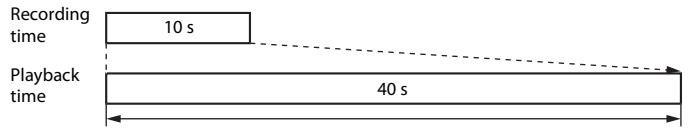

Slow motion playback

#### **When recording at**  $\frac{1080}{180}$  **/** $\frac{1080}{180}$  **HS 1080/0.5×:**

Movies are recorded at 1/2 normal speed. They are played back in fast motion at 2x faster speed.

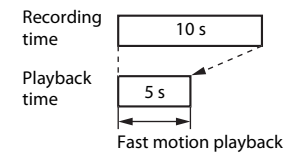

Enter shooting mode  $\rightarrow$  MENU button  $\rightarrow$   $\overline{\mathbb{R}}$  menu icon  $\rightarrow$  AF area mode  $\rightarrow$   $\circledR$  button

Set the focus area in movie mode.

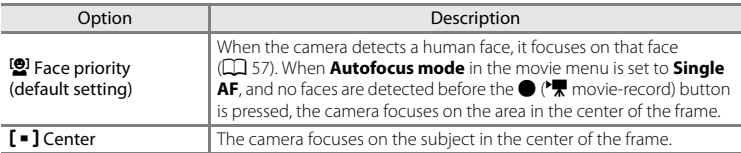

- When **Movie options** is set to **1080** in 1080/60i or  $\overline{1080}$  in 1080/50i, and **Movie VR** is set to **On (hybrid)**, the setting is fixed at **Center**.
- **•** When an HS movie option is selected in **Movie options**, the setting is fixed at **Center**.

## **Autofocus Mode**

Enter shooting mode  $\rightarrow$  MENU button  $\rightarrow \overline{\mathbb{R}}$  menu icon  $\rightarrow$  Autofocus mode  $\rightarrow \mathbb{R}$  button

Set how the camera focuses in movie mode.

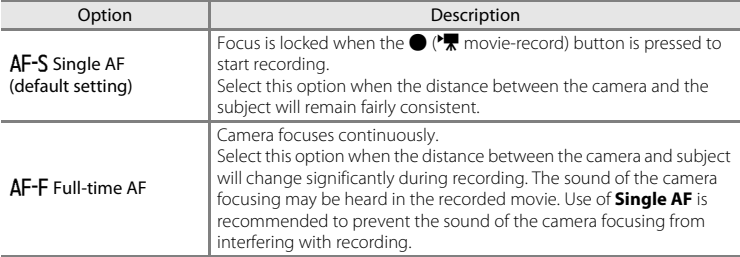

**•** When an HS movie option is selected in **Movie options**, the setting is fixed at **Single AF**.

Download from Www.Somanuals.com. All Manuals Search And Download. <sup>0–055</sup>

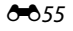

## **Movie VR**

Enter shooting mode  $\rightarrow$  MENU button  $\rightarrow$   $\overline{\mathbb{R}}$  menu icon  $\rightarrow$  Movie VR  $\rightarrow$   $\overline{\mathbb{R}}$  button

Select the vibration reduction setting used when recording movies. Set to **Off** when using a tripod to stabilize the camera during shooting.

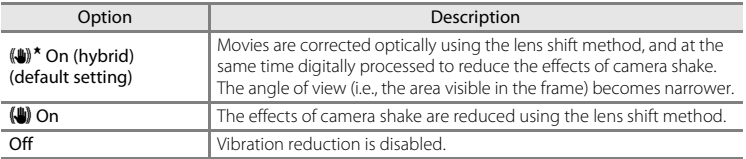

**•** When an HS movie option is selected in **Movie options**, the setting is fixed at **Off**.

## **M** Notes About Movie VR

- **•** Vibration reduction may be unable to completely eliminate the effects of camera shake in some situations.
- After turning on the camera or after switching from playback mode to shooting mode, wait for the shooting mode screen to be displayed completely before taking images.

## **Wind Noise Reduction**

Enter shooting mode  $\rightarrow$  MENU button  $\rightarrow$   $\overline{\mathbb{R}}$  menu icon  $\rightarrow$  Wind noise reduction  $\rightarrow$   $\circledR$  button

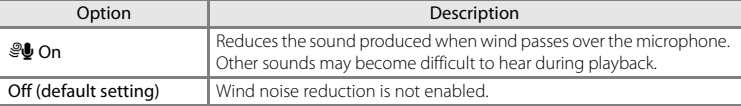

Set whether or not to reduce wind noise during movie recording.

**•** When an HS movie option is selected in **Movie options**, the setting is fixed at **Off**.

## **The Setup Menu**

#### <span id="page-156-0"></span>**Welcome Screen**

#### MENU button  $\rightarrow$   $\arrow$  menu icon  $\rightarrow$  Welcome screen  $\rightarrow$   $\circledR$  button

Configure the welcome screen that is displayed when you turn on the camera.

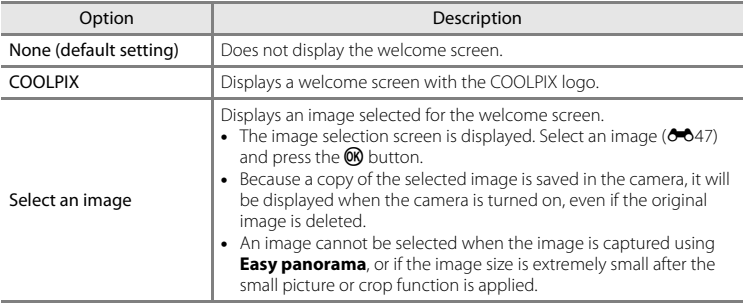

## **Time Zone and Date**

#### MENU button  $\rightarrow$   $\arrow$  menu icon  $\rightarrow$  Time zone and date  $\rightarrow$   $\circledR$  button

#### Set the camera clock.

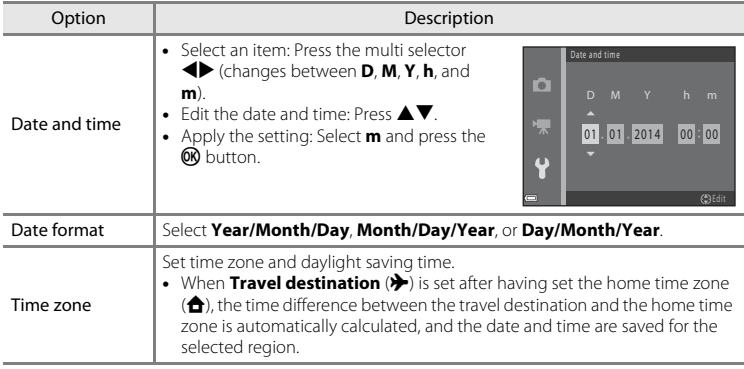

#### **Setting the Time Zone**

**1** Use the multi selector  $\triangle \blacktriangledown$  to select **Time zone** and press the  $\circledR$  button.

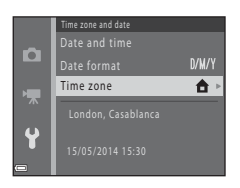

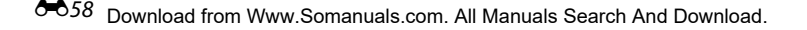

#### **2** Select **A** Home time zone or **>>** Travel **destination** and press the CO button.

**•** The date and time displayed in the monitor changes depending on whether the home time zone or travel destination is selected.

 $3$  Press  $\blacktriangleright$ .

## **4** Use  $\blacktriangleleft$  to select the time zone.

- Press **A** to enable daylight saving time function, and  $\mathcal{Q}_k$  is displayed. Press  $\blacktriangledown$  to disable the daylight saving time function.
- Press the **CO** button to apply the time zone.
- **•** If the correct time is not displayed for the home or travel destination time zone setting, set the appropriate time in **Date and time**.

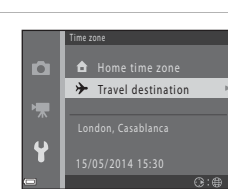

o

嚎  $\overline{\mathbf{u}}$ 

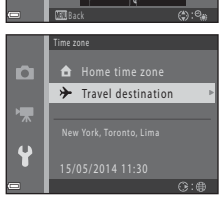

11:30 –04:00 New York, Toronto, Lima

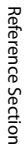

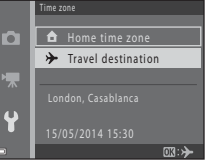

## **Monitor Settings**

#### MENU button  $\rightarrow$   $\gamma$  menu icon  $\rightarrow$  Monitor settings  $\rightarrow$   $\circledR$  button

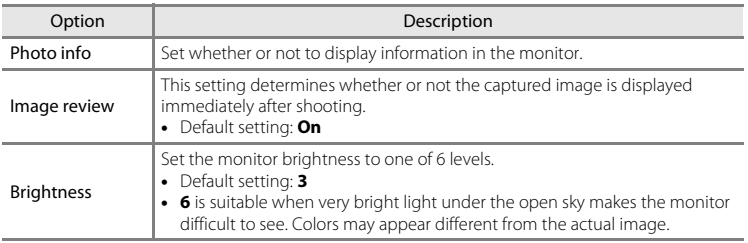

#### **Photo Info**

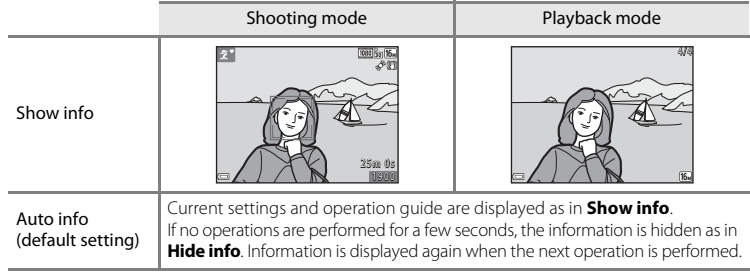

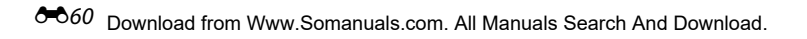

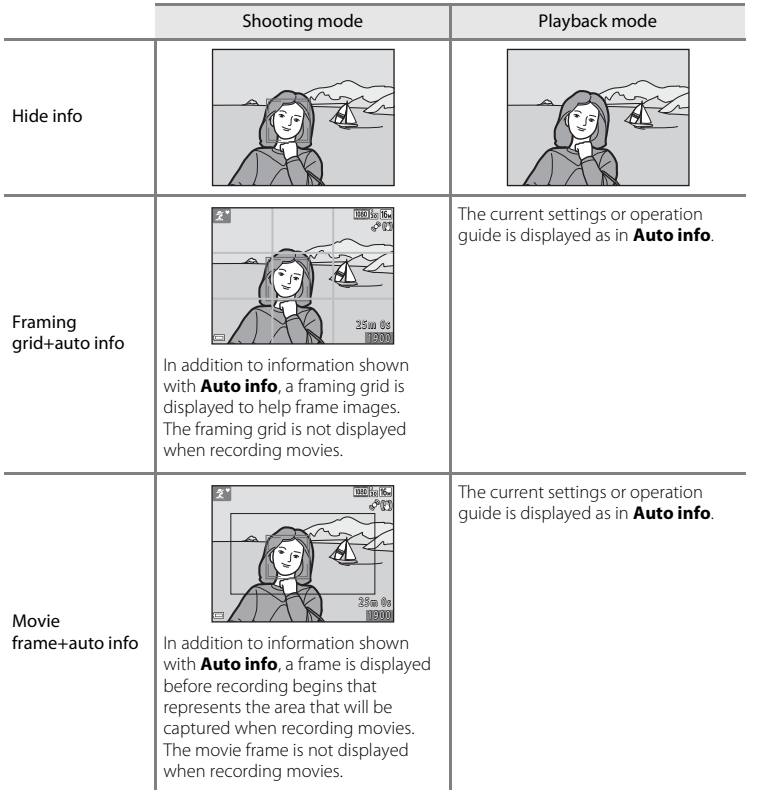

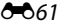

## **Print Date (Imprinting Date and Time)**

#### MENU button  $\rightarrow$   $\arrow$  menu icon  $\rightarrow$  Print date  $\rightarrow$   $\circledR$  button

The shooting date and time can be imprinted on the images when shooting, allowing the information to be printed even from printers that do not support date printing  $(6 - 644)$ .

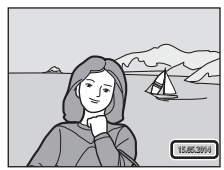

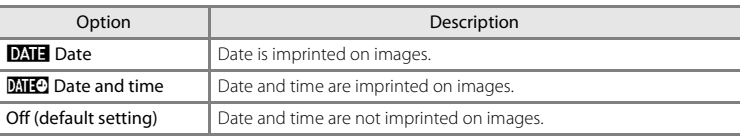

#### **M** Notes About Print Date

- **•** Imprinted dates form a permanent part of image data and cannot be deleted. The date and time cannot be imprinted on images after they have been captured.
- **•** The date and time cannot be imprinted in the following situations:
	- When using **Sports**, **Night portrait** (when Y **Hand-held** is selected), **Night landscape** (when  $\widehat{M}$  **Hand-held** is selected), **Museum, Backlighting** (when HDR is set to **ON**), **Easy panorama**, or **Pet portrait** (when  $\Box$  **Continuous** is selected) scene mode
	- When **Blink proof** ( $\bigcirc$  041) is set to **On**
	- When the continuous shooting setting ([E](#page-131-0)32) is set to **Continuous H**, **Continuous L**, **Continuous H: 120 fps**, **Continuous H: 60 fps**, or **BSS**
	- When shooting movies
	- When saving still images while shooting movies
	- When extracting still images from movies
- **•** The imprinted date and time may be difficult to read when using a small image size.

#### $6062$ Download from Www.Somanuals.com. All Manuals Search And Download.

## **Photo VR**

#### MENU button  $\rightarrow$   $\arrow$  menu icon  $\rightarrow$  Photo VR  $\rightarrow$   $\circledR$  button

Set to reduce the effects of camera shake while shooting still images.

Set to **Off** when using a tripod to stabilize the camera during shooting.

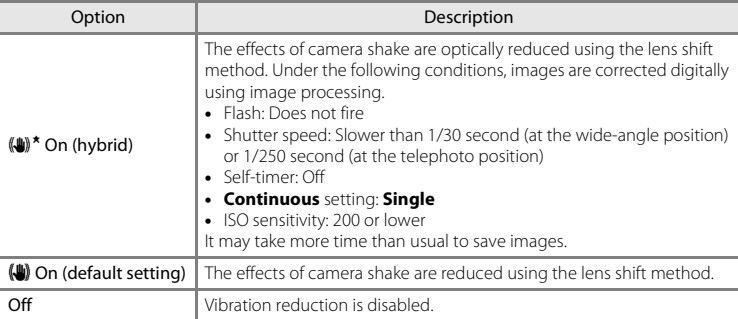

## **M** Notes About Photo VR

- **•** After turning on the camera or after switching from playback mode to shooting mode, wait for the shooting mode screen to be displayed completely before taking images.
- **•** Images displayed in the camera monitor immediately after shooting may be displayed blurry.
- **•** Vibration reduction may be unable to completely eliminate the effects of camera shake in some situations.
- When the shutter speed is extremely slow, images cannot be corrected by image processing even when this function is set to **On (hybrid)**.
- **•** When using some scene modes, special effects mode, and smart portrait mode, images cannot be corrected by image processing even when this function is set to **On (hybrid)**.

## Download from Www.Somanuals.com. All Manuals Search And Download. <sup>00</sup>053

## **Motion Detection**

#### MENU button  $\rightarrow$   $\arrow$  menu icon  $\rightarrow$  Motion detection  $\rightarrow$   $\circledR$  button

Enable motion detection to reduce the effects of subject movement and camera shake when shooting still images.

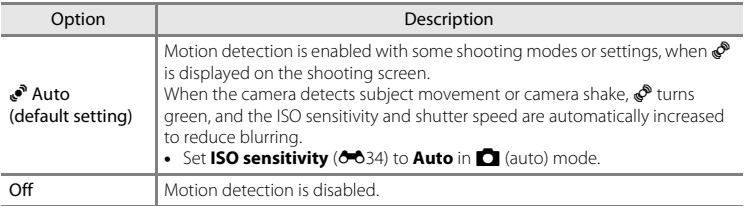

#### **M** Notes About Motion Detection

- **•** Motion detection may be unable to eliminate the effects of subject movement and camera shake in some situations.
- **•** Motion detection may be disabled if the subject exhibits significant movement or is too dark.
- **•** The images captured using motion detection may be somewhat "grainy" in appearance.

#### MENU button  $\rightarrow \mathbf{Y}$  menu icon  $\rightarrow$  AF assist  $\rightarrow \mathbf{\infty}$  button

Enable or disable the AF-assist illuminator which assists autofocus operation.

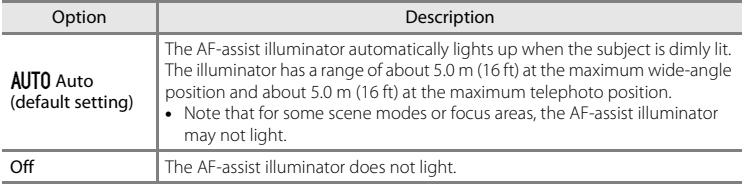

## **Sound Settings**

#### MENU button  $\rightarrow$   $\arrow$  menu icon  $\rightarrow$  Sound settings  $\rightarrow$   $\circledR$  button

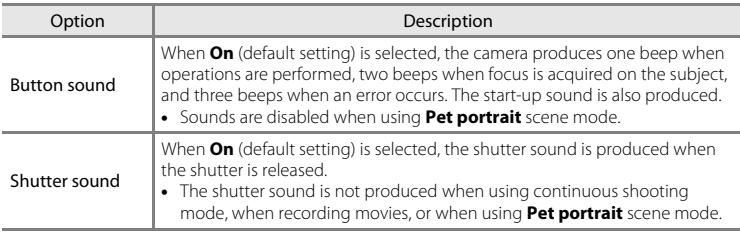

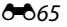

## **Auto Off**

#### MENU button  $\rightarrow \mathbf{Y}$  menu icon  $\rightarrow$  Auto off  $\rightarrow \infty$  button

Set the amount of time that elapses before the camera enters standby mode ( $\Box$ ).

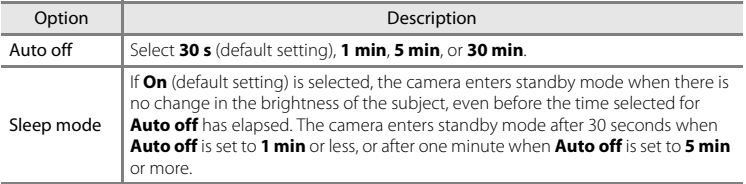

#### C **Notes About Auto Off**

- **•** The time that passes before the camera enters standby mode is fixed in the following situations:
	- When shooting using **Pet portrait auto release**: 5 minutes (when auto off is set to **30 s** or **1 min**)
	- When shooting using **Smile timer**: 5 minutes (when auto off is set to **30 s** or **1 min**)
	- When a menu is displayed: 3 minutes (when auto off is set to **30 s** or **1 min**)
	- When the audio/video cable is connected: 30 minutes
	- When an HDMI cable is connected: 30 minutes
- **•** The camera does not enter standby mode when using the AC Adapter EH-67.

## <span id="page-166-1"></span><span id="page-166-0"></span>**Format Memory/Format Card**

#### MENU button  $\rightarrow$   $\arrow$  menu icon  $\rightarrow$  Format memory/Format card  $\rightarrow$   $\circledR$  button

Use this option to format the internal memory or a memory card.

*Formatting the internal memory or memory cards permanently deletes all data. Data that has been deleted cannot be recovered.* Make sure to transfer important images to a computer before formatting.

**•** Do not turn the camera off or open the battery-chamber/memory card slot cover during formatting.

#### **Formatting the Internal Memory**

Remove the memory card from the camera. The **Format memory** option is displayed in the setup menu.

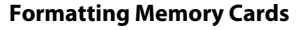

Insert a memory card in the camera. The **Format card** option is displayed in the setup menu.

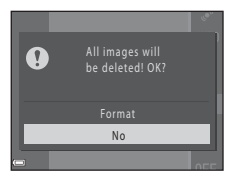

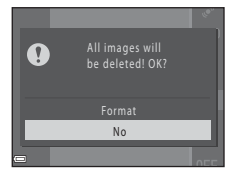

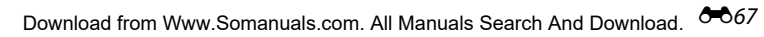

## **Language**

#### MENU button  $\rightarrow$   $\arrow$  menu icon  $\rightarrow$  Language  $\rightarrow$   $\circledR$  button

Select a language for display of camera menus and messages.

## **TV Settings**

#### MENU button  $\rightarrow$   $\gamma$  menu icon  $\rightarrow$  TV settings  $\rightarrow$  M button

Adjust settings for connection to a TV.

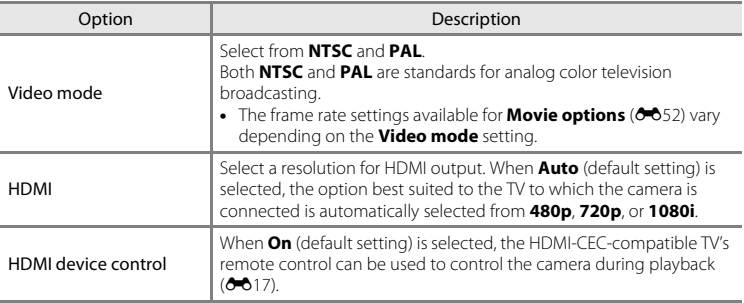

#### **Z HDMI** and **HDMI-CEC**

HDMI (High-Definition Multimedia Interface) is a multimedia interface. HDMI-CEC (HDMI-Consumer Electronics Control) allows compatible devices to inter-operate.

## **Blink Warning**

#### MENU button  $\rightarrow$   $\arrow$  menu icon  $\rightarrow$  Blink warning  $\rightarrow$   $\circledR$  button

Select whether or not the camera detects human subjects that have blinked using face detection ( $\Box$  57) when shooting in the following modes:

- **C** (easy auto) mode
- **Portrait** or **Night portrait** scene mode ( $\Box$ 32)
- **C** (auto) mode (when **Face priority** ( $\bullet$  36) is selected for AF area mode option)

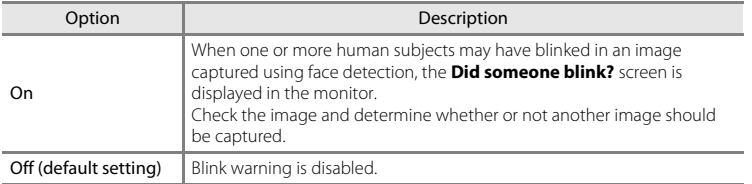

#### **The Blink Warning Screen**

Faces detected by the blink warning are displayed inside a border.

The operations described below are available.

- To enlarge the face: Move the zoom control toward  $T(Q)$ . If more than one face is detected, use the multi selector  $\blacklozenge$ to select the desired face.
- **•** To switch to full-frame playback: Move the zoom control toward  $W(E)$ .

If you press the  $\circledR$  button, or if no operations are performed for a few seconds, the camera returns to shooting mode.

## **M** Notes About Blink Warning

- The blink warning is disabled at continuous settings other than **Single** (<sup>6-6</sup>32).
- **•** The blink warning may not function properly in some shooting conditions.

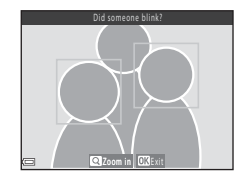

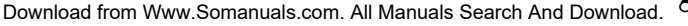

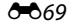

## **Eye-Fi Upload**

#### MENU button  $\rightarrow$   $\arrow$  menu icon  $\rightarrow$  Eye-Fi upload  $\rightarrow$   $\circledR$  button

Select whether or not the camera's Eye-Fi card (available from third-party manufacturers) sends images to your computer.

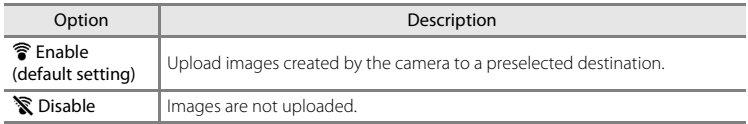

## **M** Notes About Eye-Fi Cards

- Note that images will not be uploaded if signal strength is insufficient even if **Enable** is selected.
- **•** Remove your Eye-Fi card from the camera where wireless devices are prohibited. Signals may be transmitted even if **Disable** is selected.
- **•** Refer to the instruction manual of your Eye-Fi card for more information. In the event of malfunction, contact the card manufacturer.
- **•** The camera can be used to turn Eye-Fi cards on and off, but may not support other Eye-Fi functions.
- **•** The camera is not compatible with the Endless Memory function. When it is set on a computer, disable the function. If the Endless Memory function is enabled, the number of images taken may not be displayed correctly.
- **•** Eye-Fi cards are for use only in the country of purchase. Observe all local laws concerning wireless devices.
- **•** Leaving the setting as **Enable** will result in the batteries being depleted in a shorter period of time.

#### C **Eye-Fi Communication Indicator**

The communication status of the Eve-Fi card in the camera can be confirmed in the monitor ( $\Box$  8, [10](#page-29-0)).

- **•** w: **Eye-Fi upload** is set to **Disable**.
- 令 (lights): Eye-Fi upload enabled; waiting to begin upload.
- **?** (flashes): Eye-Fi upload enabled; uploading data.
- **•**  $\mathcal{R}$ : Eye-Fi upload enabled but no images available for upload.
- **i**: An error occurred. The camera cannot control the Eye-Fi card.

#### OO 70 Download from Www.Somanuals.com. All Manuals Search And Download.

## **Reset All**

#### MENU button  $\rightarrow \mathbf{Y}$  menu icon  $\rightarrow$  Reset all  $\rightarrow \mathbf{\circledR}$  button

When **Reset** is selected, the camera's settings are restored to their default values.

**•** Some settings, such as **Time zone and date** or **Language**, are not reset.

#### C **Resetting File Numbering**

To reset file numbering to "0001", delete all images saved in the internal memory or on the memory card ([A](#page-48-0)29) before selecting **Reset all**.

## **Battery Type**

#### MENU button  $\rightarrow$   $\arrow$  menu icon  $\rightarrow$  Battery type  $\rightarrow$   $\circledR$  button

To ensure that the camera shows the correct battery level  $(2)$  20), select the type that matches the batteries currently in use.

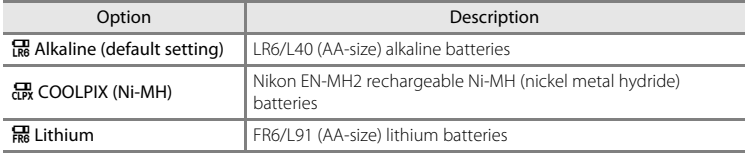

## **Firmware Version**

MENU button  $\rightarrow$   $\arrow$  menu icon  $\rightarrow$  Firmware version  $\rightarrow$   $\circledR$  button

View the current camera firmware version.

## **Error Messages**

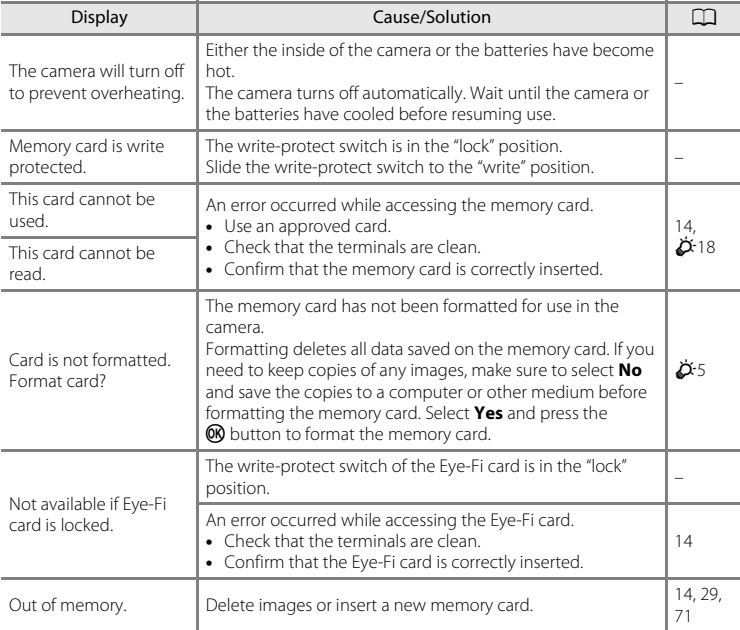

Refer to the table below if an error message is displayed.

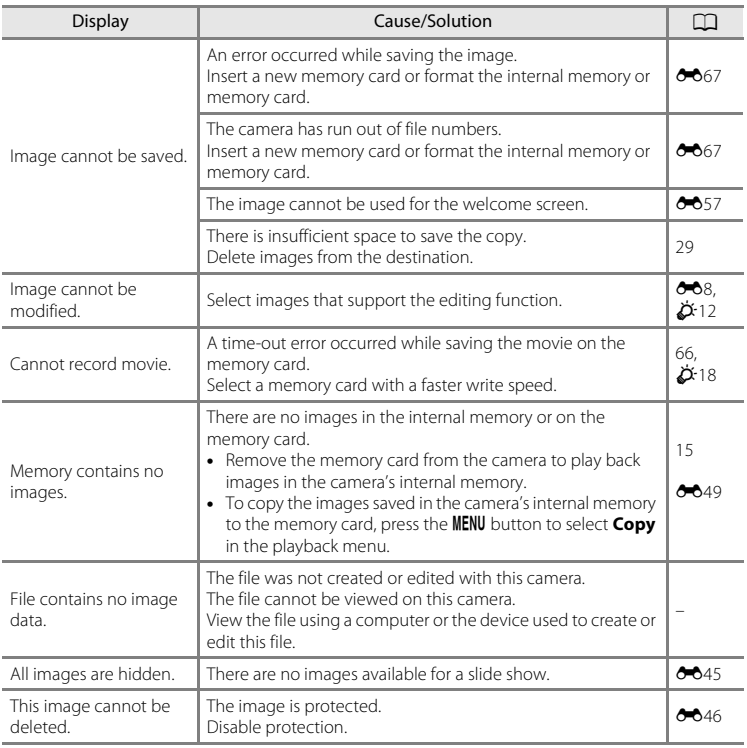

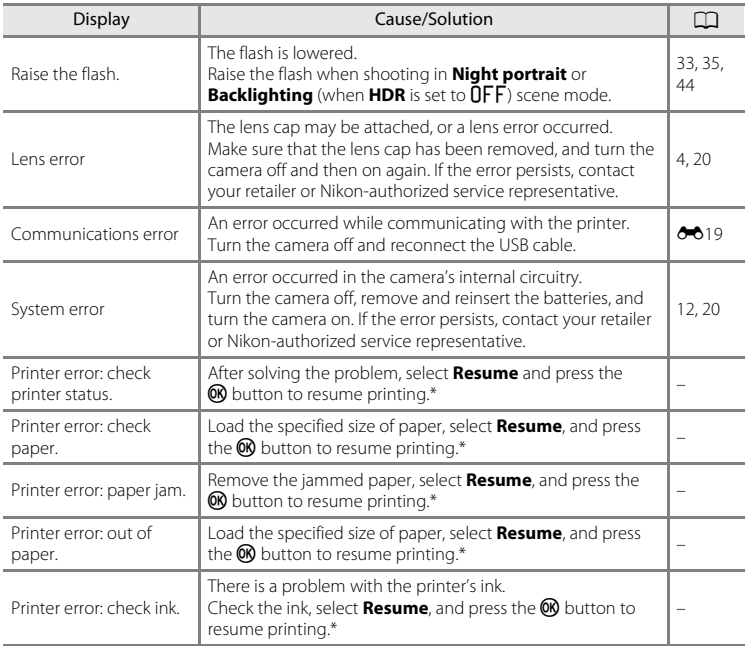

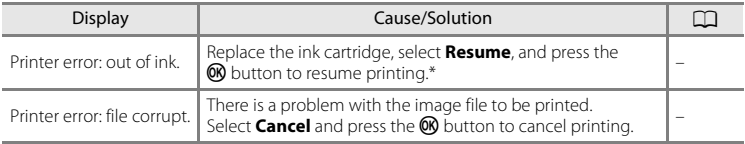

\* See the documentation provided with your printer for further guidance and information.

## **File Names**

Images or movies are assigned file names as follows.

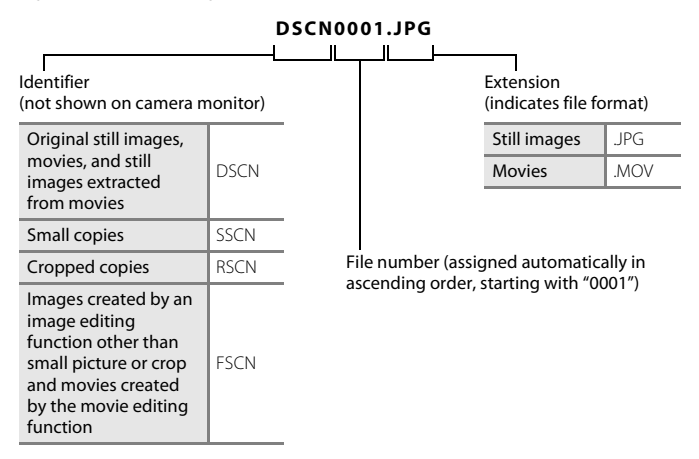

**•** Serial file numbers are automatically assigned to still images that are saved during movie recording ( $\Box$ ) 68), starting from the "file number of the movie currently being recorded + 1."

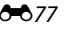

## **Optional Accessories**

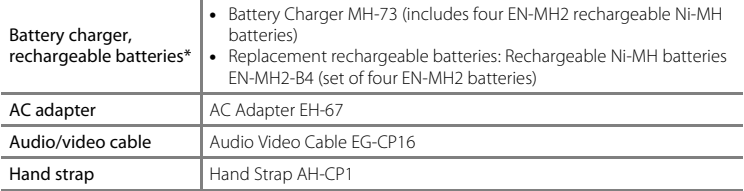

\* When using EN-MH2 rechargeable Ni-MH batteries with the camera, charge the batteries four at a time using Battery Charger MH-73. Also, do not charge batteries at the same time if they have different amounts of charge remaining ( $\bigtriangleup$ 4). EN-MH1 rechargeable Ni-MH batteries cannot be used.

Availability may vary with country or region.

See our website or brochures for the latest information.

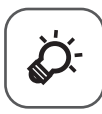

# **Technical Notes and<br>Index**

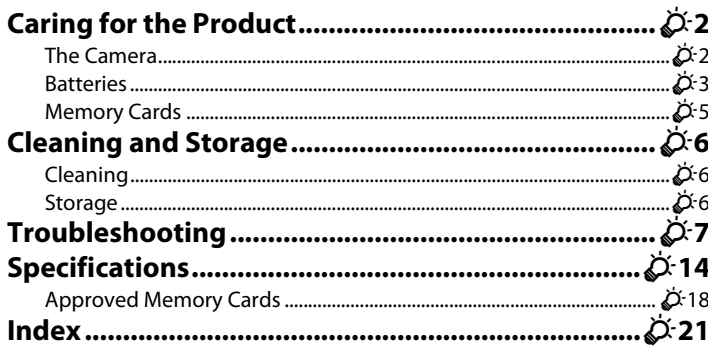

## <span id="page-179-0"></span>**Caring for the Product**

## <span id="page-179-1"></span>**The Camera**

To ensure continued enjoyment of this Nikon product, observe the precautions described below in addition to the warnings in "[For Your Safety"](#page-9-0) ( $\Box$ ) viii-[xiv\)](#page-15-0) when using or storing the device.

## **M** Do Not Drop

The product may malfunction if subjected to strong shock or vibration.

#### **M** Handle the Lens and All Moving Parts with Care

Do not apply force to the lens, lens cover, monitor, memory card slot, or battery chamber. These parts are easily damaged. Applying force to the lens cover could result in camera malfunction or damage to the lens. Should the monitor break, care should be taken to avoid injury caused by broken glass and to prevent the liquid crystal from the display touching the skin or entering the eyes or mouth.

## **Keep Dry**

The device will be damaged if immersed in water or subjected to high humidity.

#### **Avoid Sudden Changes in Temperature**

Sudden changes in temperature, such as when entering or leaving a heated building on a cold day, can cause condensation to form inside the device. To prevent condensation, place the device in a carrying case or a plastic bag before exposing it to sudden changes in temperature.

#### **Keep away from Strong Magnetic Fields**

Do not use or store this device in the vicinity of equipment that generates strong electromagnetic radiation or magnetic fields. Strong static charge or the magnetic fields produced by equipment such as radio transmitters could interfere with the monitor, damage data saved on the memory card, or affect the product's internal circuitry.
### **12** Do Not Point the Lens at Strong Light Sources for Extended Periods

Avoid pointing the lens at the sun or other strong light sources for extended periods when using or storing the camera. Intense light may cause deterioration of the image sensor, producing a white blur effect in photographs.

#### B **Turn the Product off Before Removing or Disconnecting the Power Source**

Do not remove the batteries while the product is on, or while images are being saved or deleted. Forcibly cutting power in these circumstances could result in loss of data or in damage to product memory or internal circuitry.

#### **M** Notes About the Monitor

- **•** Monitors and electronic viewfinders are constructed with extremely high precision; at least 99.99% of pixels are effective, with no more than 0.01% being missing or defective. Hence while these displays may contain pixels that are always lit (white, red, blue, or green) or always off (black), this is not a malfunction and has no effect on images recorded with the device.
- Images in the monitor may be difficult to see under bright lighting.
- **•** The monitor is lit by an LED backlight. Should the monitor begin to dim or flicker, contact your Nikon-authorized service representative.

### <span id="page-180-0"></span>**Batteries**

Be sure to read and follow the warnings in "[For Your Safety"](#page-9-0) ( $\Box$ ) viii-[xiv](#page-15-0)) before use.

### **M** Notes About Using Batteries

- **•** Used batteries may overheat. Handle with caution.
- **•** Do not use batteries beyond their recommended expiration date.
- **•** Do not turn the camera on and off repeatedly if discharged batteries are inserted in the camera.

### **M** Spare Batteries

We recommend carrying spare batteries depending on where you are shooting. It may be difficult to purchase batteries in certain areas.

### **M** Charging Batteries

If using optional rechargeable batteries, charge the batteries before taking pictures. Batteries are not charged at the time of purchase.

Be sure to read and follow the warnings noted in the operating instructions included with the battery charger.

### 2<sup>3</sup>⁄2 Download from Www.Somanuals.com. All Manuals Search And Download.

### <span id="page-181-1"></span>**12** Charging Rechargeable Batteries

- Do not mix batteries with different amounts of charge remaining, or batteries of a different make or model.
- **•** When using EN-MH2 batteries with this camera, charge four batteries at a time using Battery Charger MH-73. Use only Battery Charger MH-73 to charge EN-MH2 batteries.
- **•** When using Battery Charger MH-73, only charge EN-MH2 batteries.
- **•** EN-MH1 rechargeable Ni-MH batteries cannot be used.

### **M** Notes About Rechargeable Ni-MH Batteries

- **•** If you repeatedly charge rechargeable Ni-MH batteries while they still have some charge remaining, the message **Battery exhausted.** may be displayed prematurely when using the batteries. This is due to the "memory effect," in which the amount of charge the batteries can hold decreases temporarily. Use the batteries until there is no charge remaining and they will return to their normal behavior.
- **•** Rechargeable Ni-MH batteries discharge even when not being used. We recommend charging the batteries just before using them.

### <span id="page-181-0"></span> $**Y**$  Cold Environment Usage

Battery performance decreases in cold environments. When using the camera in cold environments, try not to let the camera and batteries become too cold. The camera may not function if you use discharged batteries in cold environments. Keep spare batteries warm and alternate between two sets of batteries. Batteries that cannot be used because they have become too cold can often be used again when they have been warmed up.

### **M** Battery Terminals

Dirt on the battery terminals can prevent the camera from functioning. Remove dirt from the terminals using a dry cloth.

### **Z** Remaining Battery Charge

If you insert discharged batteries into the camera, the camera may indicate that the batteries have adequate charge remaining. This is a characteristic of batteries.

### **M** Recycling

Used batteries are a valuable resource. Please recycle used batteries in accordance with local regulations. Cover the battery terminals with plastic tape when recycling.

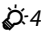

#### Download from Www.Somanuals.com. All Manuals Search And Download.

### **Memory Cards**

- Use only Secure Digital memory cards. See "[Approved Memory Cards"](#page-195-0) ( $\ddot{\alpha}$  18) for recommended memory cards.
- **•** Observe the precautions noted in the documentation included with your memory card.
- **•** Do not affix labels or stickers to the memory card.
- **•** Do not format the memory card using a computer.
- **•** The first time you insert a memory card that has been used in another device into this camera, be sure to format it with this camera. We recommend formatting new memory cards with this camera before using them with this camera.
- **•** Note that *formatting a memory card permanently deletes all images and other data on the memory card*. If there is data saved on the memory card that you wish to keep, copy that data to a computer before formatting.
- **•** If the message **Card is not formatted. Format card?** is displayed when the camera is turned on, the memory card must be formatted. If there is data on the memory card that you do not want to delete, select **No** and press the  $\circledR$  button. Copy that data to a computer before formatting. To format the memory card, select **Yes**.
- Observe the following precautions while formatting the memory card, saving and deleting images, and copying images to a computer, otherwise data or the memory card itself may be damaged.
	- Do not open the battery-chamber/memory card slot cover or remove the memory card or batteries.
	- Do not turn off the camera.
	- Do not disconnect the AC adapter.

### **Cleaning and Storage**

### <span id="page-183-0"></span>**Cleaning**

Do not use alcohol, thinner, or other volatile chemicals.

<span id="page-183-1"></span>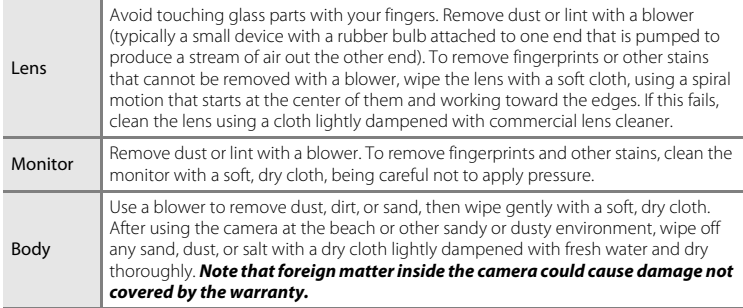

### **Storage**

Turn the camera off when not in use. Be sure that the power-on lamp is off before putting the camera away. Remove the batteries if the camera will not be used for an extended period. Do not store the camera with naphtha or camphor moth balls, or in any of the following locations:

- **•** Next to equipment that produces strong electromagnetic fields, such as televisions or radios
- **•** Exposed to temperatures below –10°C (14°F) or above 50°C (122°F)
- **•** Places that are poorly ventilated or subject to humidity of over 60%

To prevent mold or mildew, take the camera out of storage at least once a month. Turn the camera on and release the shutter a few times before putting the camera away again. For storing the batteries, follow the precautions in "[Batteries](#page-180-0)" ( $\ddot{\mathbf{\Delta}}$ 3) in ["Caring for the Product](#page-179-0)"  $(22)$ .

#### j.<br>Ø Download from Www.Somanuals.com. All Manuals Search And Download.

### **Troubleshooting**

If the camera fails to function as expected, check the list of common problems below before consulting your retailer or Nikon-authorized service representative.

#### **Power, Display, Settings Issues**

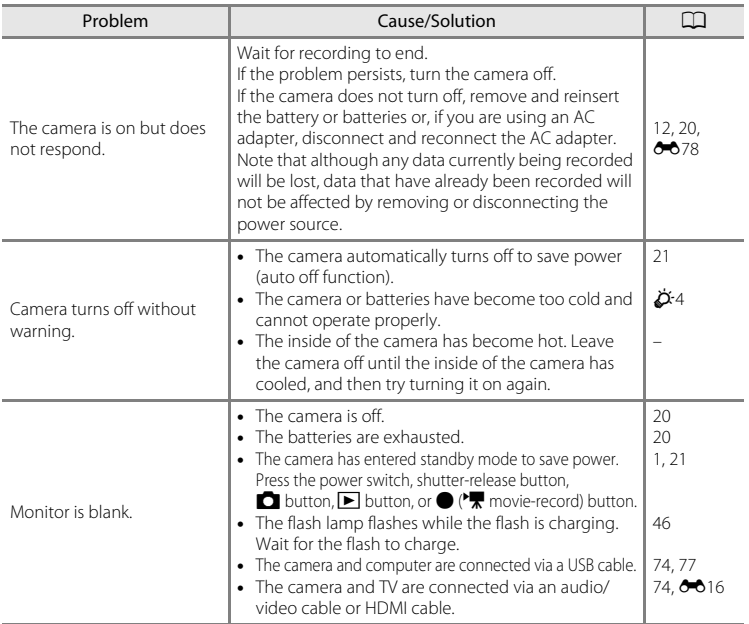

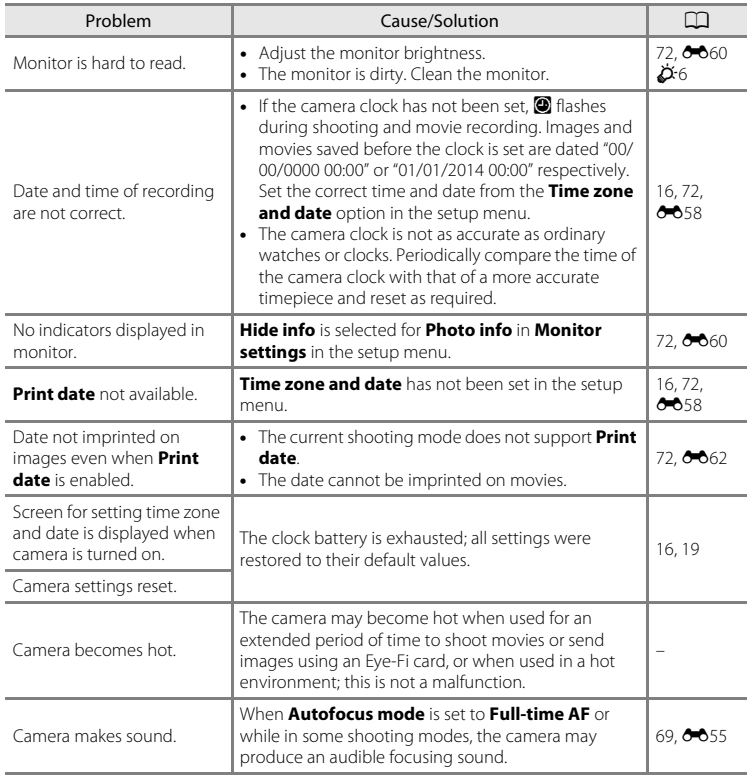

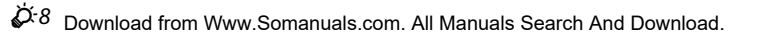

#### **Shooting Issues**

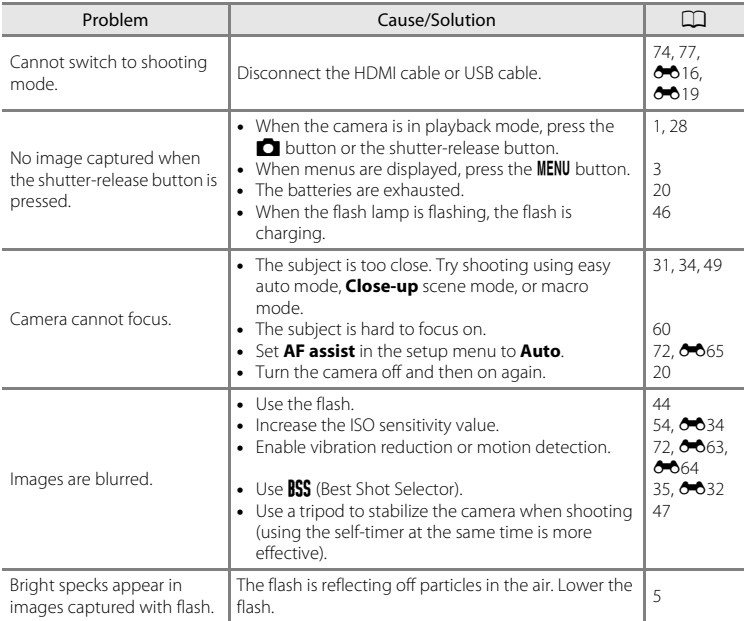

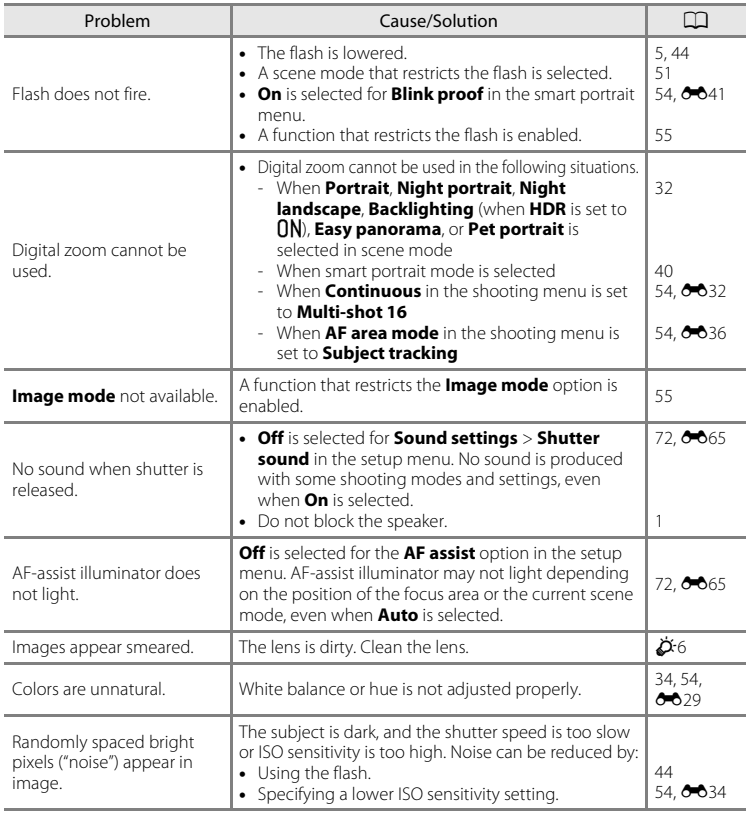

 $\dot{\cancel{\triangleright}}$  10  $\,$  Download from Www.Somanuals.com. All Manuals Search And Download.

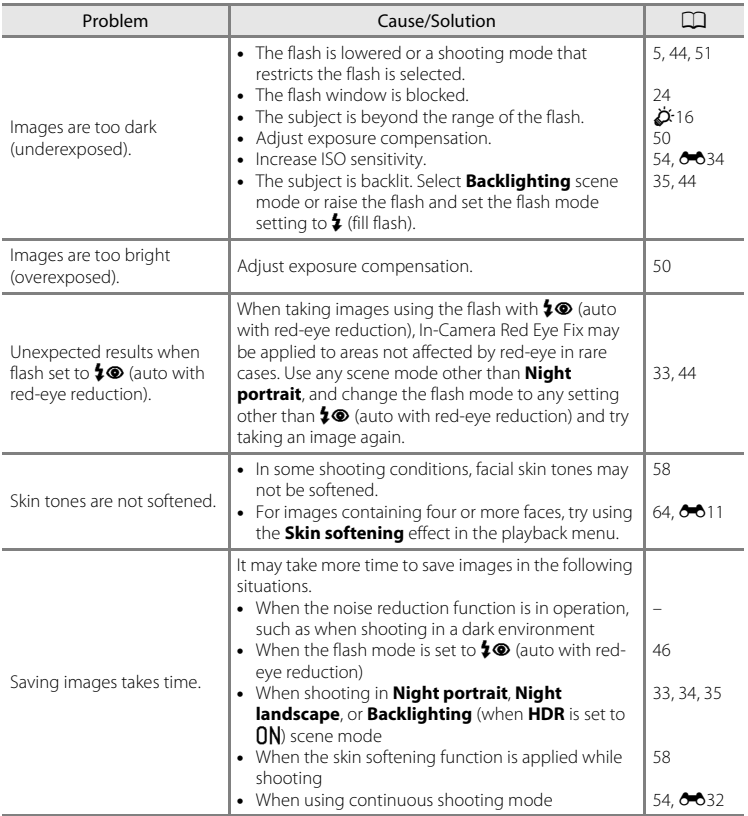

F11 Download from Www.Somanuals.com. All Manuals Search And Download.

#### **Playback Issues**

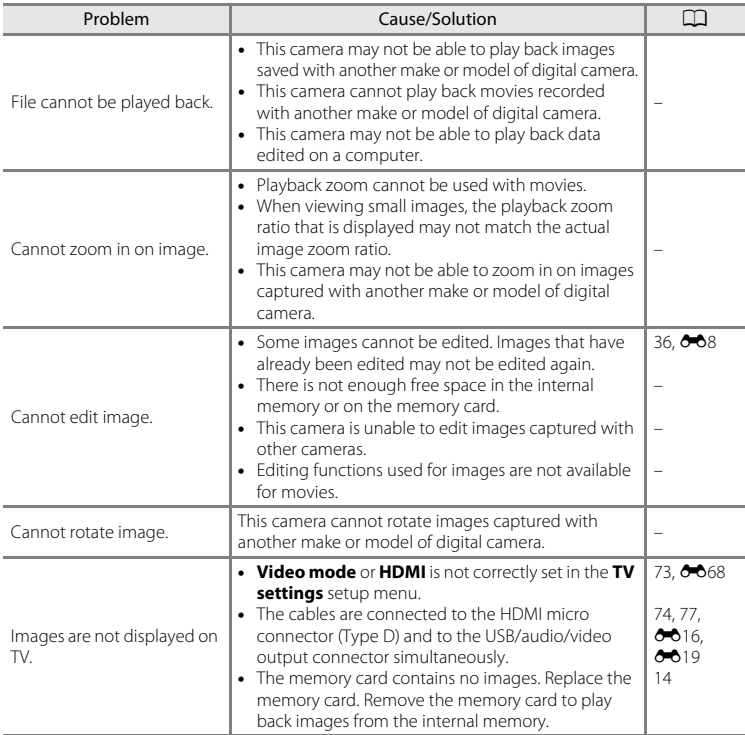

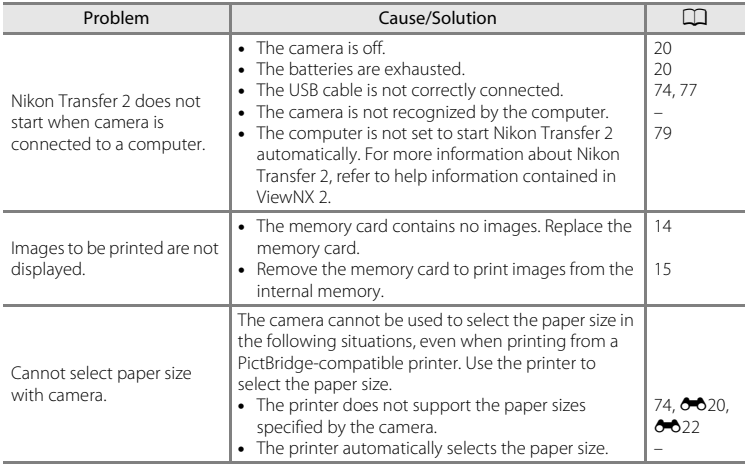

### **Specifications**

#### Nikon COOLPIX L830 Digital Camera

<span id="page-191-0"></span>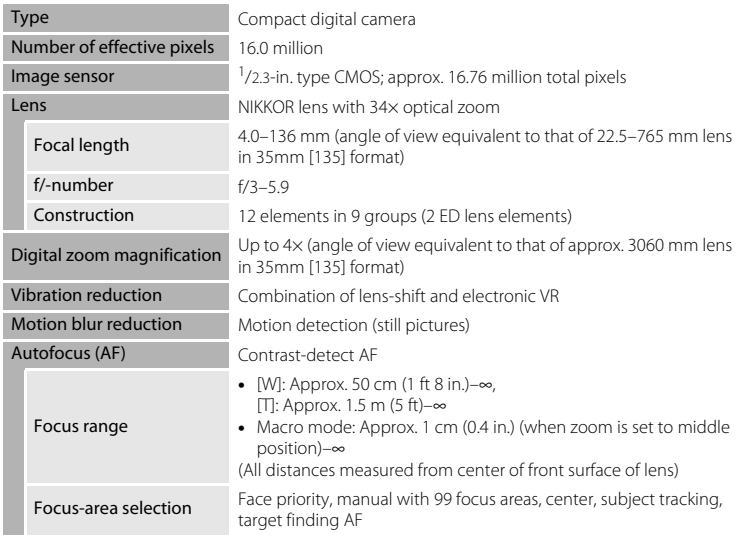

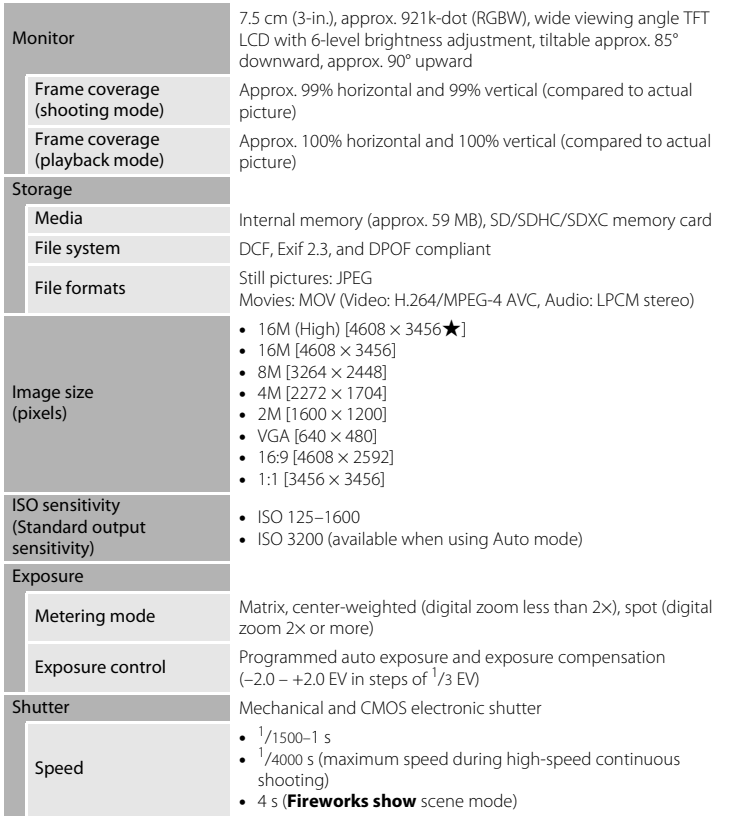

<span id="page-193-0"></span>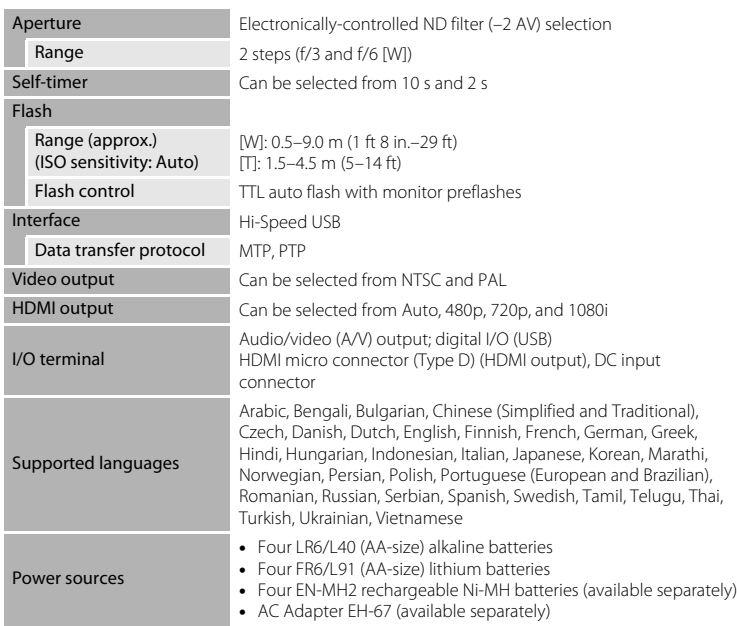

<span id="page-194-0"></span>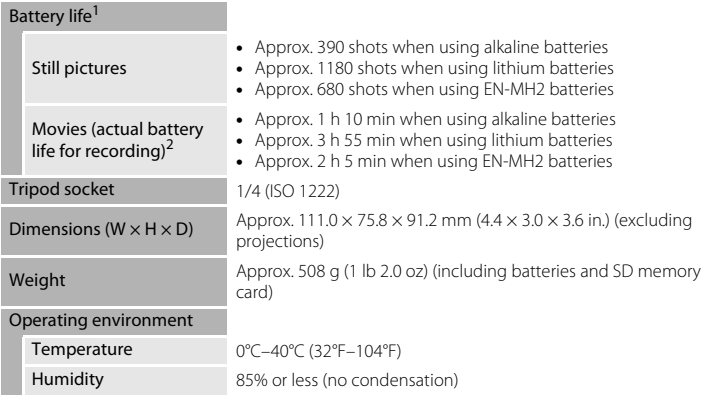

- **•** Unless otherwise stated, all figures assume fresh LR6/L40 (AA-size) alkaline batteries and an ambient temperature of 23 +3°C (73.4 +5.4°F) as specified by the Camera and Imaging Products Association (CIPA).<br>Battery life may vary depending on conditions of use, such as the interval between shots or the
- length of time that menus and images are displayed. The included batteries are for trial use only. Figures listed for lithium batteries are measured using
- commercially available FR6/L91 (AA-size) Energizer(R) Ultimate Lithium batteries.<br><sup>2</sup> Individual movie files cannot exceed 4 GB in size or 29 minutes in length. Recording may end before this limit is reached if camera temperature becomes elevated.

## **M** Specifications

- **•** Nikon will not be held liable for any errors this manual may contain.
- The appearance of this product and its specifications are subject to change without notice.

### <span id="page-195-1"></span><span id="page-195-0"></span>**Approved Memory Cards**

The following Secure Digital (SD) memory cards have been tested and approved for use in this camera.

**•** Memory cards with an SD Speed Class rating of 6 or faster are recommended for recording movies. When using a memory card with a lower Speed Class rating, movie recording may stop unexpectedly.

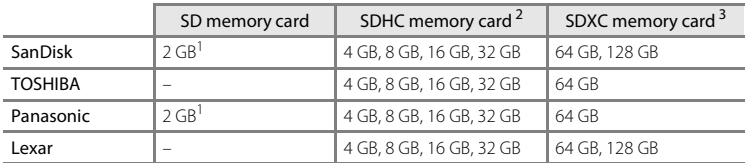

If the memory card will be used with a card reader or similar device, make sure that the device supports 2 GB cards.

- <sup>2</sup> SDHC compliant. If the memory card will be used with a card reader or similar device, make sure that the device supports SDHC.
- <sup>3</sup> SDXC compliant.

If the memory card will be used with a card reader or similar device, make sure that the device supports SDXC.

**•** Contact the manufacturer for details on the above cards. We cannot guarantee camera performance when using memory cards made by other manufacturers.

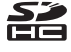

#### **AVC Patent Portfolio License**

This product is licensed under the AVC Patent Portfolio License for the personal and noncommercial use of a consumer to (i) encode video in compliance with the AVC standard ("AVC video") and/or (ii) decode AVC video that was encoded by a consumer engaged in a personal and non-commercial activity and/or was obtained from a video provider licensed to provide AVC video. No license is granted or shall be implied for any other use. Additional information may be obtained from MPEG LA, L.L.C.

See **http://www.mpegla.com**.

#### **Trademark Information**

- Microsoft, Windows and Windows Vista are either registered trademarks or trademarks of Microsoft Corporation in the United States and/or other countries.
- **•** Mac, OS X, the iFrame logo and the iFrame symbol are trademarks or registered trademarks of Apple Inc. in the U.S. and other countries.
- **•** Adobe and Acrobat are registered trademarks of Adobe Systems Inc.
- **•** SDXC, SDHC and SD Logos are trademarks of SD-3C, LLC.
- **•** PictBridge is a trademark.
- **•** HDMI, HDMI logo and High-Definition Multimedia Interface are trademarks or registered trademarks of HDMI Licensing LLC.

#### Hamı

**•** All other trade names mentioned in this manual or the other documentation provided with your Nikon product are trademarks or registered trademarks of their respective holders.

#### **FreeType License (FreeType2)**

Portions of this software are copyright © 2012 The FreeType Project (http://www.freetype.org). All rights reserved.

#### **MIT License (HarfBuzz)**

Portions of this software are copyright © 2014 The HarfBuzz Project (http://www.freedesktop.org/wiki/Software/HarfBuzz). All rights reserved.

# **Index**

#### Symbols

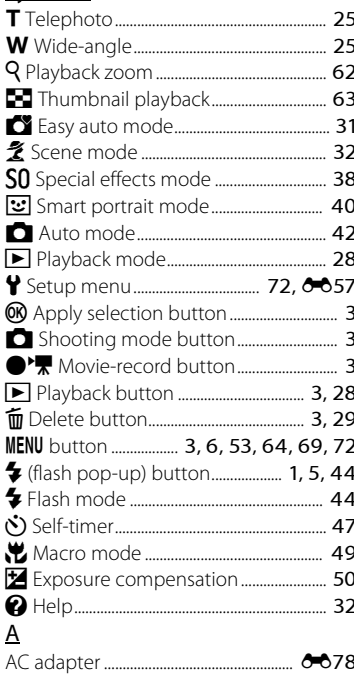

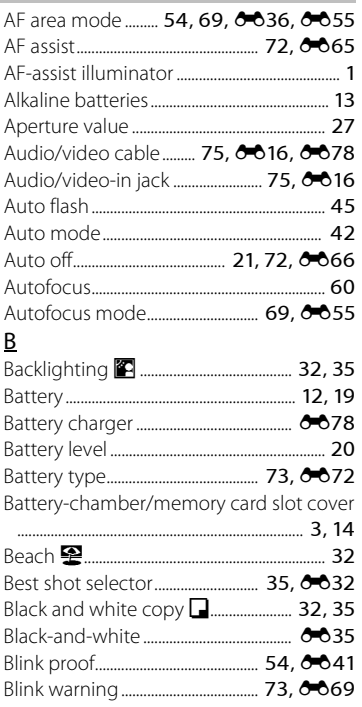

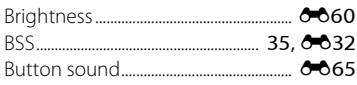

### $\subseteq$

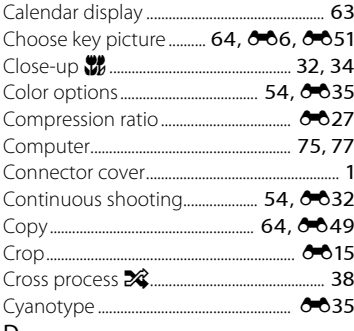

#### D

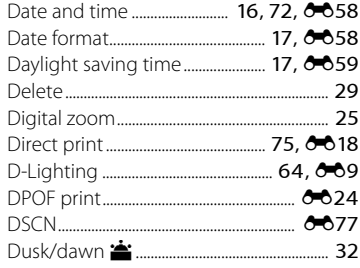

#### $E$

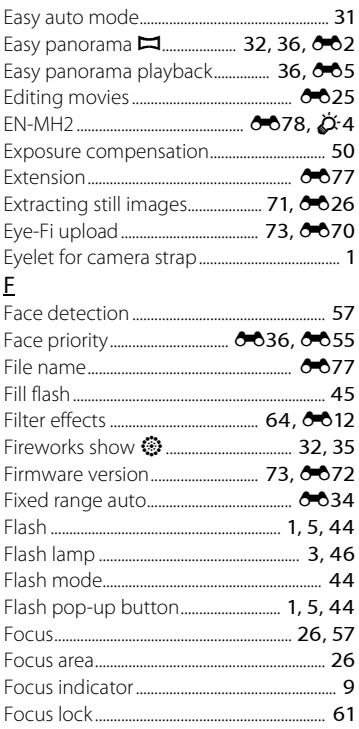

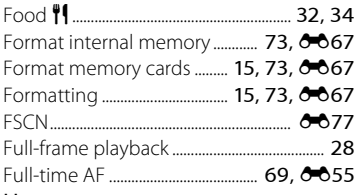

#### Н

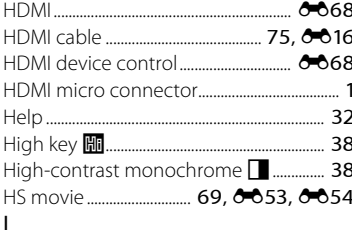

#### Imprinting date and time .......... 19, 0062 J

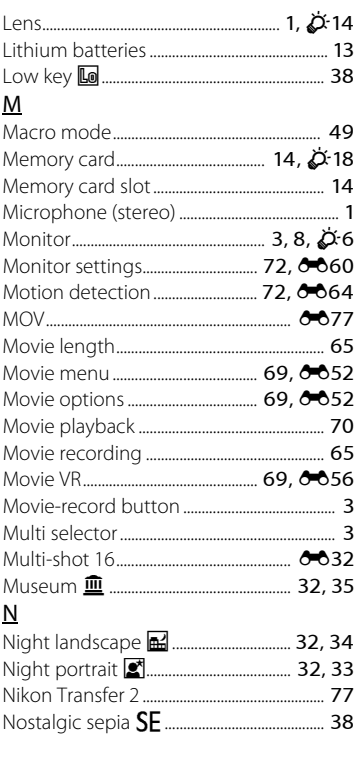

Number of exposures remaining

 $20.6028$ 

#### $\Omega$

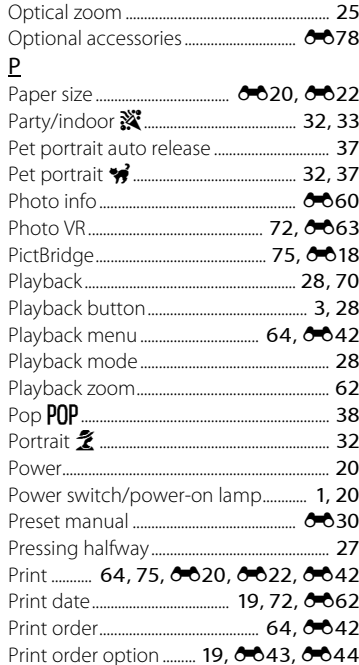

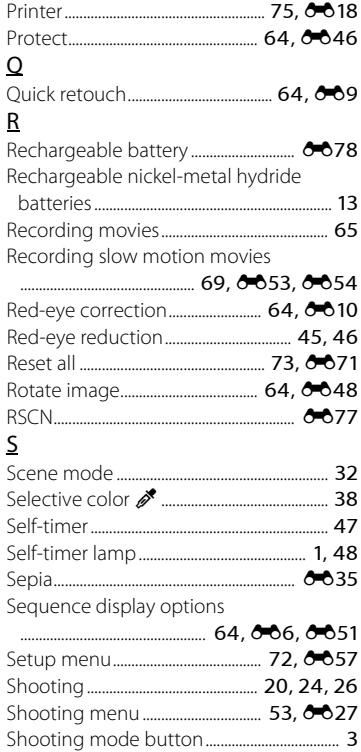

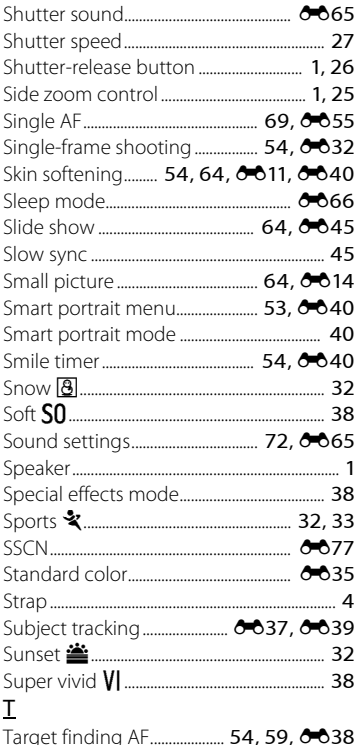

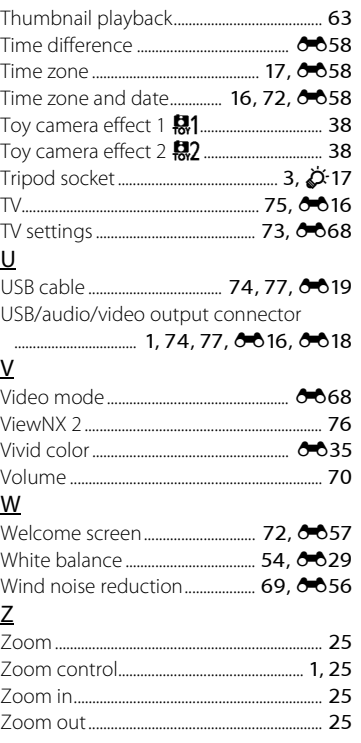

No reproduction in any form of this manual, in whole or in part (except for brief quotation in critical articles or reviews), may be made without written authorization from NIKON CORPORATION.

**NIKON CORPORATION** 

CT4C02(11) 6MN34111-02 © 2014 Nikon Ga Folfation. Somanuals.com. All Manuals

Free Manuals Download Website [http://myh66.com](http://myh66.com/) [http://usermanuals.us](http://usermanuals.us/) [http://www.somanuals.com](http://www.somanuals.com/) [http://www.4manuals.cc](http://www.4manuals.cc/) [http://www.manual-lib.com](http://www.manual-lib.com/) [http://www.404manual.com](http://www.404manual.com/) [http://www.luxmanual.com](http://www.luxmanual.com/) [http://aubethermostatmanual.com](http://aubethermostatmanual.com/) Golf course search by state [http://golfingnear.com](http://www.golfingnear.com/)

Email search by domain

[http://emailbydomain.com](http://emailbydomain.com/) Auto manuals search

[http://auto.somanuals.com](http://auto.somanuals.com/) TV manuals search

[http://tv.somanuals.com](http://tv.somanuals.com/)